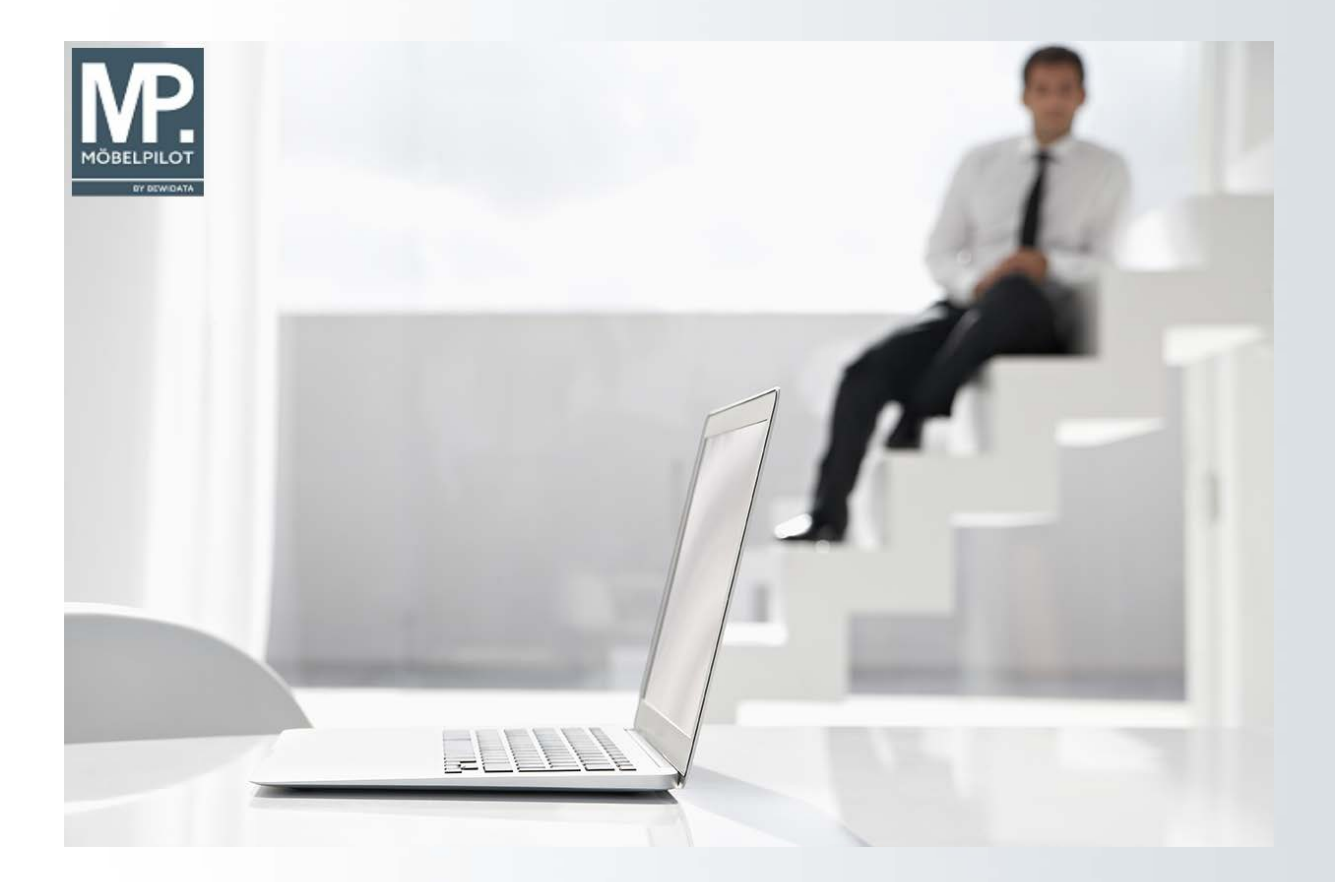

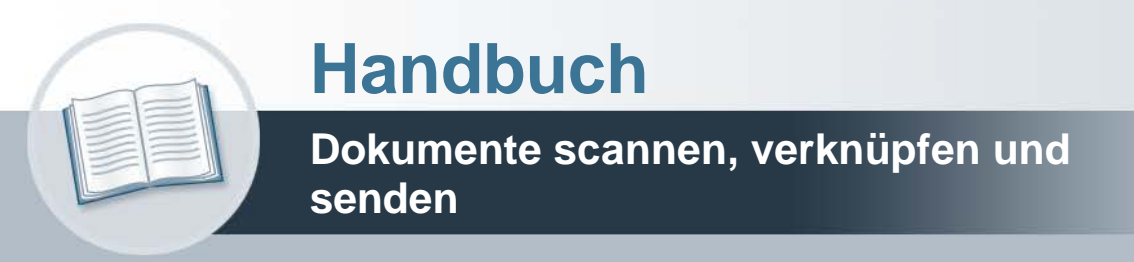

**9. August 2021 Version 29.07.2020**

## **Urheberrecht und Haftung**

Dieses Handbuch enthält urheberrechtlich geschützte Informationen. Ohne ausdrückliche schriftliche Genehmigung der Bewidata Unternehmensberatung und EDV-Service GmbH, Erthalstraße 1, 55118 Mainz ist es nicht gestattet, das gesamte Handbuch oder Texte daraus zu reproduzieren, zu speichern oder in irgendeiner Form zu übertragen, zu vervielfältigen oder zu verbreiten.

Die Firma Bewidata Unternehmensberatung und EDV-Service GmbH übernimmt für den Inhalt dieses Handbuches und damit im Zusammenhang stehende geschäftliche Vorgänge keinerlei Garantie. Das gilt auch für hierin enthaltene Fehler und möglicherweise dadurch entstehende Fehlfunktionen in der Arbeit mit den hier beschriebenen Programmen. Die Bewidata GmbH behält sich vor, ohne vorherige Ankündigung dieses Handbuch von Zeit zu Zeit auf den neuesten Stand zu bringen. Änderungen der Bildschirmmasken behalten wir uns ebenfalls vor.

**Hinweis**: Alle in diesem Handbuch abgebildeten Screenshots wurden mit dem Microsoft Internet Explorer erstellt. Abweichungen bei anderen Browsern behalten wir uns vor.

## **Impressum**

bewidata unternehmensberatung und edv-service gmbh erthalstraße 1 55118 mainz

Telefon 06131 63920 Telefax 06131 639266

Geschäftsführer: Hans-Jürgen Röhrig - Handelsregister Mainz HRB 4285

### **Support Rufnummern**

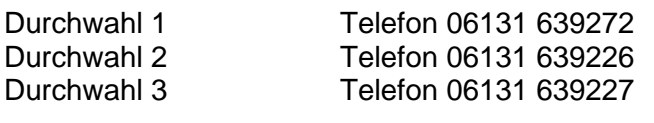

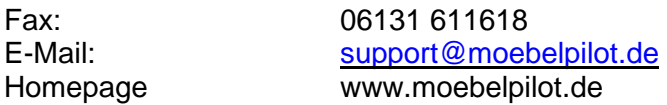

### **Hotline Zeiten**

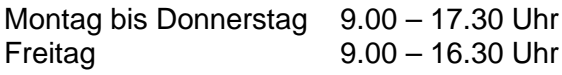

# **Inhaltsverzeichnis**

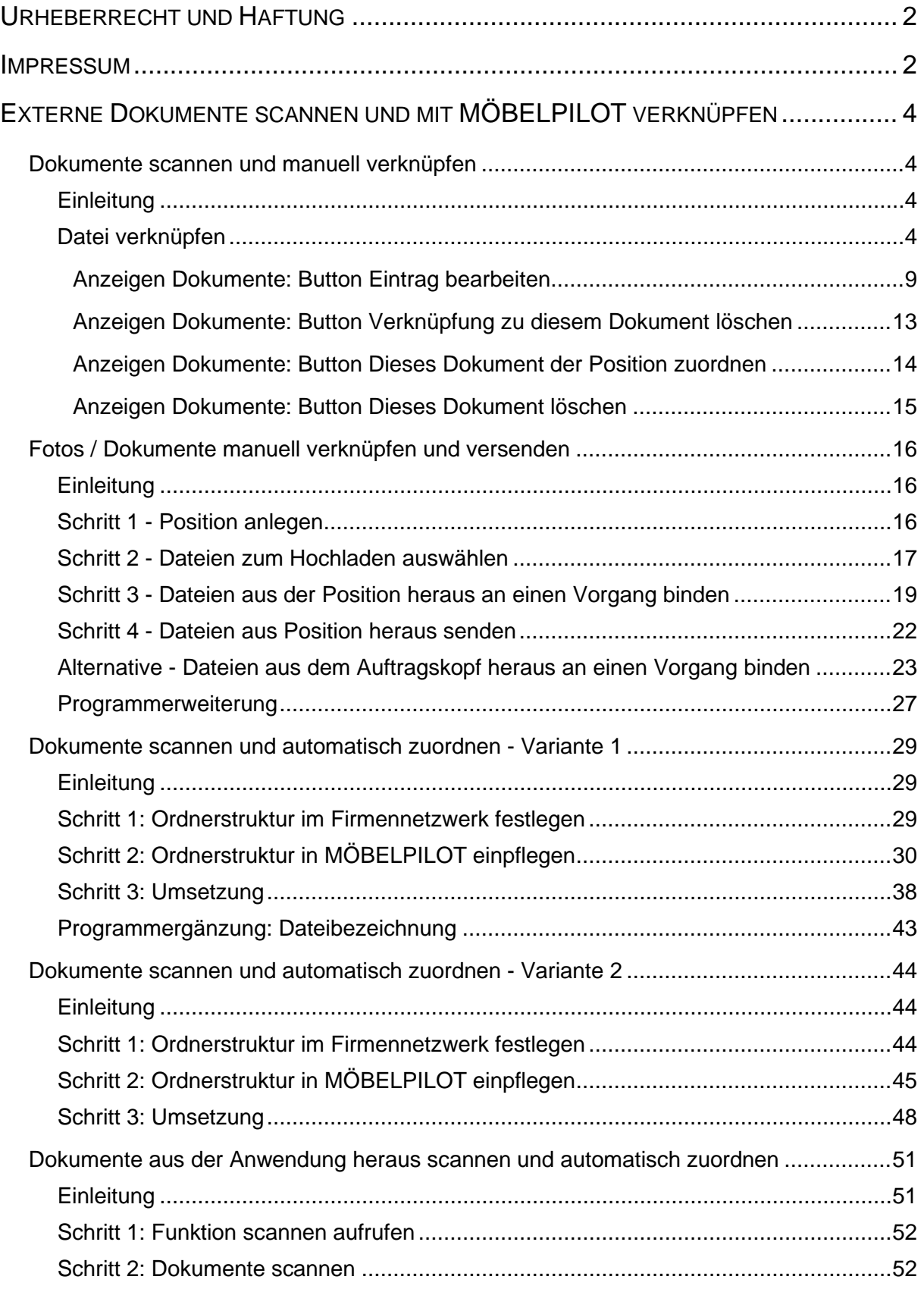

## **Externe Dokumente scannen und mit MÖBELPILOT verknüpfen**

#### **Dokumente scannen und manuell verknüpfen**

#### **Einleitung**

Allein im Rahmen einer Kaufvertragsabwicklung fallen viele Dokumente an. Diese müssen produktiv erfasst, bearbeitet und archiviert werden.

Alle aus MÖBELPILOT heraus produzierten Belege, einschließlich der Planungsskizzen aus den angebundenen Planungssystemen, werden schon automatisch dem entsprechenden Vorgang zugeordnet und können jederzeit wieder am Bildschirm aufgerufen werden, ohne dass man hierfür noch einmal einen Papierbeleg in die Hand nehmen muss.

Mit den Scan Lösungen ist auch die Verarbeitung externer Dokumente praxisorientiert gestaltet.

MÖBELPILOT bietet Ihnen hierfür 4 unterschiedliche Methoden an, die wir Ihnen in getrennten Dokumentationen beschreiben.

#### **Datei verknüpfen**

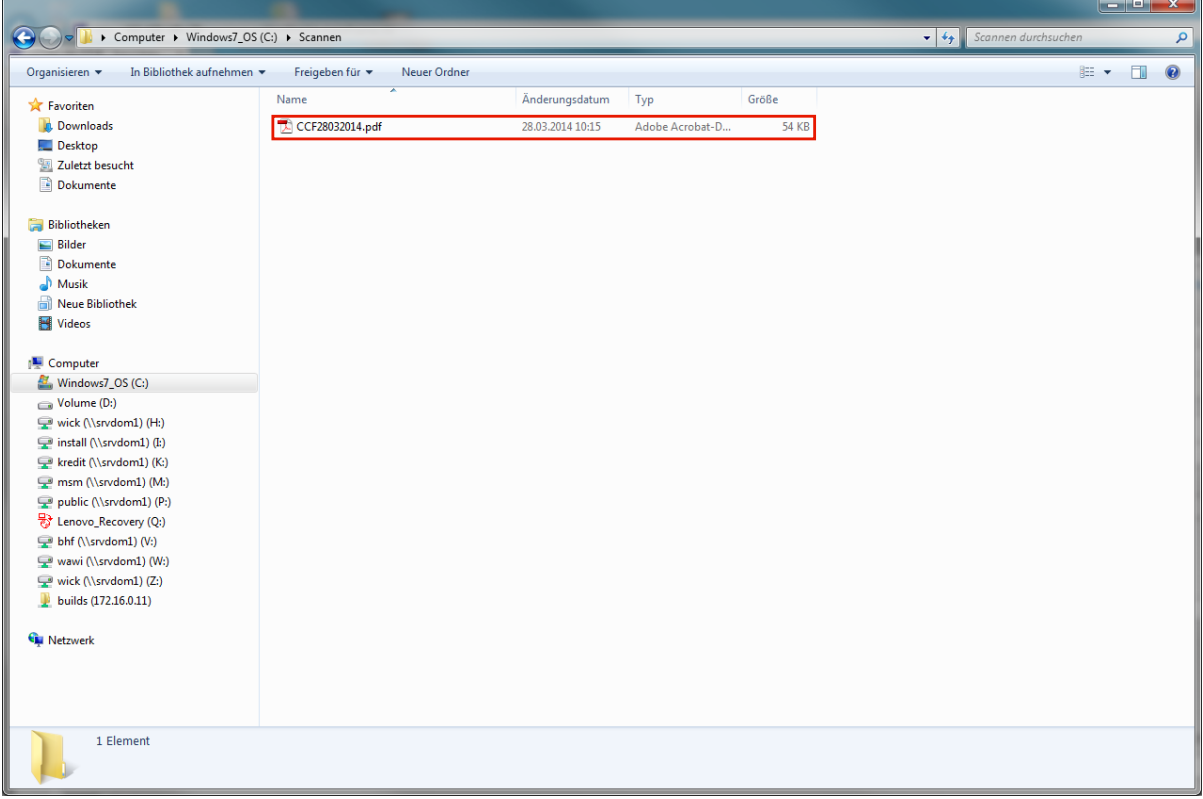

Sie haben eine Datei, die Sie mit einem Vorgang "verknüpfen" wollen.

Speichern Sie zunächst diese Datei entweder lokal oder im Netzwerk. Wir empfehlen Ihnen sich für diese Zwischenablage Speicherorte, z.B. Ordner Scann, Fotos Rekla, etc. anzulegen

Ggf. sollten Sie die Datei auch noch umbenennen, um Sie so für die spätere Verarbeitung leichter wiederzufinden.

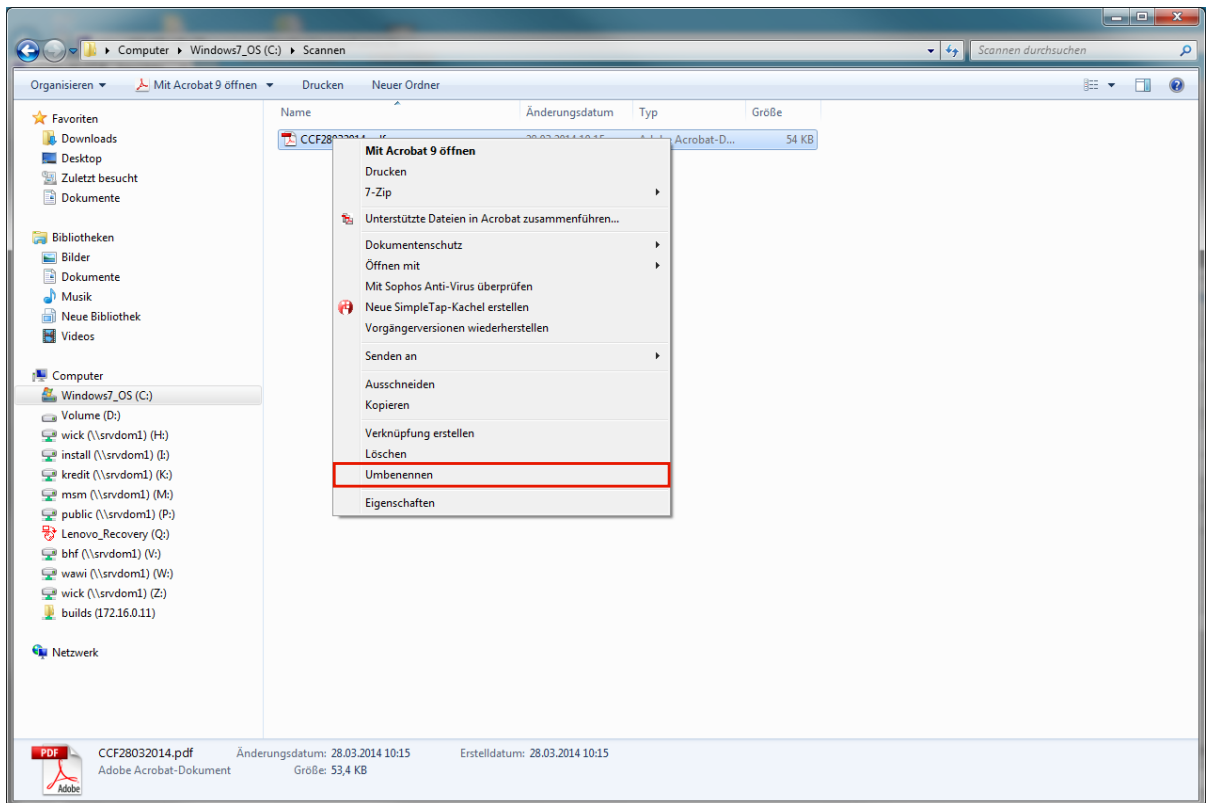

Klicken Sie hierzu mit der rechten Maustaste den Dateinamen an und danach im Kontextmenü auf den Menüeintrag **Umbenennen**.

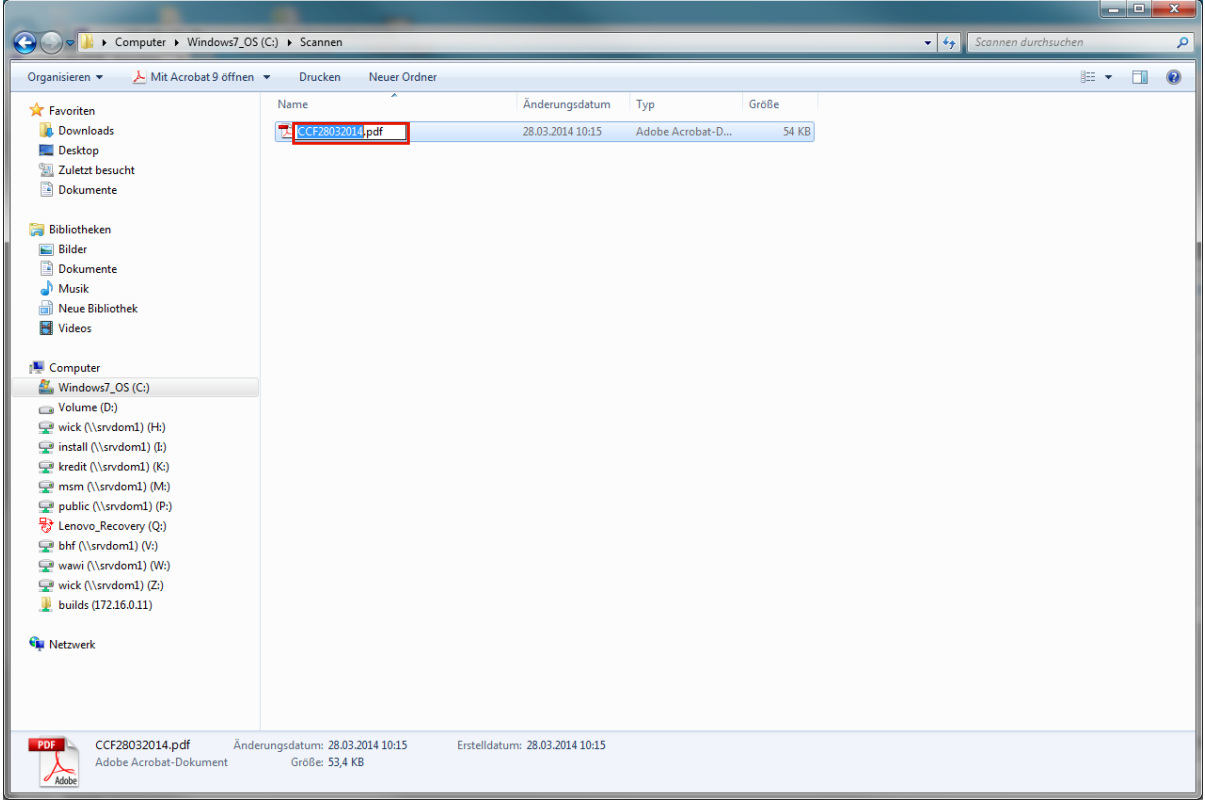

Pflegen Sie einen neuen Dateinamen ein.

In unserem Beispiel geben Sie bitte **AB\_11465** im Feld **CCF28032014.pdf** ein.

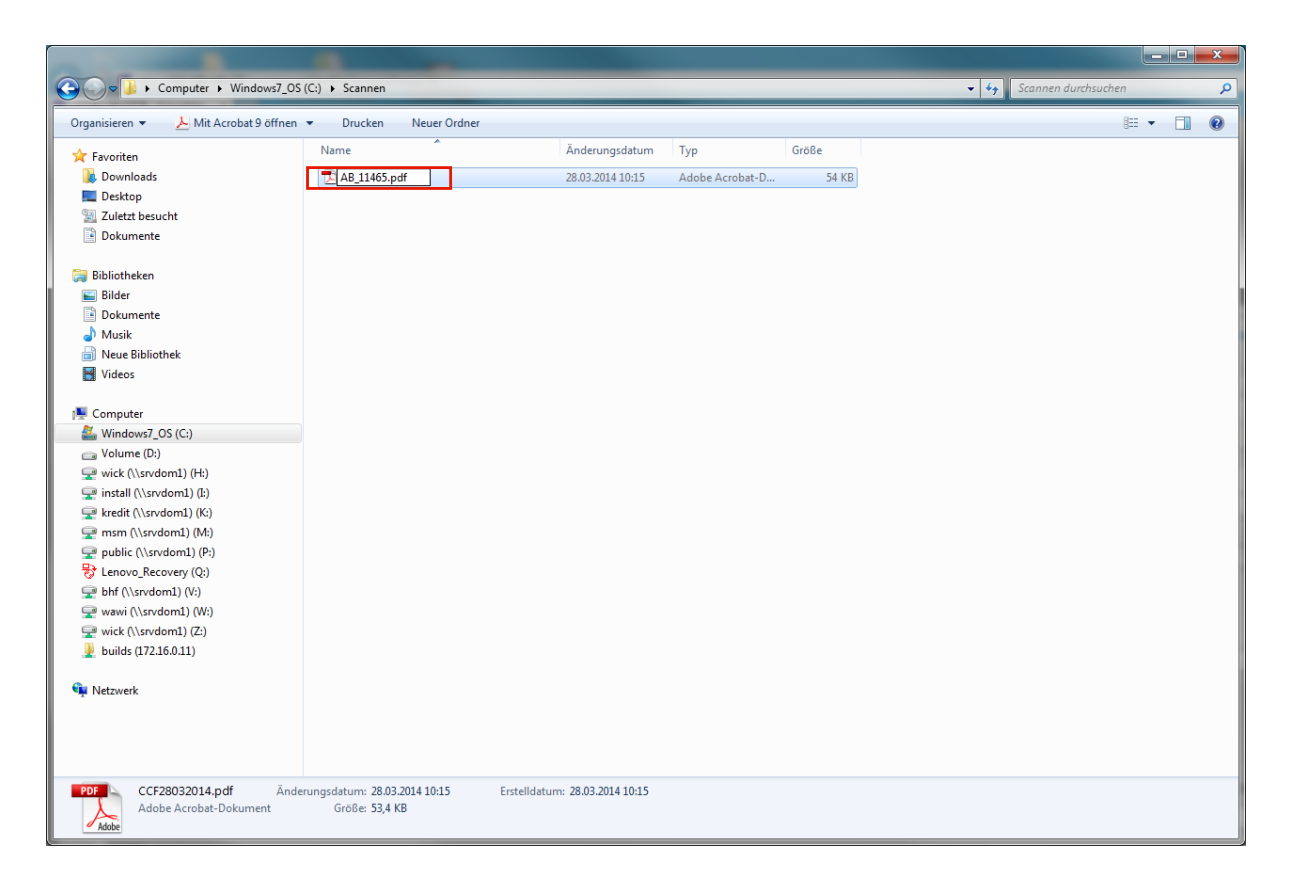

Nach einem Klick, steht jetzt der neue Dateiname fest.

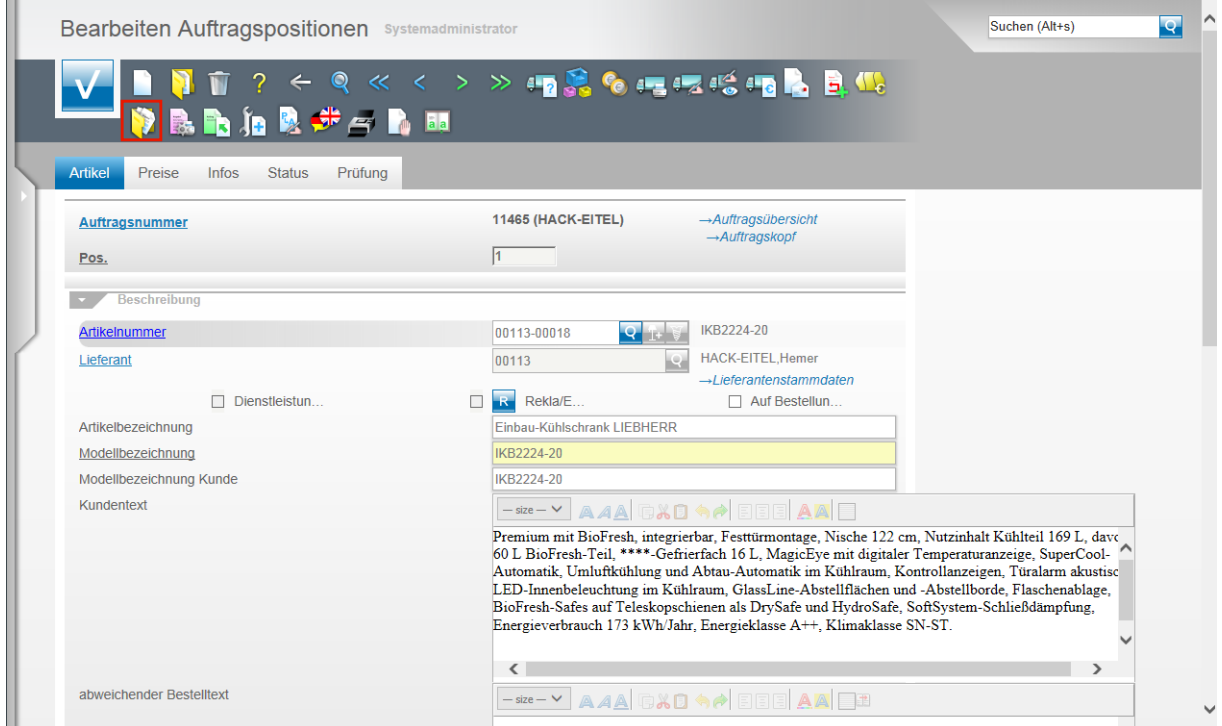

Wechseln Sie jetzt bitte in die Warenwirtschaft und rufen Sie sich den Vorgang auf, dem Sie das Dokument zuordnen wollen.

Klicken Sie auf den Button **Gedruckte Belege und sonstige Dokumente**.

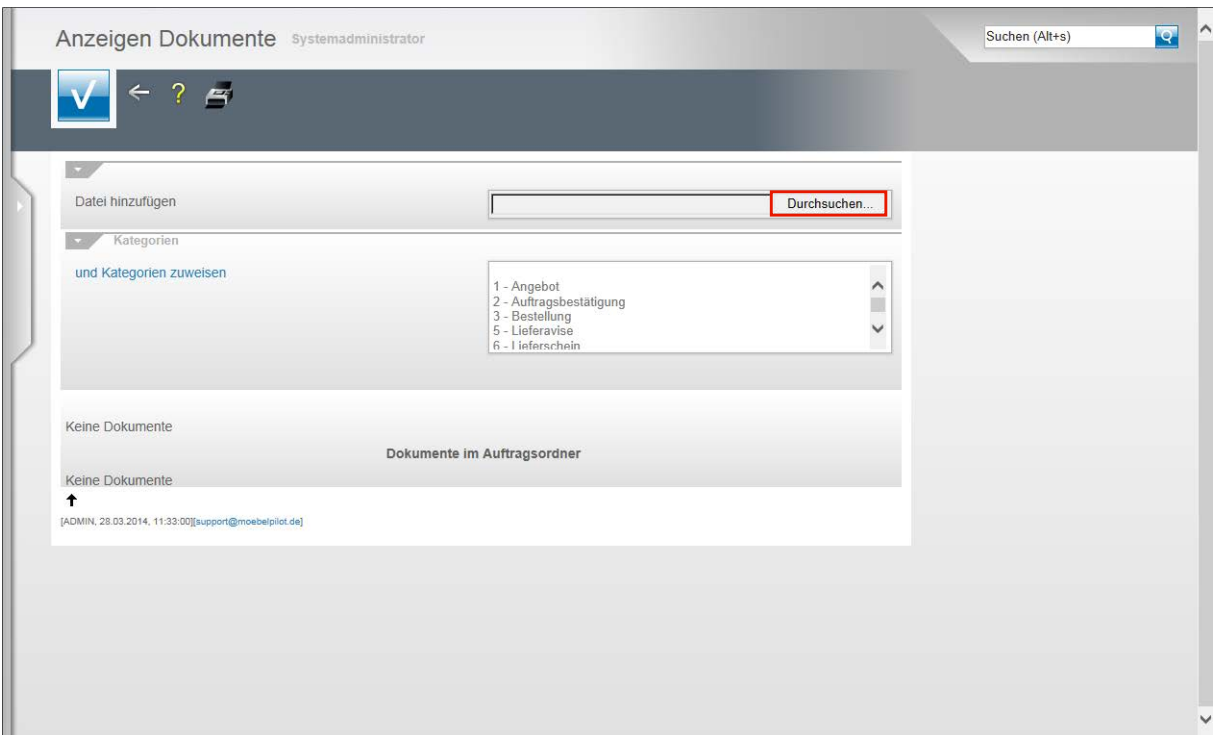

Klicken Sie auf die Schaltfläche **Durchsuchen...**.

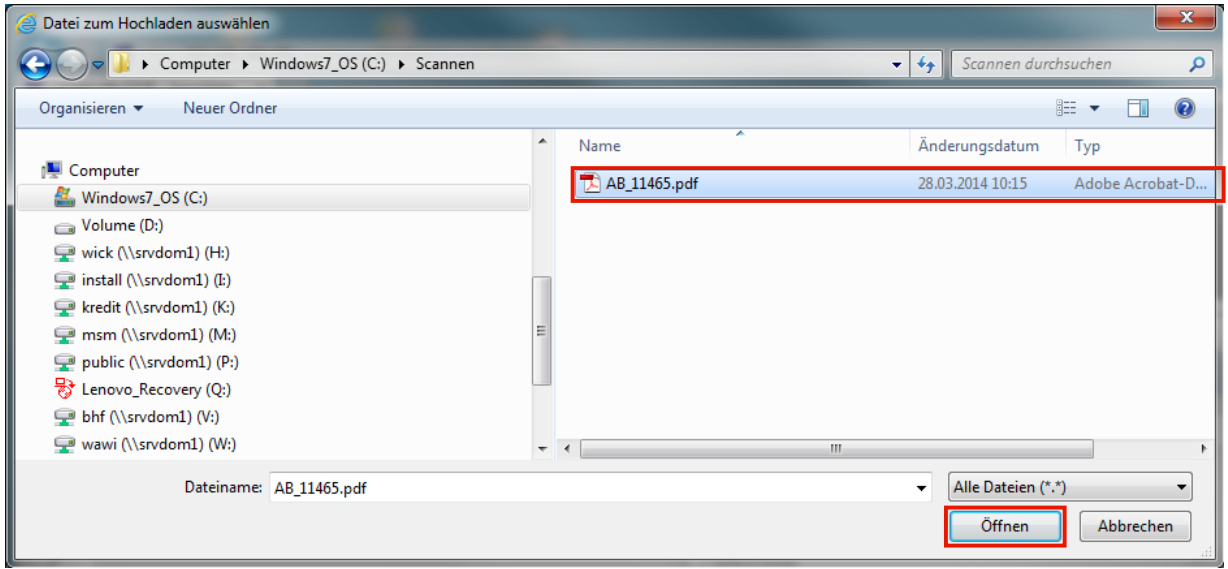

Rufen Sie sich nun die Datei auf, die Sie verknüpfen wollen. In unserem Beispiel Klicken Sie auf den Listeneintrag **AB\_11465.pdf**.

Klicken Sie auf die Schaltfläche **Öffnen**.

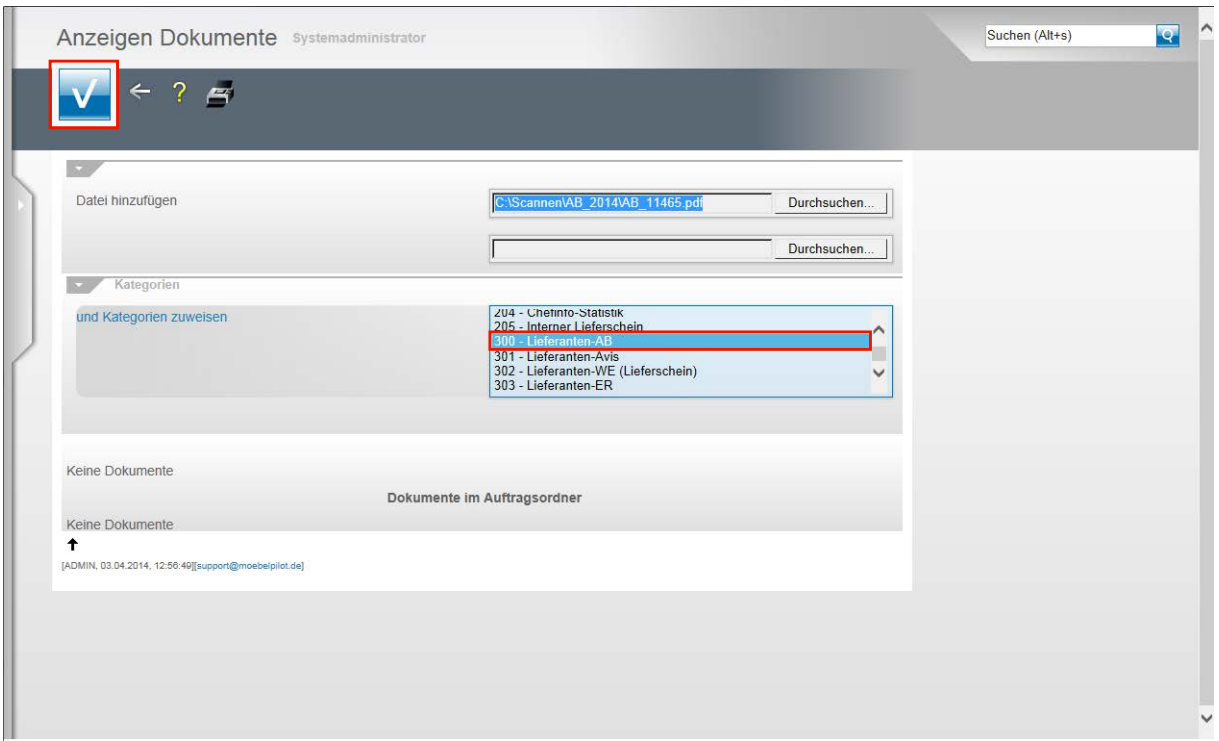

MÖBELPILOT verfügt über ein Rechtesystem mit dem man festlegen kann, ob ein Mitarbeiter die Berechtigung erhält bestimmte Dokumente zu sehen oder nicht. Voraussetzung hierfür ist, dass die Belege Kategorien zugewiesen wurden.

Auch aus Gründen der Übersicht kann es hilfreich sein, Dokumente zu kategorisieren. Wenn Sie diese Option nutzen wollen klicken Sie beispielsweise auf den Listeneintrag **300 - Lieferanten-AB**.

#### Klicken Sie auf die Schaltfläche **Speichern (F12 oder Strg+S)**.

Sie können nun noch weitere Dokumente hinzufügen oder diesen Programmpunkt über den Button **Zurück** wieder verlassen

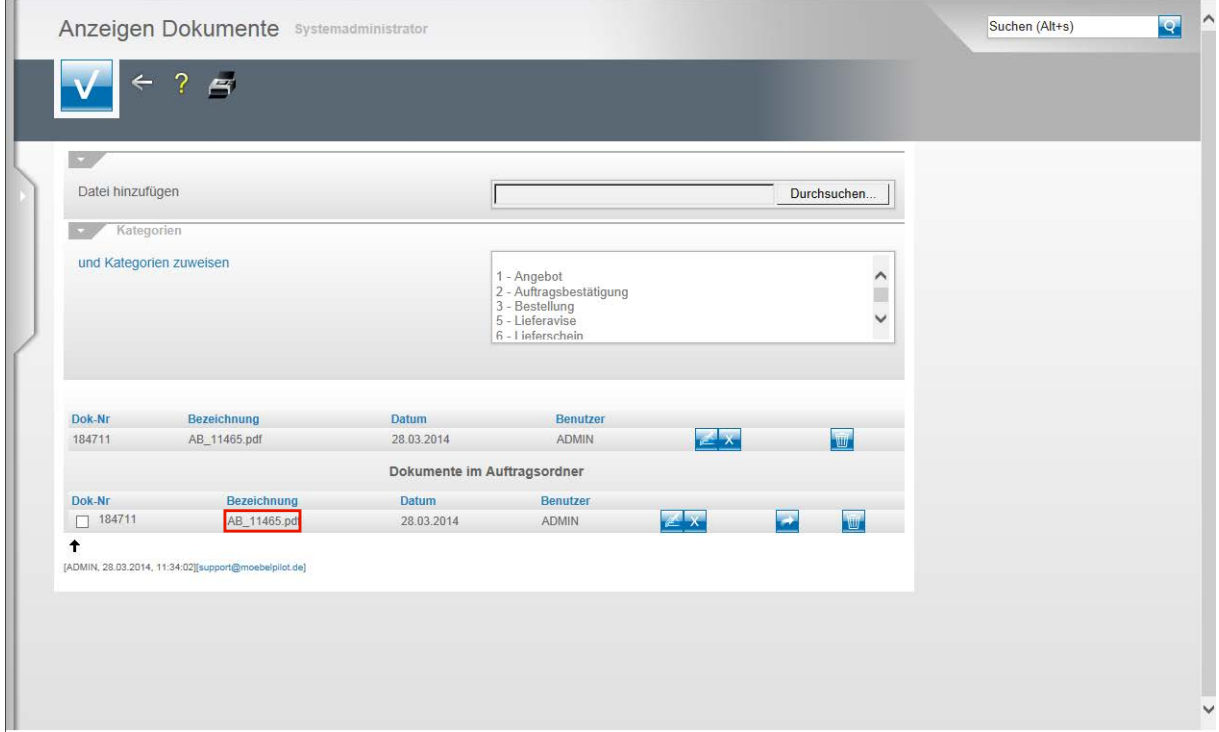

Das Dokument ist nun mit der Auftragsposition aber auch mit dem Auftrag selbst verknüpft und wird im Formular **Anzeigen Dokumente** verwaltet. Wollen Sie sich das verknüpfte Dokument ansehen, dann klicken Sie entweder in der Position oder im Auftragskopf auf den entsprechenden Hyperlink. In unserem Beispiel **AB\_11465.pdf** und das Dokument wird Ihnen dann in einem neuen Fenster eingeblendet.

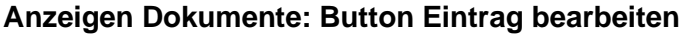

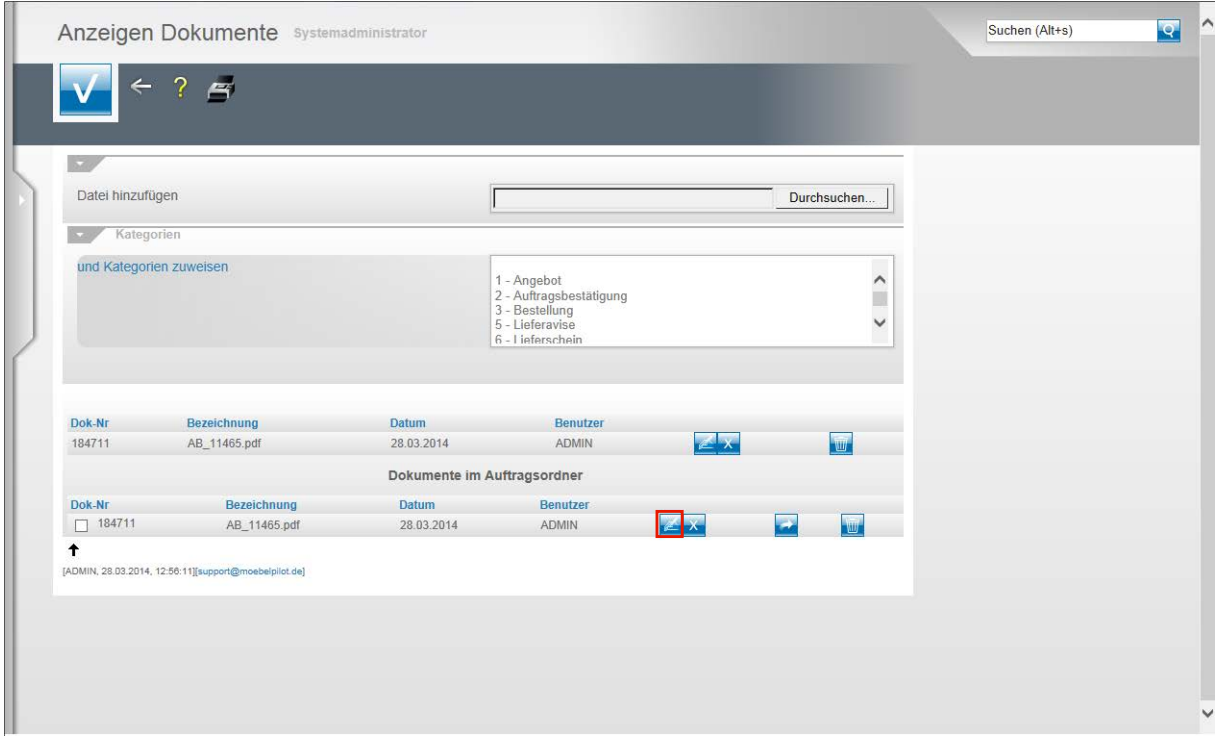

Innerhalb des Formulars **Anzeigen Dokumente** stehen Ihnen weitere Bearbeitungsmöglichkeiten zur Verfügung.

Klicken Sie auf die Schaltfläche **Eintrag bearbeiten**.

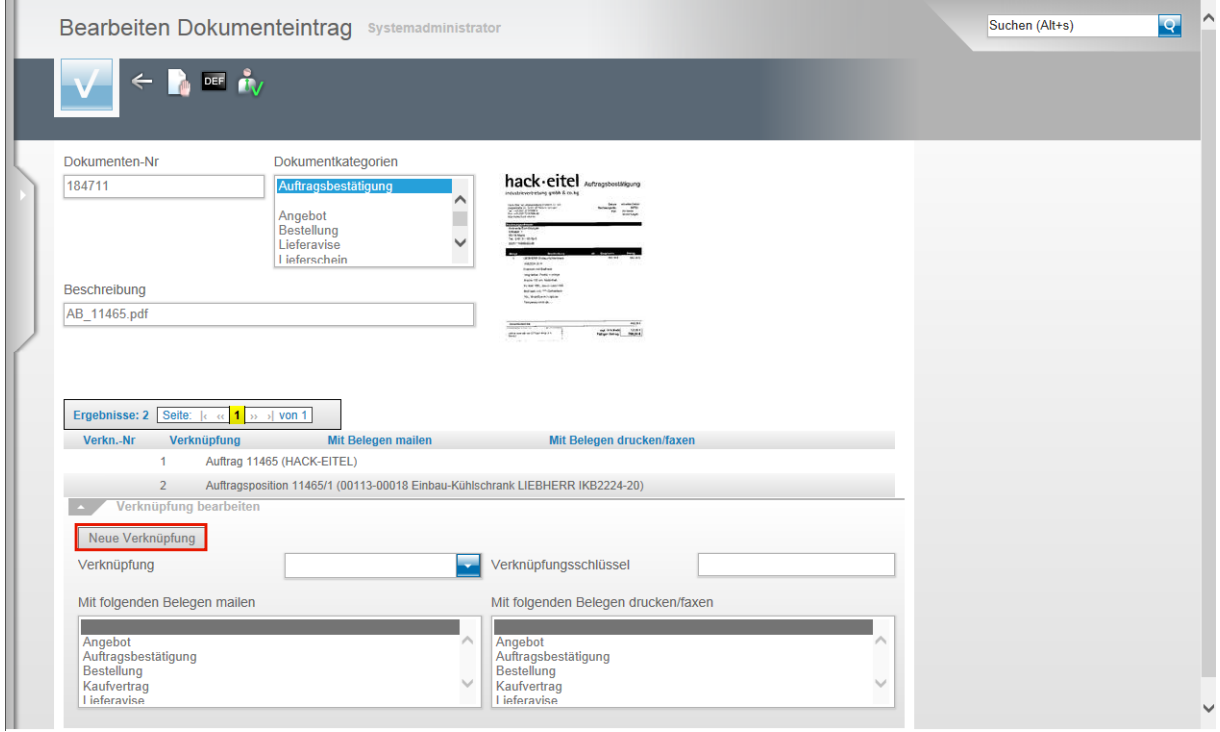

Wie Sie der Abbildung entnehmen können, wurde das Dokument bei der geschilderten Vorgehensweise der Auftragsposition wie aber auch dem Auftragskopf zugeordnet.

Wollen Sie nun darüber hinaus weitere Verknüpfungen herstellen, so klicken Sie bitte auf die Schaltfläche **Neue Verknüpfung**.

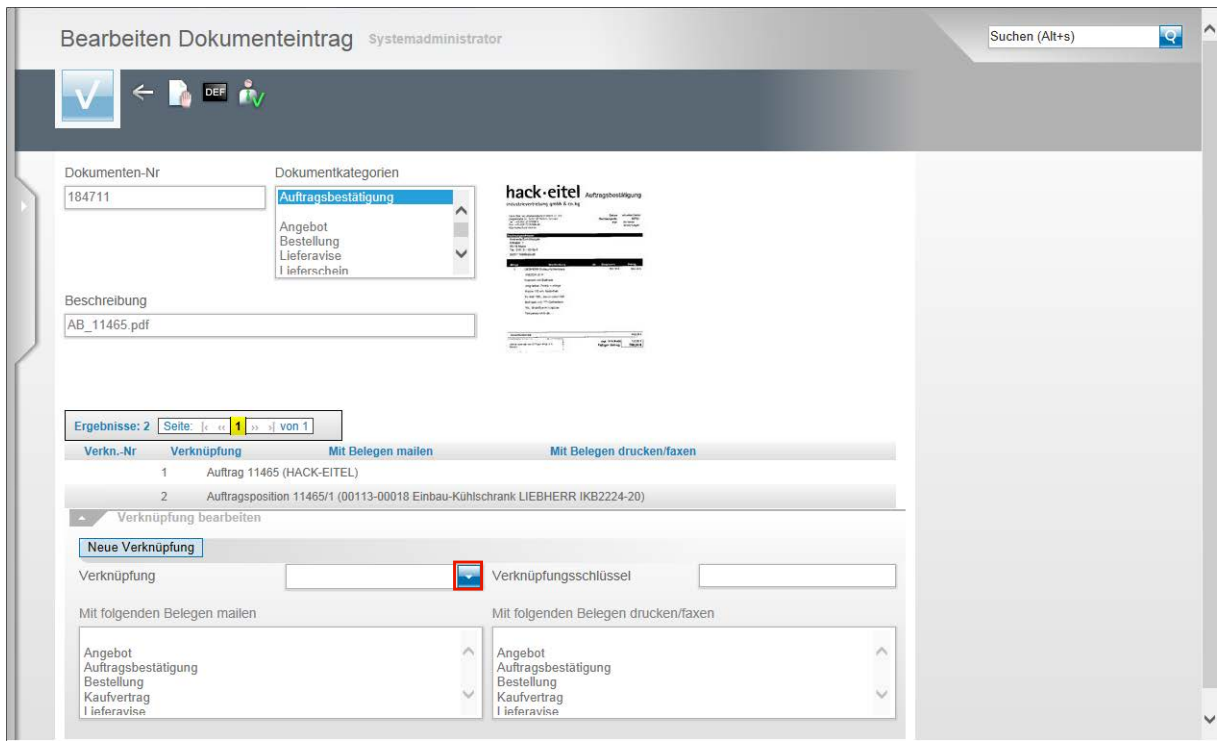

Klicken Sie auf danach im Eingabefeld **Verknüpfung** auf die Schaltfläche **Öffnen**.

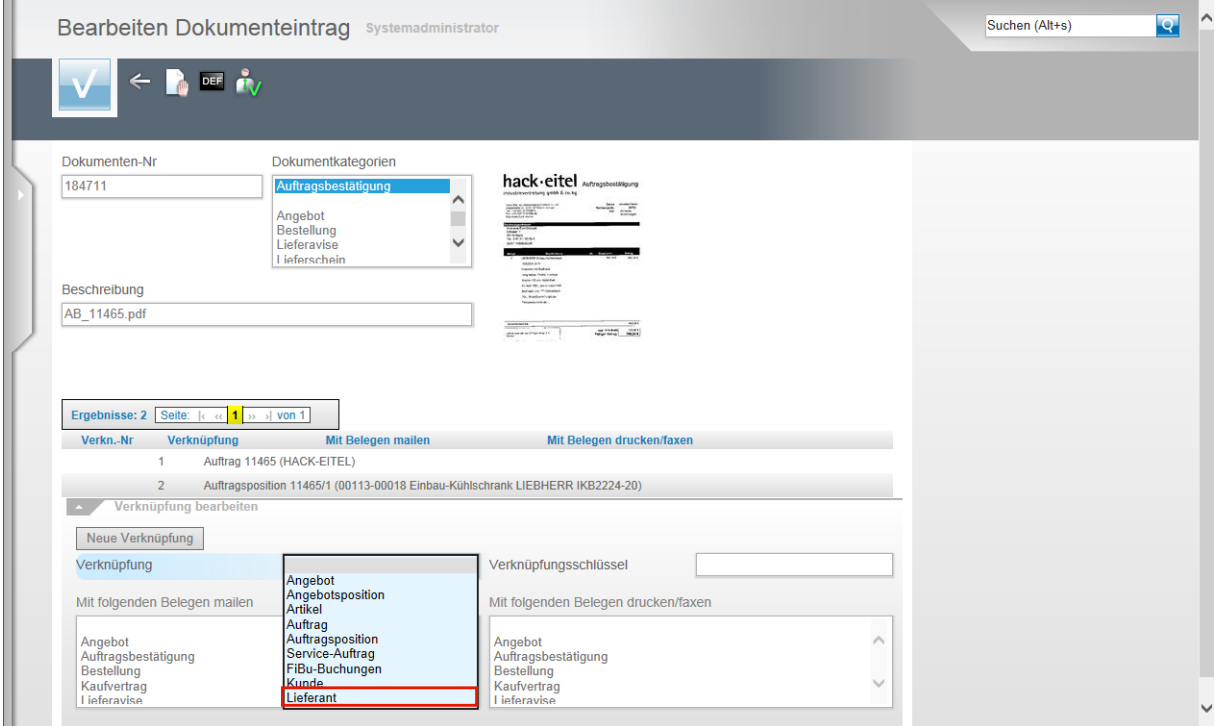

Nun werden Ihnen weitere Verknüpfungsmöglichkeiten angezeigt. In unserem Beispiel wollen wir das Dokument auch noch mit dem Lieferanten-Stammblatt verknüpfen. Klicken Sie deshalb auf die Schaltfläche **Lieferant**.

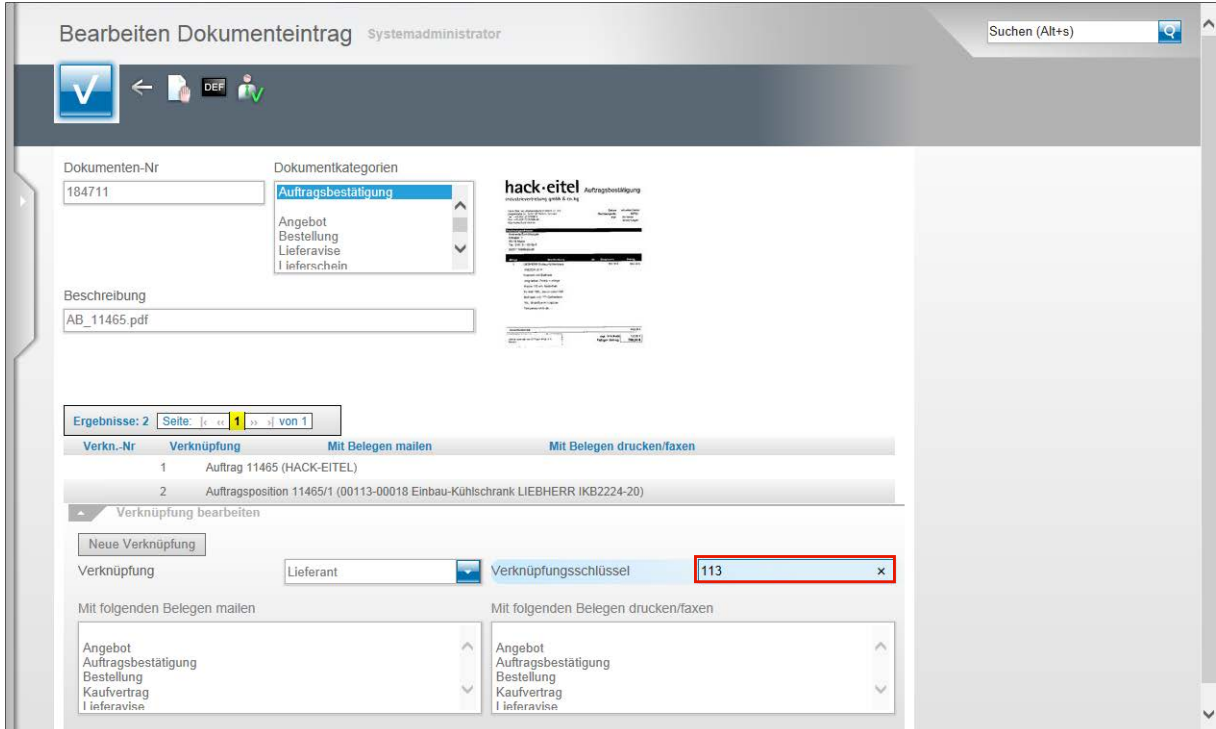

Klicken Sie jetzt auf das Eingabefeld **Verknüpfungsschlüssel**.

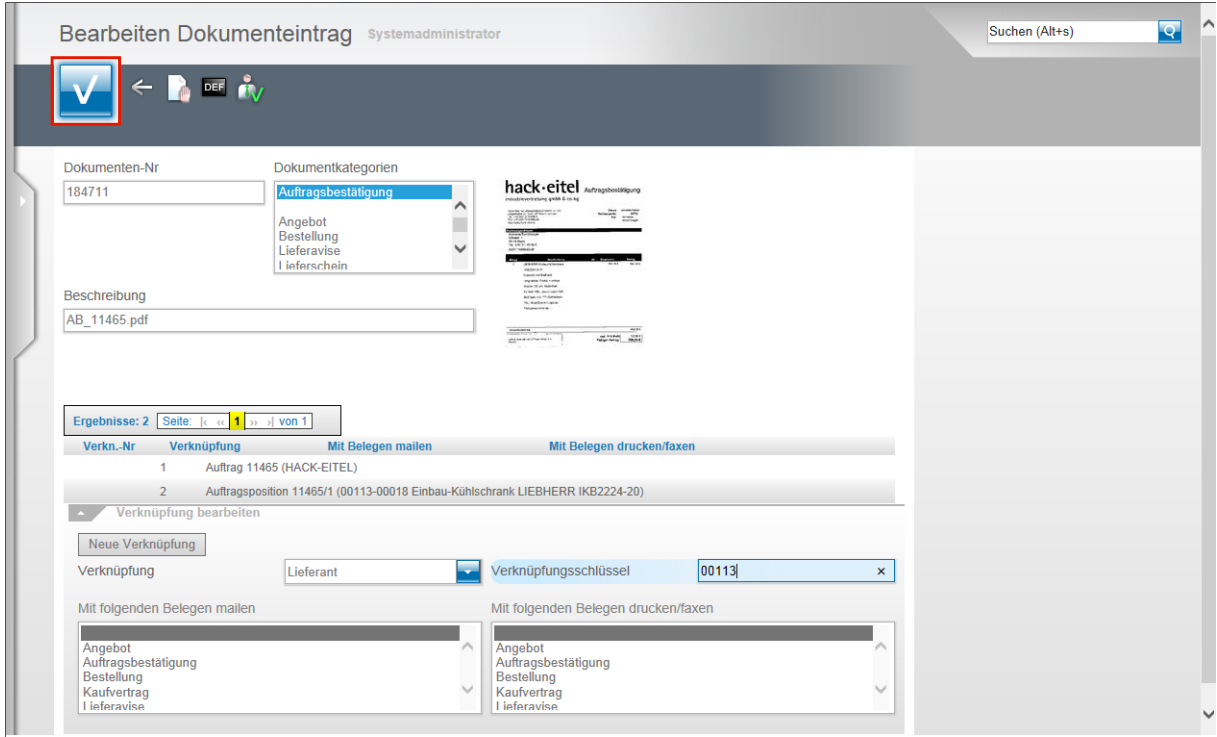

Im bisher beschriebenen Szenario hat MÖBELPILOT den Verknüpfungsschlüssel erstellt. Bei der manuellen Verknüpfung muss der Anwender diesen selbst einpflegen.

Im Beispiel wird nun die hausinterne Lieferantennummer als Schlüssel benötigt.

Nutzen Sie, lt. Parametervorgabe, eine 5stellige Lieferantennummer, dann müssen Sie an dieser Stelle nun auch eine 5stellige Nummer einpflegen.

In unserem Beispiel geben Sie **00113** im Feld **Verknüpfungsschlüssel** ein.

**Speichern** Sie abschließend Ihre Eingaben.

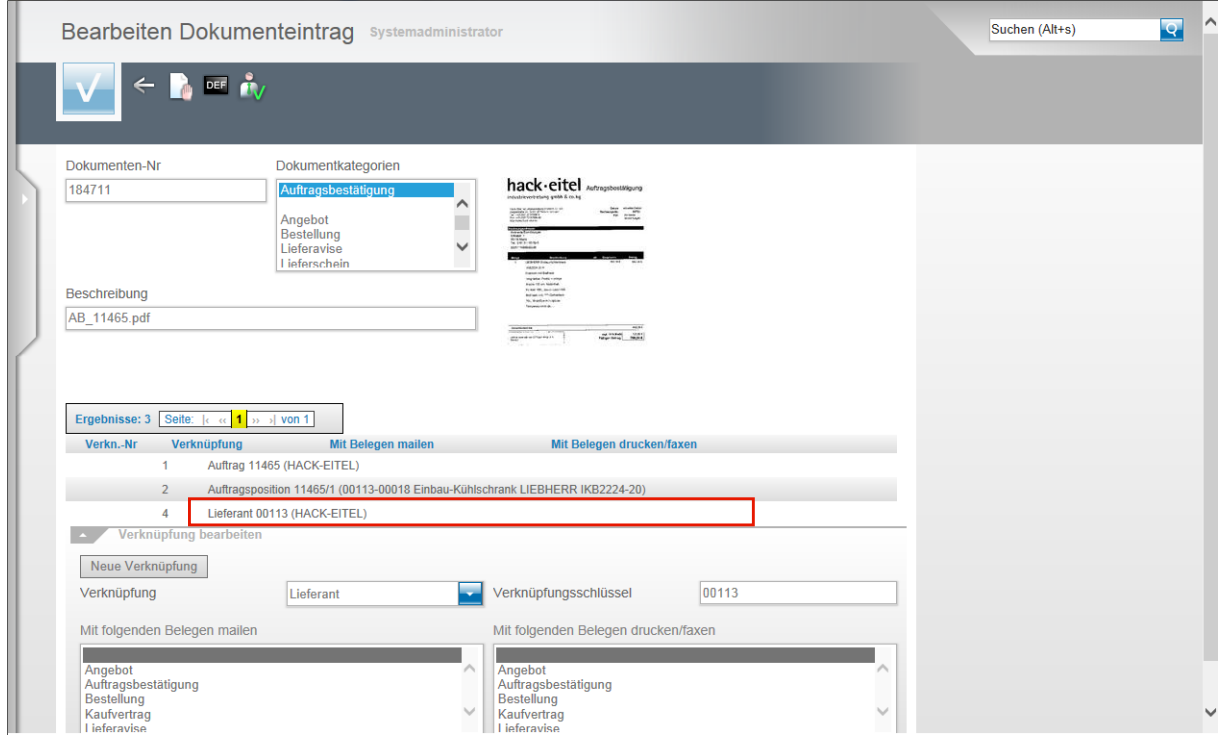

Alle Verknüpfungen werden Ihnen in der Übersicht angezeigt.

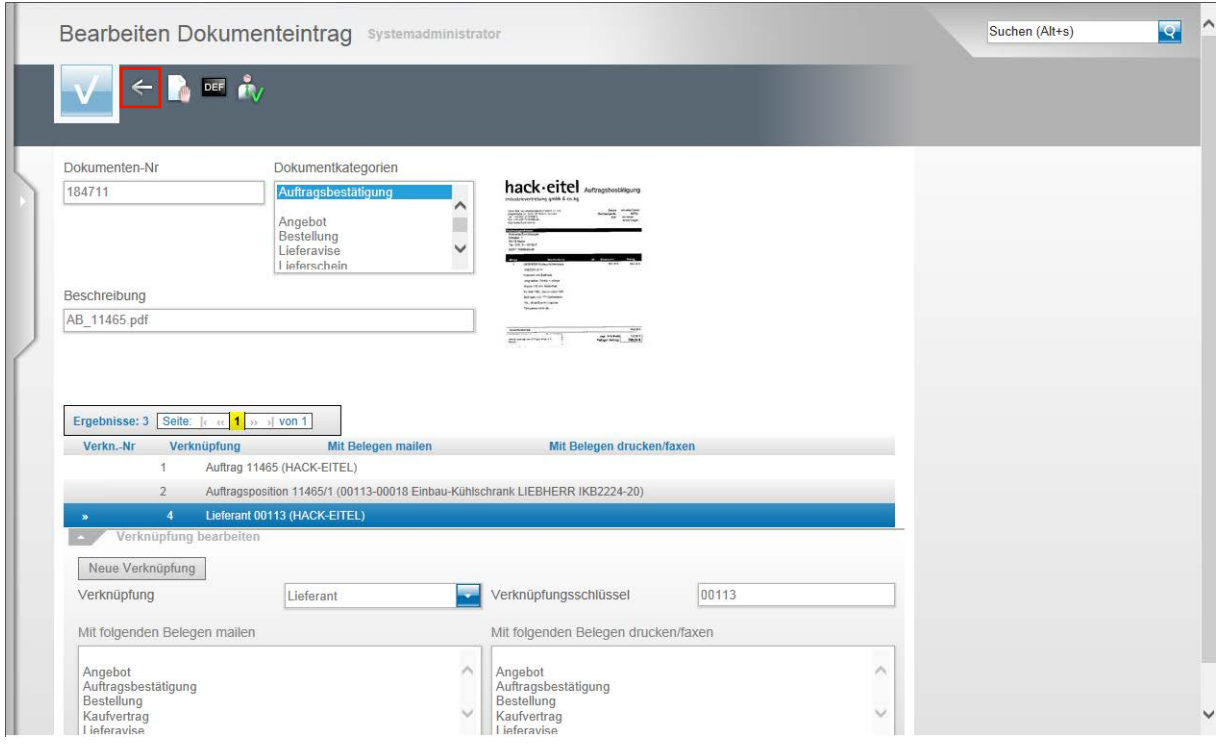

Klicken Sie auf die Schaltfläche **Zurück,** bis Sie wieder im Formular **Anzeigen Dokumente** stehen.

#### **Anzeigen Dokumente: Button Verknüpfung zu diesem Dokument löschen**

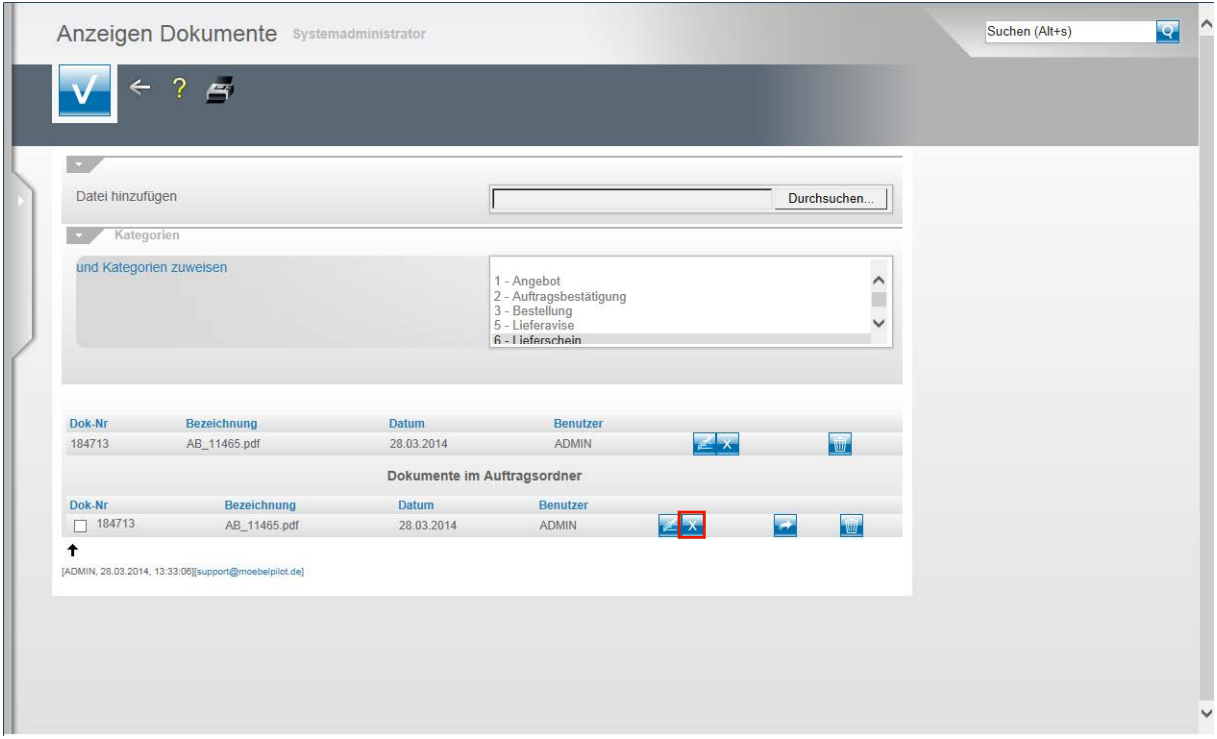

Klicken Sie auf die Schaltfläche **Verknüpfung zu diesem Dokument löschen**.

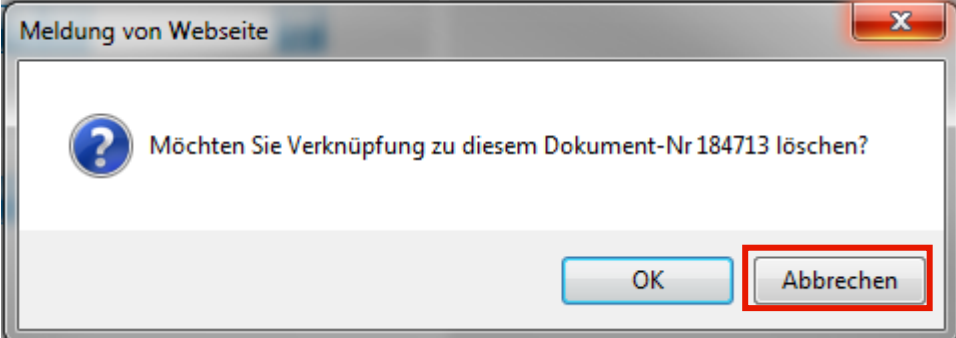

Wird die Frage mit OK beantwortet, so löscht MÖBELPILOT in diesem Vorgang die Verknüpfung.

In unserem Beispiel könnte man das Dokument nicht mehr im Auftrag, jedoch weiterhin in der Position aufrufen.

Klicken Sie auf die Schaltfläche **Abbrechen**.

#### **Anzeigen Dokumente: Button Dieses Dokument der Position zuordnen**

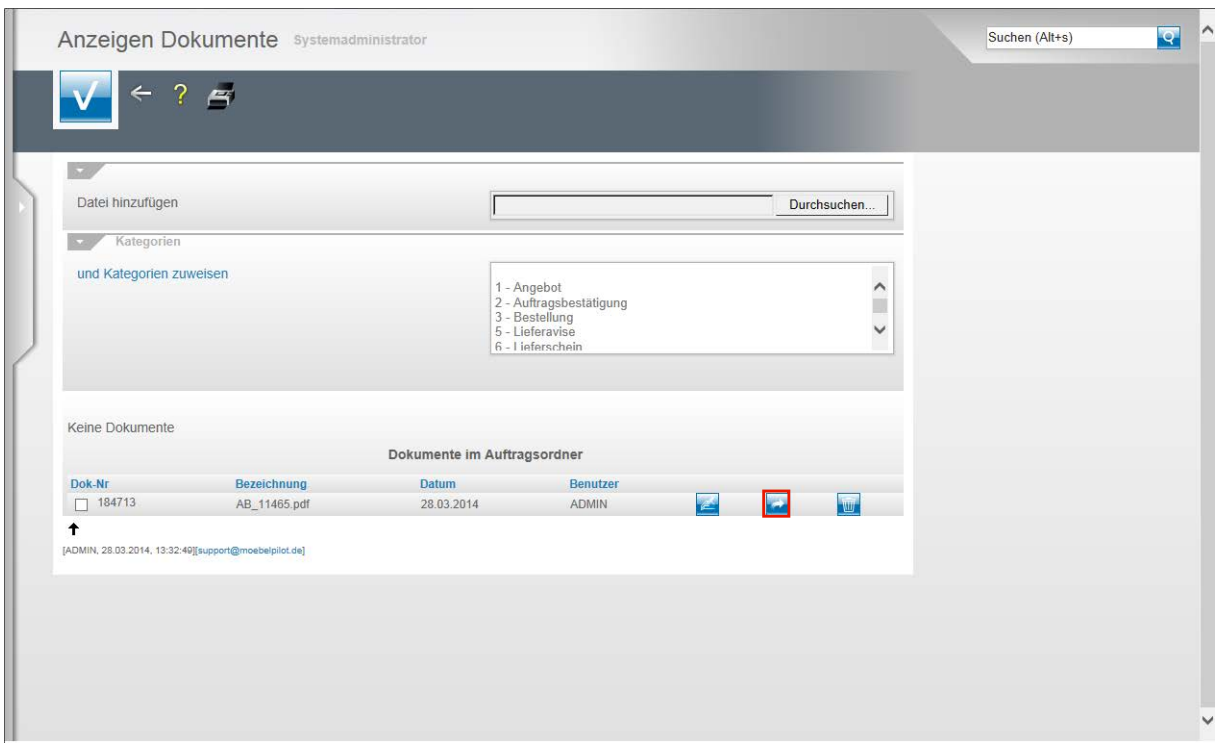

Wurde ein Dokument beispielsweise nur dem Auftragskopf zugeordnet und will man es jetzt nachträglich auch noch der Position zuordnen, so klickt man auf die Schaltfläche **Dieses Dokument der Position zuordnen**.

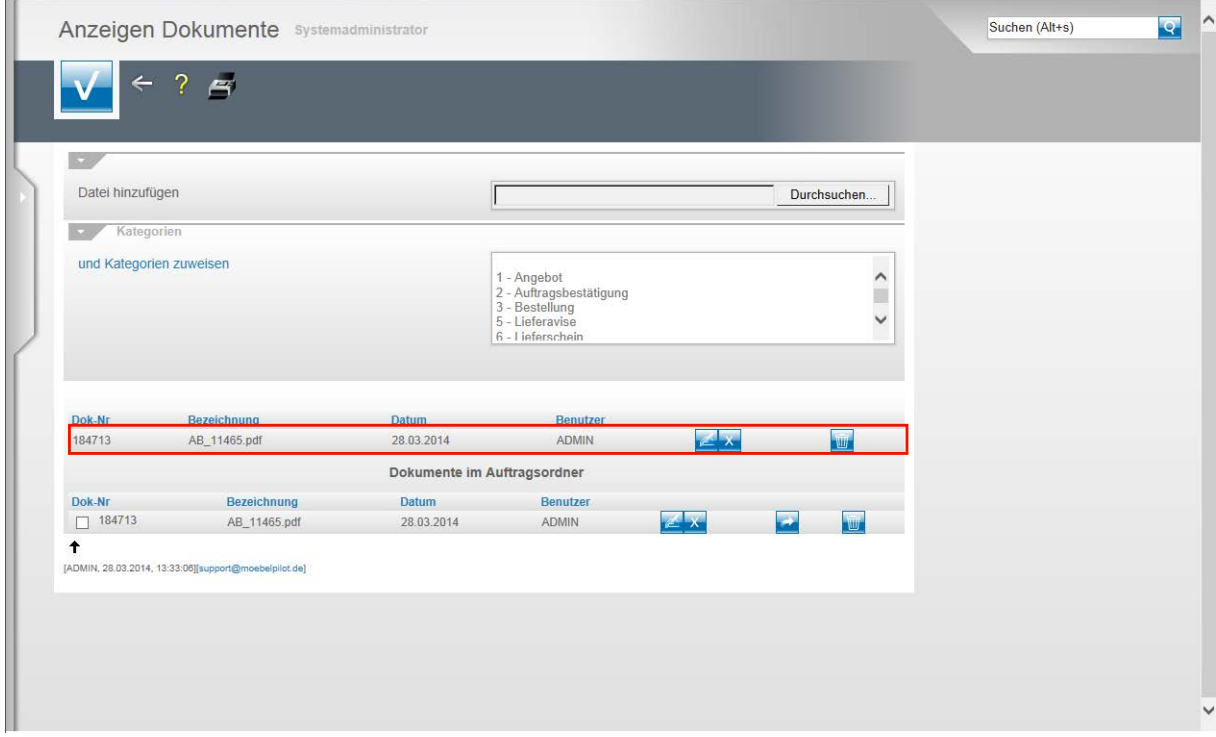

Das Dokument wurde durch die vorausgegangene Aktion der Auftragsposition zugeordnet.

#### $\overline{\phantom{a}}$  $\overline{Q}$ Anzeigen Dokumente Systemadministrator Suchen (Alt+s)  $\leftarrow$  $? 5$ Datei hinzufügen  $\overline{\mathsf{r}}$ Durchsuchen... Kategorie und Kategorien zuweisen 1 - Angebot<br>2 - Auftragsbestätigung<br>3 - Bestellung<br>5 - Lieferavise<br>6 - Lieferschein  $\hat{ }$  $\checkmark$ Dok-Nr Bezeichnung Datum Benutzer  $\left| \frac{1}{2} \right|$  $\overline{\mathbf{w}}$ 184713 AB\_11465.pdf 28.03.2014 ADMIN Dokumente im Auftragsordner Dok-N Bezeichnung Benutzer Datum  $\boxed{)} 184713$  $\overline{\mathbf{X}}$   $\overline{\mathbf{X}}$ W AB\_11465.pdf 28.03.2014 ADMIN  $\overline{\phantom{a}}$ [ADMIN, 28.03.2014, 13:33:06][su lebelgijot del

#### **Anzeigen Dokumente: Button Dieses Dokument löschen**

Klicken Sie auf die Schaltfläche **Dieses Dokument löschen**.

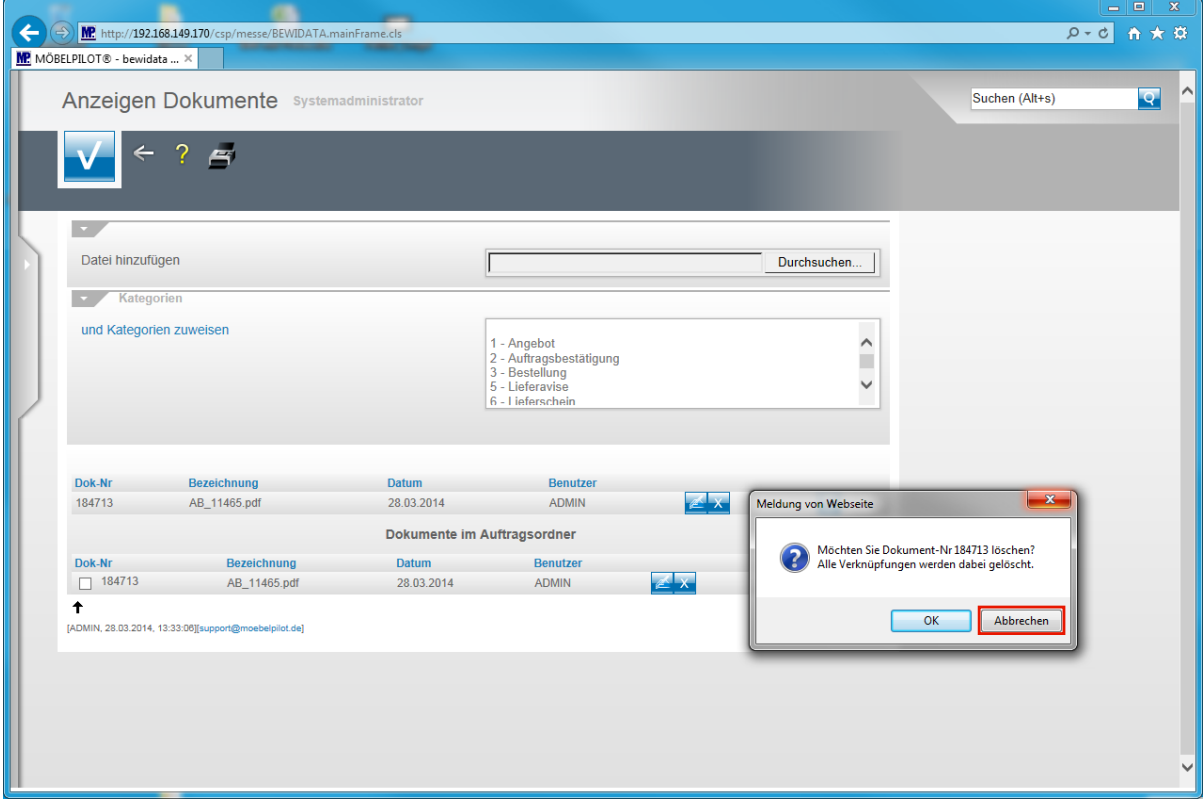

Beantwortet man die Frage mit OK, dann werden alle Verknüpfungen die dieses Dokument betreffen gelöscht.

Klicken Sie auf die Schaltfläche **Abbrechen**.

#### **Fotos / Dokumente manuell verknüpfen und versenden**

#### **Einleitung**

Neben den bereits im Handbuch "**Dokumente scannen und manuell verknüpfen"** bestehenden Möglichkeiten bietet MÖBELPILOT eine weitere praxisorientierte Lösung der Verknüpfung.

Heute ist es fast selbstverständlich, Reklamationen gegenüber dem Lieferanten mit Fotos zu belegen. In diesem Teil der Dokumentation gehen wir speziell auf ein solches Fallbeispiel ein.

Wir setzen voraus, dass Ihnen die in der vorgenannten Dokumentation beschriebene Vorgehensweise bekannt ist.

#### **Schritt 1 - Position anlegen**

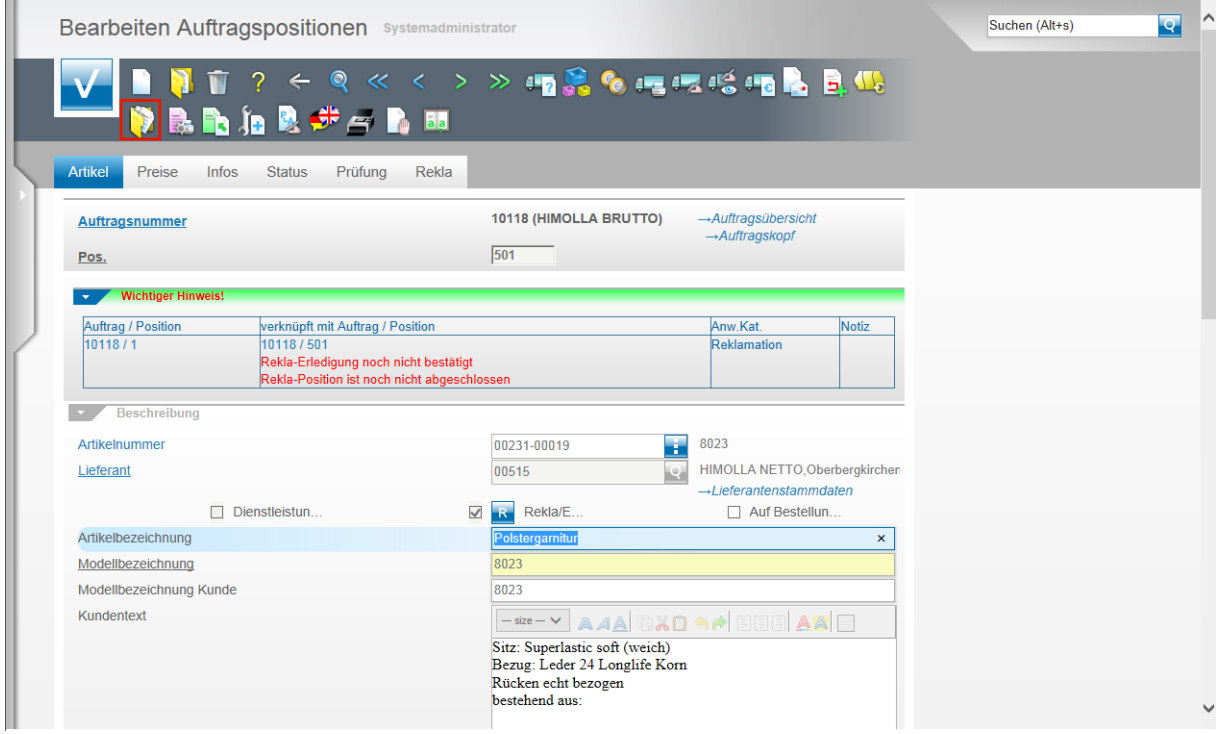

Erfassen Sie zunächst wie gewohnt eine Reklamationsposition und speichern Sie Ihre Eingaben.

Klicken Sie dann auf den Button **Gedruckte Belege und sonstige Dokumente**.

#### **Schritt 2 - Dateien zum Hochladen auswählen**

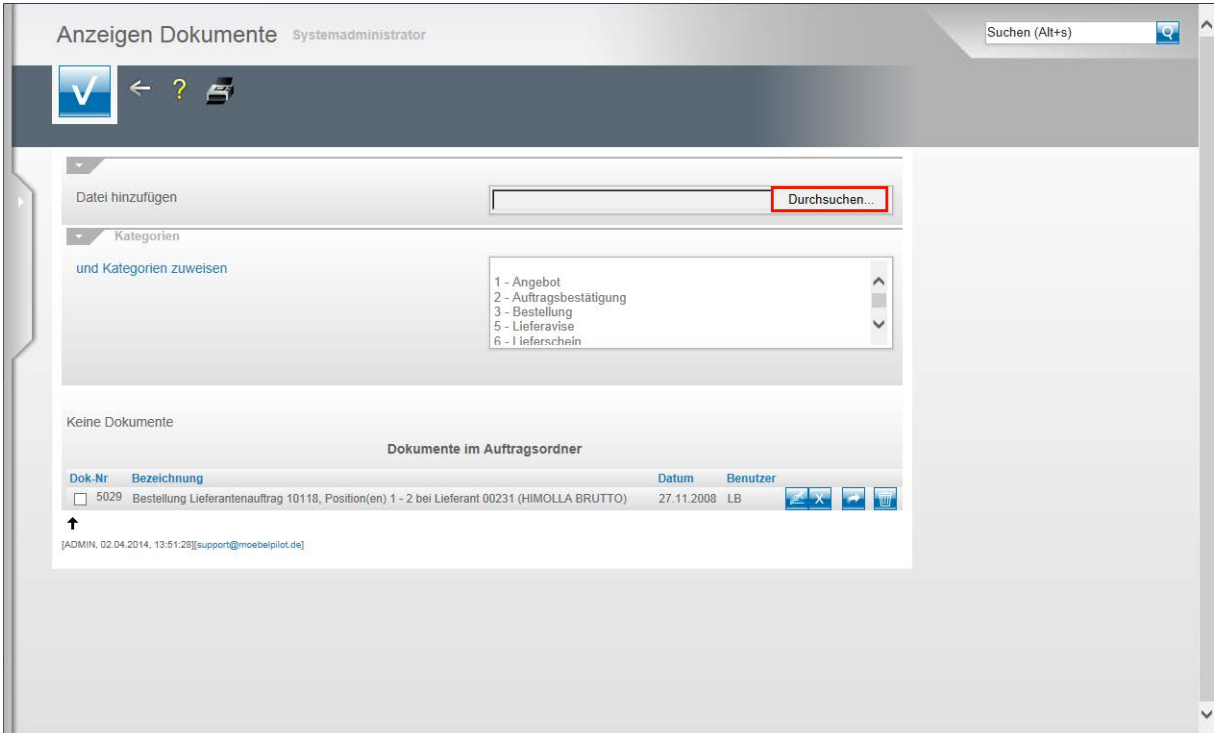

Klicken Sie auf die Schaltfläche **Durchsuchen...**.

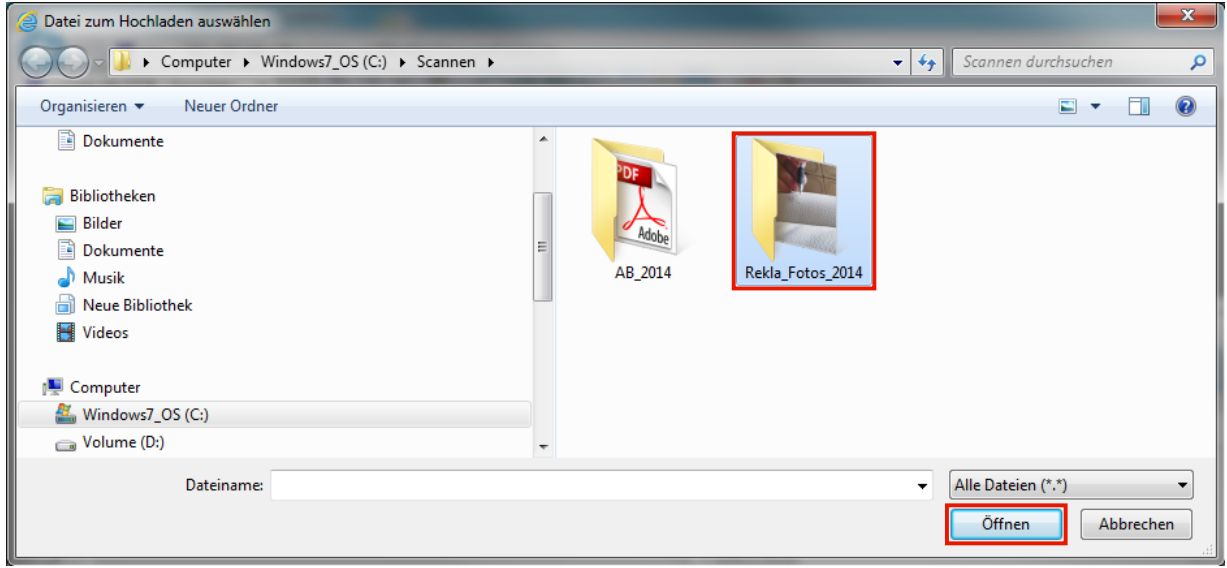

In unserem Beispiel liegen die Fotos in einem hierfür extra angelegten Verzeichnis (Ordner). Wir empfehlen Ihnen, aus Gründen der Übersicht, eine ähnliche Vorgehensweise.

Klicken Sie auf den Listeneintrag **Rekla\_Fotos\_2014**.

Klicken Sie auf die Schaltfläche **Öffnen**.

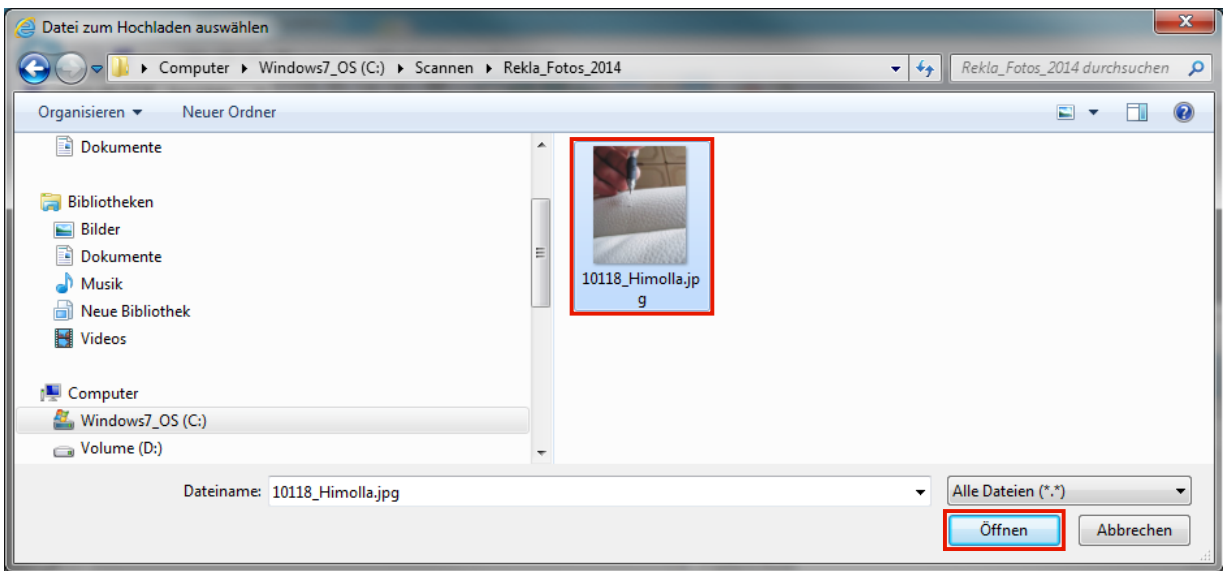

Suchen Sie im Verzeichnis das Foto oder Dokument, dass Sie zunächst verknüpfen wollen. Idealerweise wurde die Datei beispielsweise nach dem Auftrag benannt.

Klicken Sie auf den Listeneintrag **10118\_Himolla.jpg**.

Klicken Sie auf die Schaltfläche **Öffnen**.

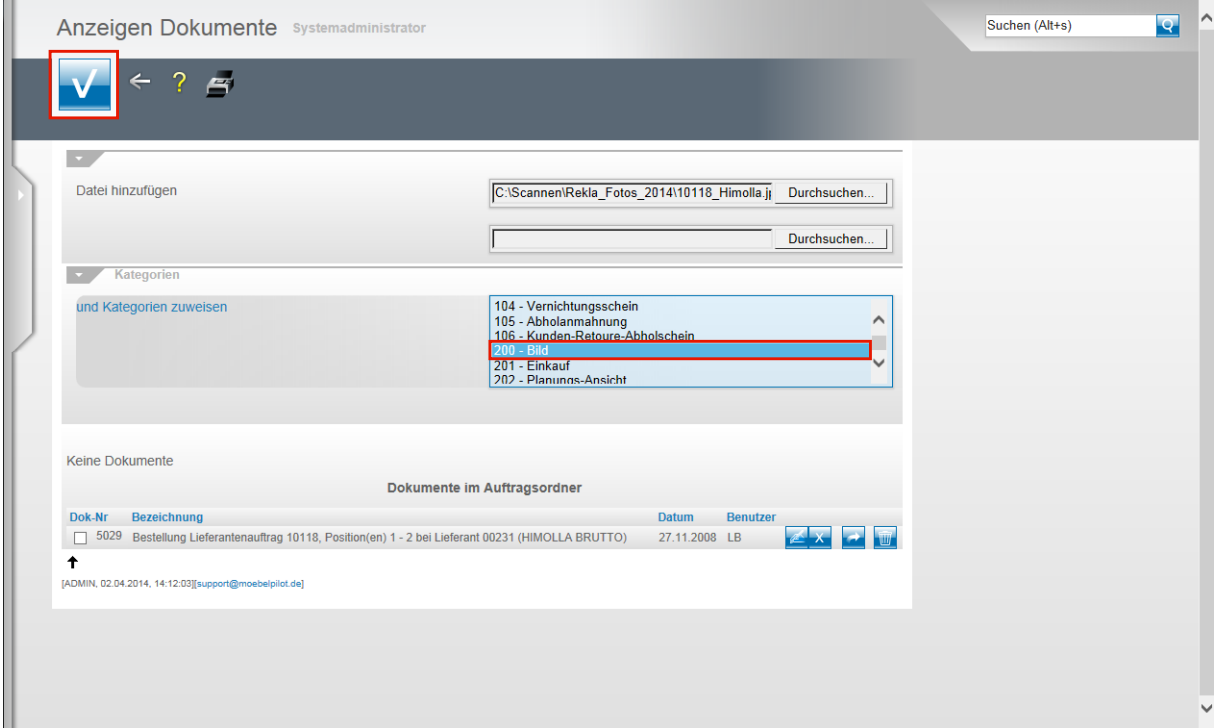

MÖBELPILOT verfügt über ein Rechtesystem mit dem man festlegen kann, ob ein Mitarbeiter die Berechtigung erhält bestimmte Dokumente oder Fotos zu sehen oder nicht. Voraussetzung hierfür ist, dass die Belege Kategorien zugewiesen wurden.

Auch aus Gründen der Übersicht kann es hilfreich sein, Fotos und Dokumente zu kategorisieren. Wenn Sie diese Option nutzen wollen, klicken Sie auf den Listeneintrag **200 - Bild**.

Klicken Sie auf die Schaltfläche **Speichern (F12 oder Strg+S)**. Ggf. können Sie nun noch weitere Dateien verknüpfen.

#### **Schritt 3 - Dateien aus der Position heraus an einen Vorgang binden**

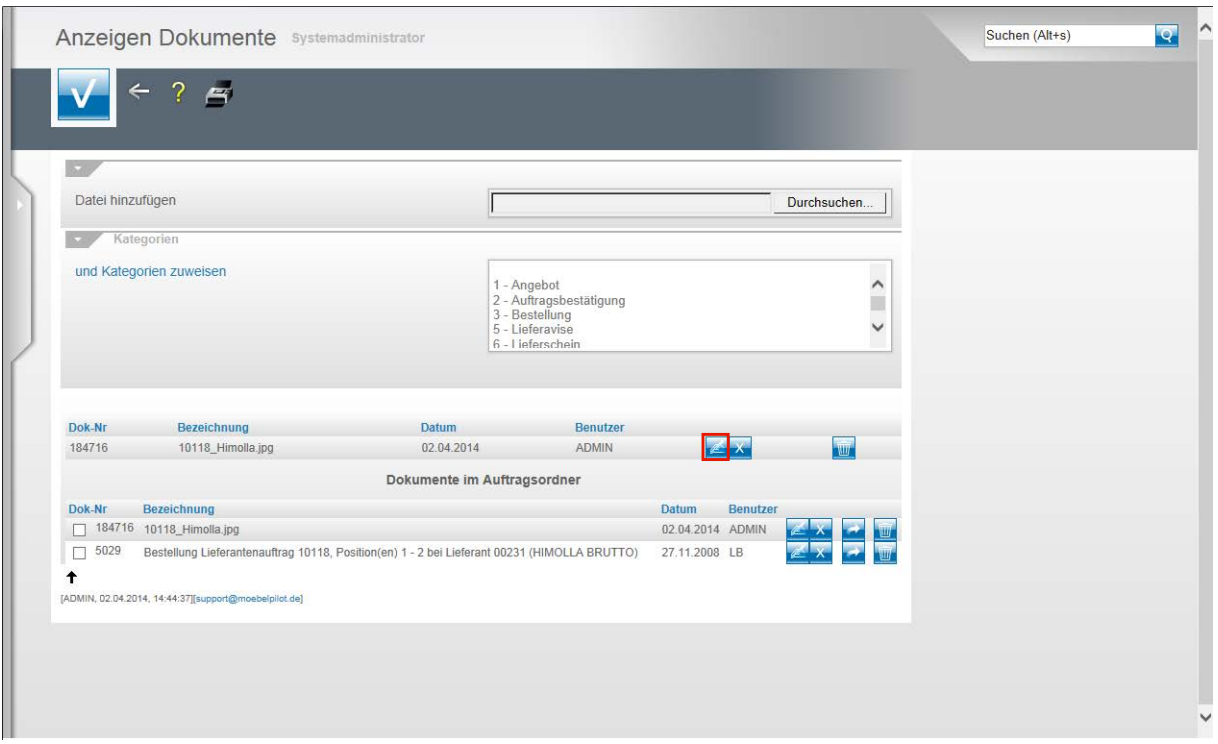

Im nächsten Schritt wollen wir nun das jetzt mit der Auftragsposition und dem Auftragskopf verknüpfte Dokument an einen Bestellvorgang binden.

Klicken Sie auf die Schaltfläche **Eintrag bearbeiten**.

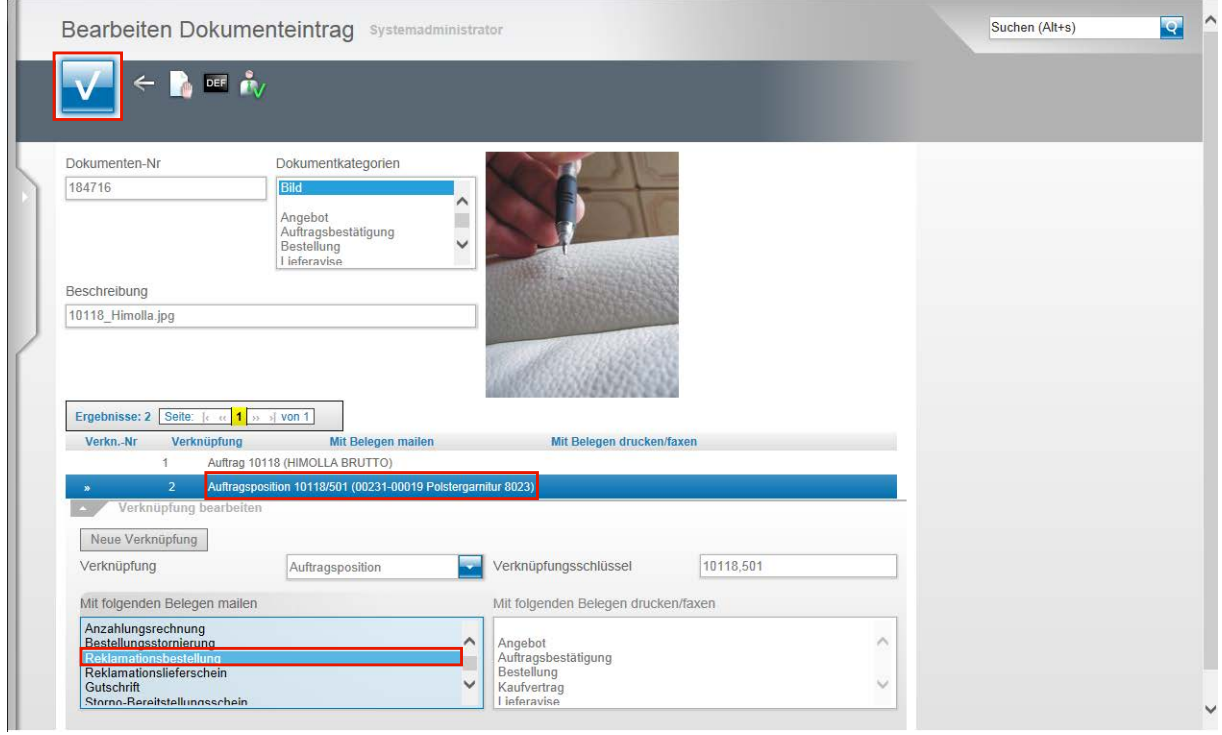

Geplant ist, dass mit dem Senden der Reklamationsposition, Pos.-Nr. 501, auch die verknüpfte Datei gesendet wird.

Klicken Sie deshalb auf die entsprechende **Auftragsposition 10118/501 (00231-00019 Polstergarnitur 8023)**.

Eine verknüpfte Datei kann per E-Mail oder per Fax weitergegeben oder auch einfach ausgedruckt werden.

Während für den E-Mail-Versand das Dateiformat nicht entscheidend ist und man hier nur auf die Größe der Datei achten muss, kann beim Prozess **drucken/faxen nur** das Dateiformat **PDF** verwendet werden.

Die meisten Provider leiten E-Mail mit einer Gesamtgröße von über 10 MBit nicht weiter oder nehmen diese nicht an. Achten Sie also darauf, dass beispielsweise Ihre Bild-Datei entsprechend klein gehalten wird.

Haben Sie ein Foto im Format JPG verknüpft und wollen dieses faxen, dann müssen Sie die Datei vorher unbedingt nach PDF konvertieren.

In unserem Beispiel wollen wir erreichen, dass das Foto mit der Reklamationsbestellung als Anhang per E-Mail gesendet wird.

Klicken Sie deshalb auf den Listeneintrag **Reklamationsbestellung**.

Klicken Sie auf die Schaltfläche **Speichern** und verlassen Sie das Formular über den Button

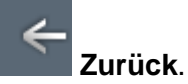

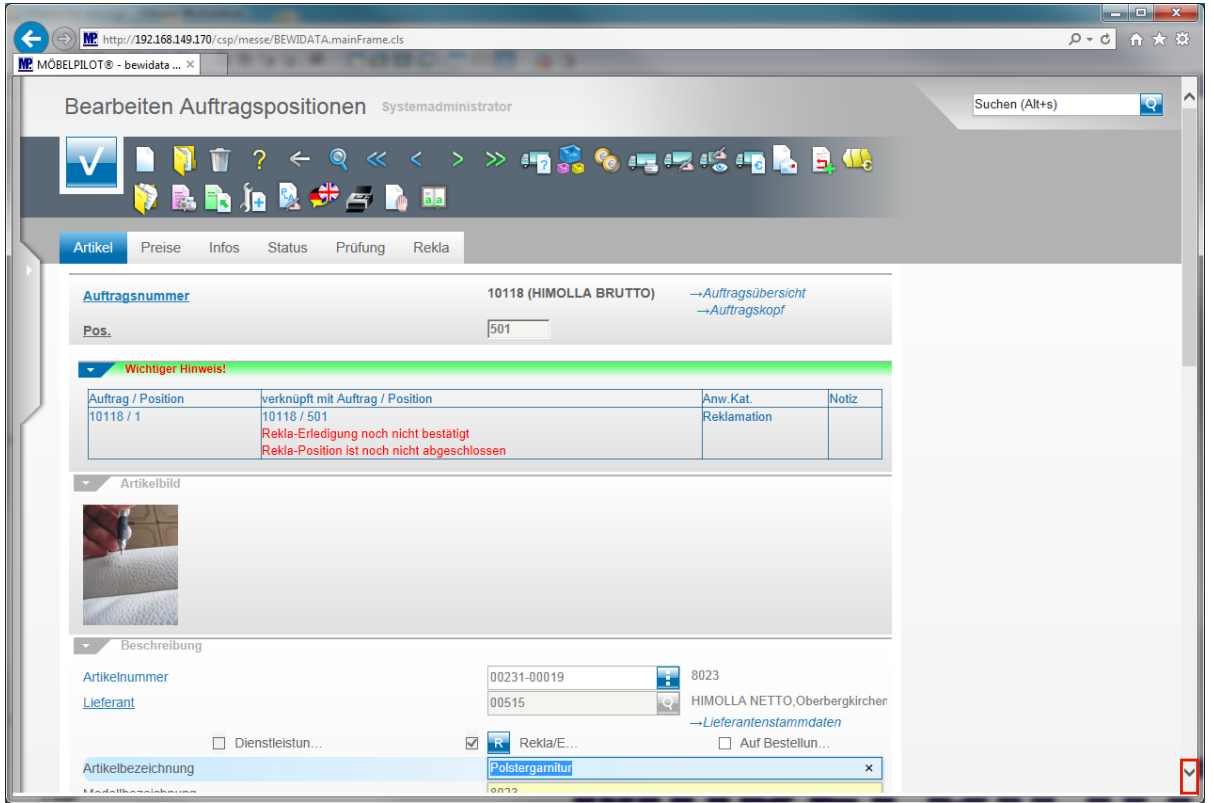

Der Zurück-Button hat Sie nun wieder in die Auftragsposition gebracht. Hier sollten Sie nun ggf. noch weitere Informationen einpflegen aber auch darauf achten, dass die eingestellte Versandart mit der soeben im Unterformular vorgegebenen Versandart übereinstimmt. Ein häufiger Anwenderfehler besteht darin, dass man eine Anlage per E-Mail senden möchte, aber die Versandart in der Position noch auf Drucker oder Fax steht. In diesem Fall wird beim Anstoß der Bestellung das beigefügte Dokument/Foto nicht berücksichtigt!

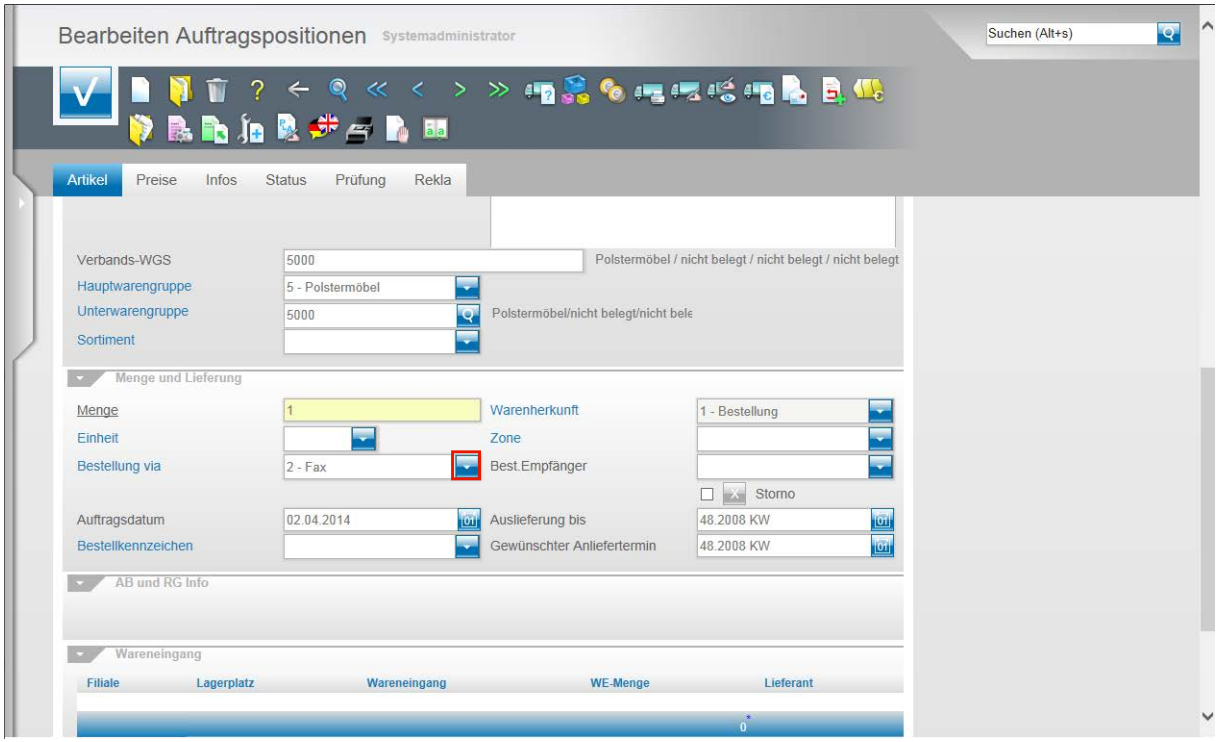

Stimmt die in der Position voreingestellte Versandart nicht mit der in diesem Fall gewünschten überein, dann klicken Sie im Feld **Bestellung via** auf die Schaltfläche **Öffnen**.

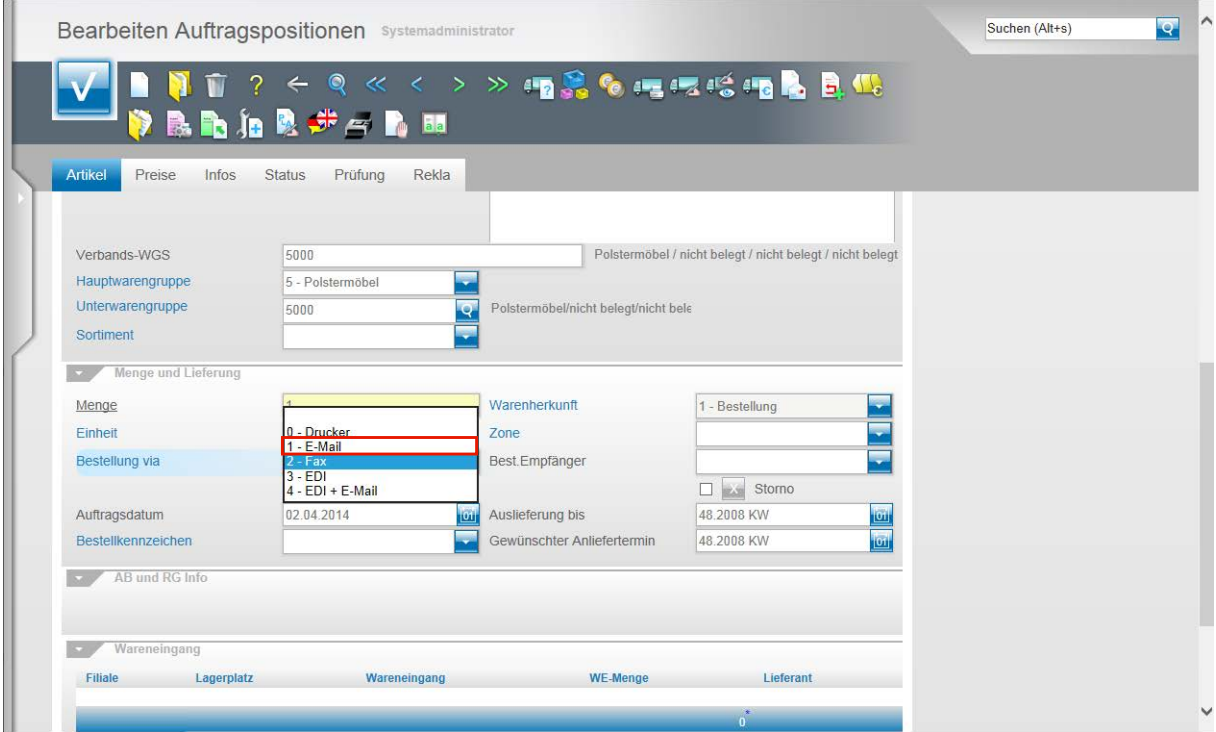

Klicken Sie auf den Listeneintrag **1 - E-Mail**.

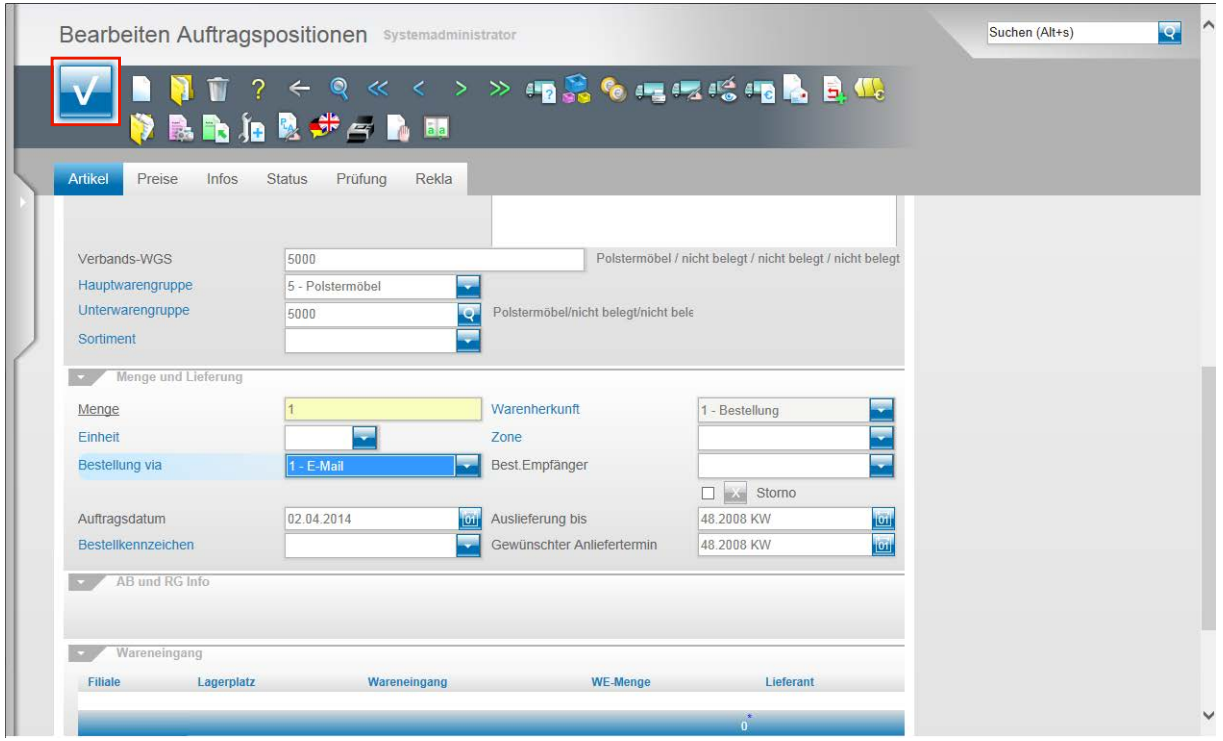

Nachdem Sie die Versandart festgelegt haben, klicken Sie auf die Schaltfläche **Speichern (F12 oder Strg+S)**.

Es gibt nun mehrere Möglichkeiten den Bestellvorgang anzustoßen. Wir beschränken uns in diesem Beispiel auf die Variante **"aus der Auftragsposition"**.

**Schritt 4 - Dateien aus Position heraus senden**

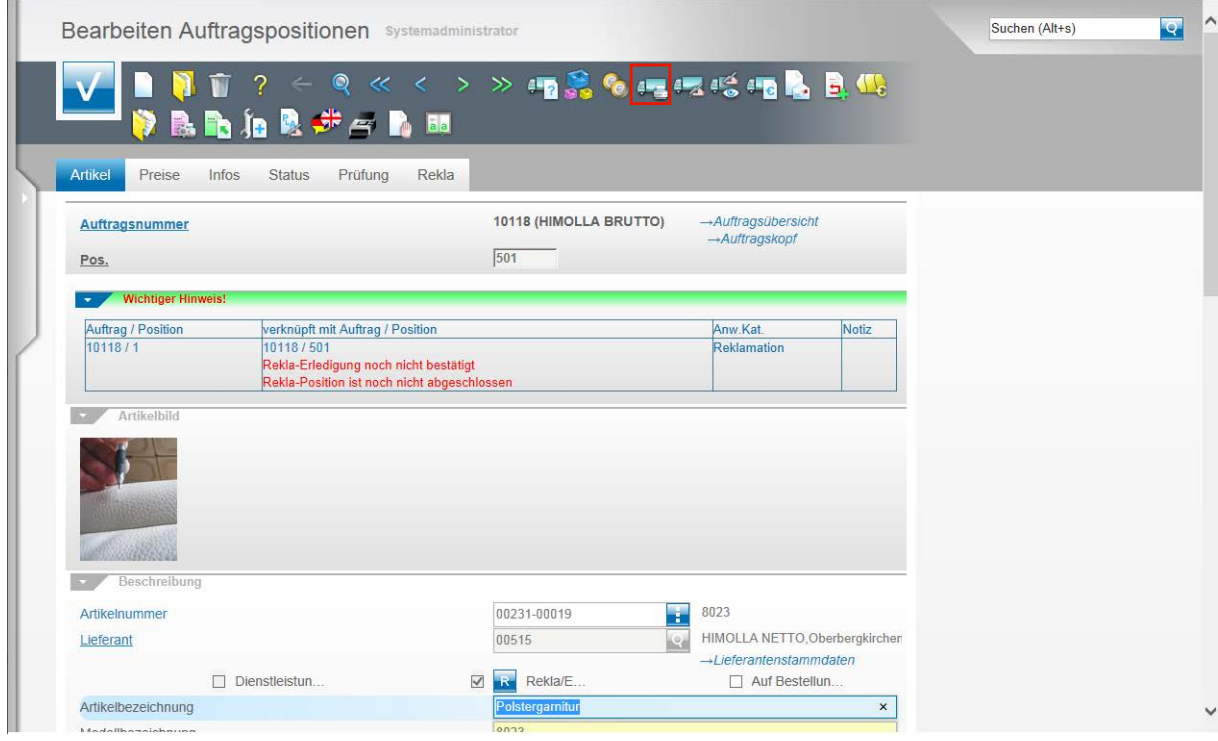

Klicken Sie auf den Button **Lieferantenbestellung drucken.**

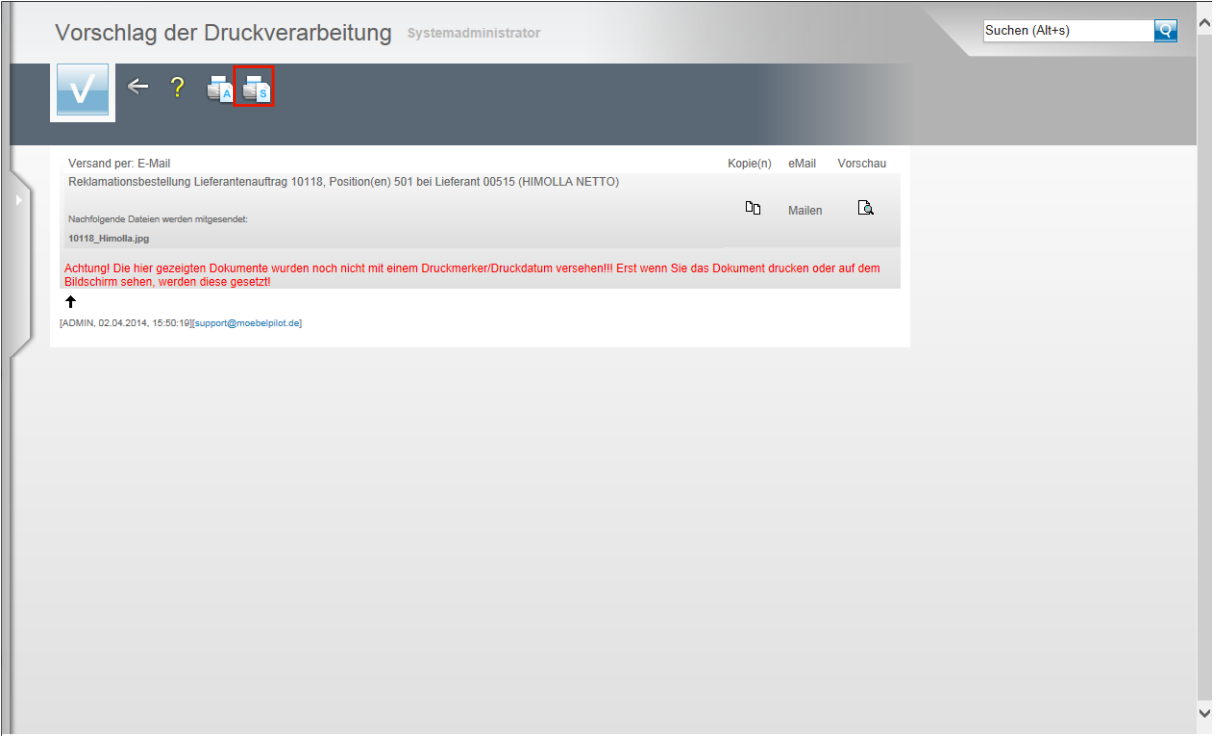

Klicken Sie auf den Button **Alles wie vorgeschlagen verarbeiten; Original und Kopien sortiert drucken.**

 $\Rightarrow$ Angehängte Dateien werden im Formular Vorschlag der Druckverarbeitung angezeigt.

#### **Alternative - Dateien aus dem Auftragskopf heraus an einen Vorgang binden**

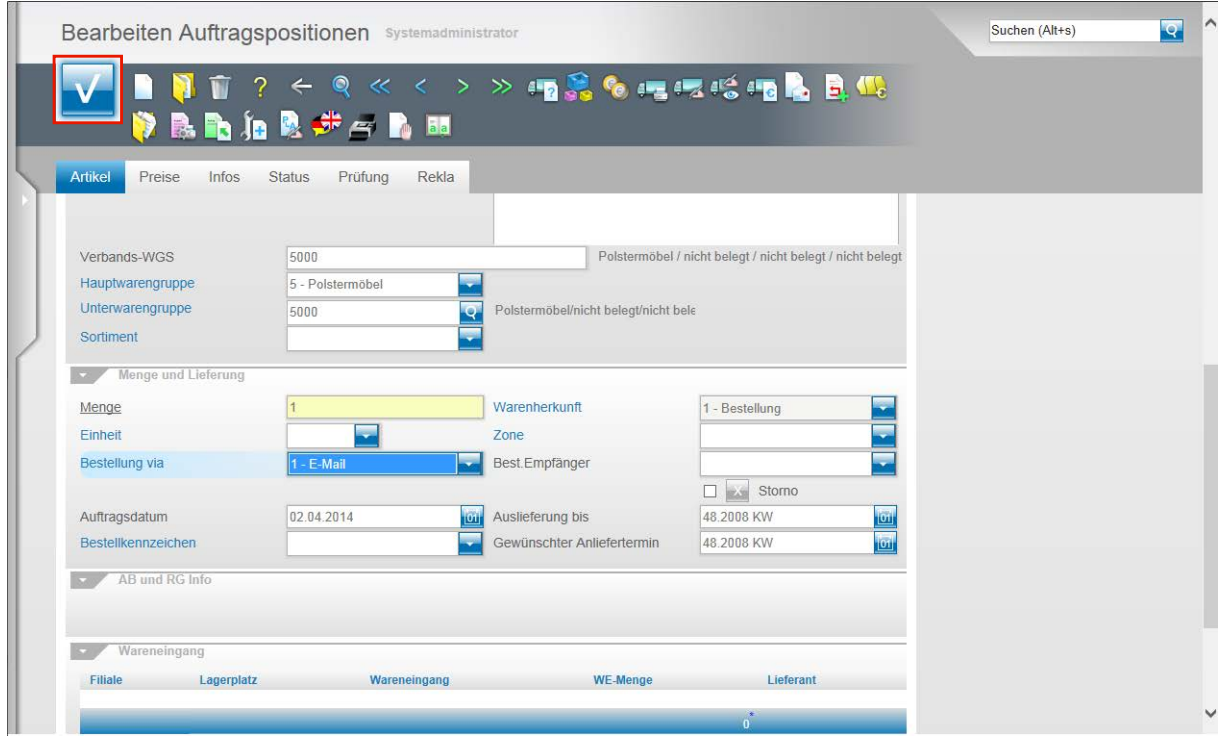

Eine Alternative zu der beschriebenen Methode wäre, ein Dokument aus dem Auftragskopf heraus beispielsweise mit einem Bestellvorgang zu verbinden. Nachdem Sie das Dokument in der Auftragsposition hochgeladen haben und sich wieder in der Auftragsposition befinden, klicken Sie auf die Schaltfläche **Speichern (F12 oder Strg+S)**.

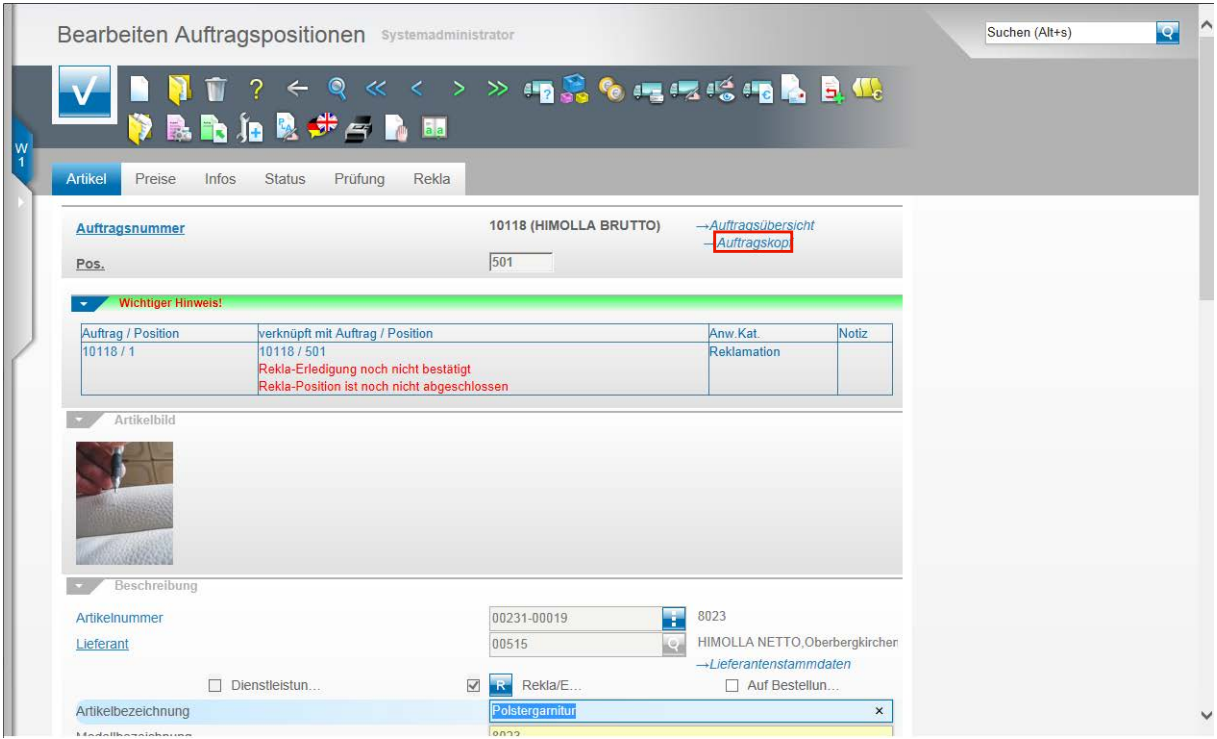

Klicken Sie jetzt bitte auf den Hyperlink **Auftragskopf**.

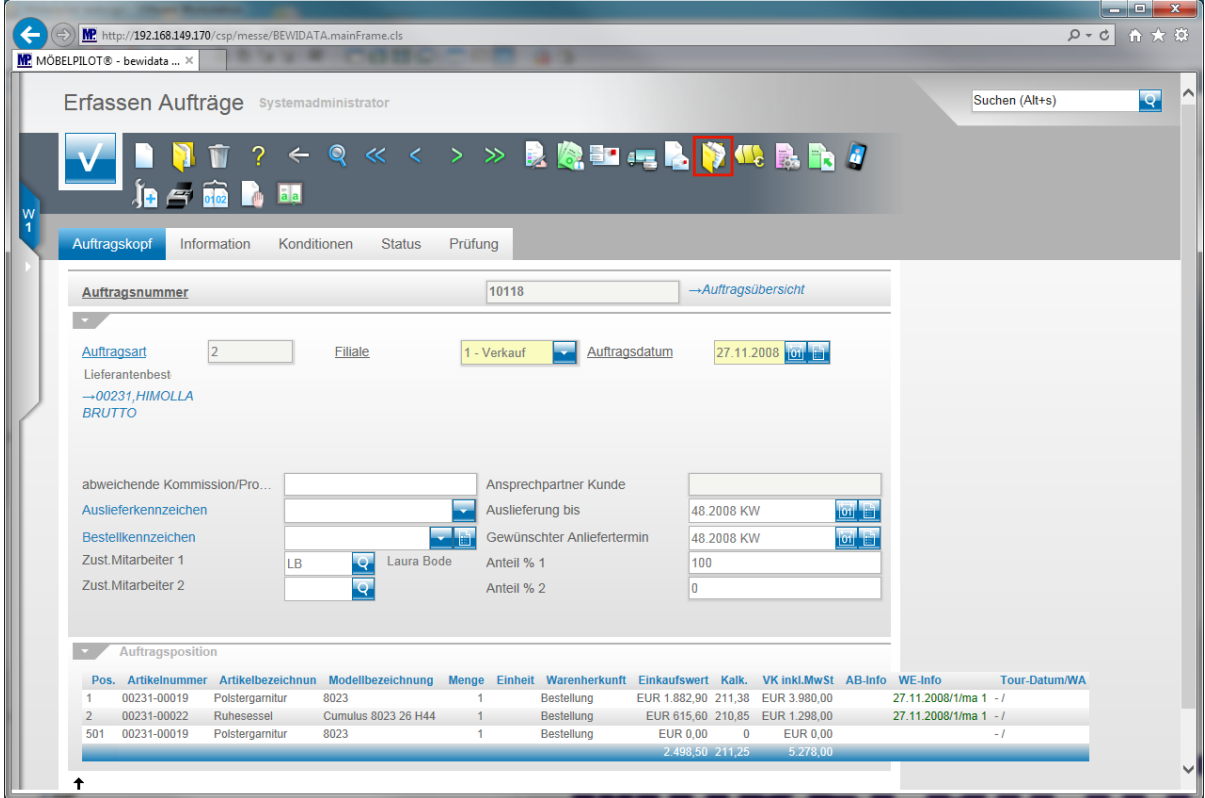

Klicken Sie im Formular **Erfassen Aufträge (Auftragskopf)** auf den Button **Gedruckte Belege und sonstige Dokumente.**

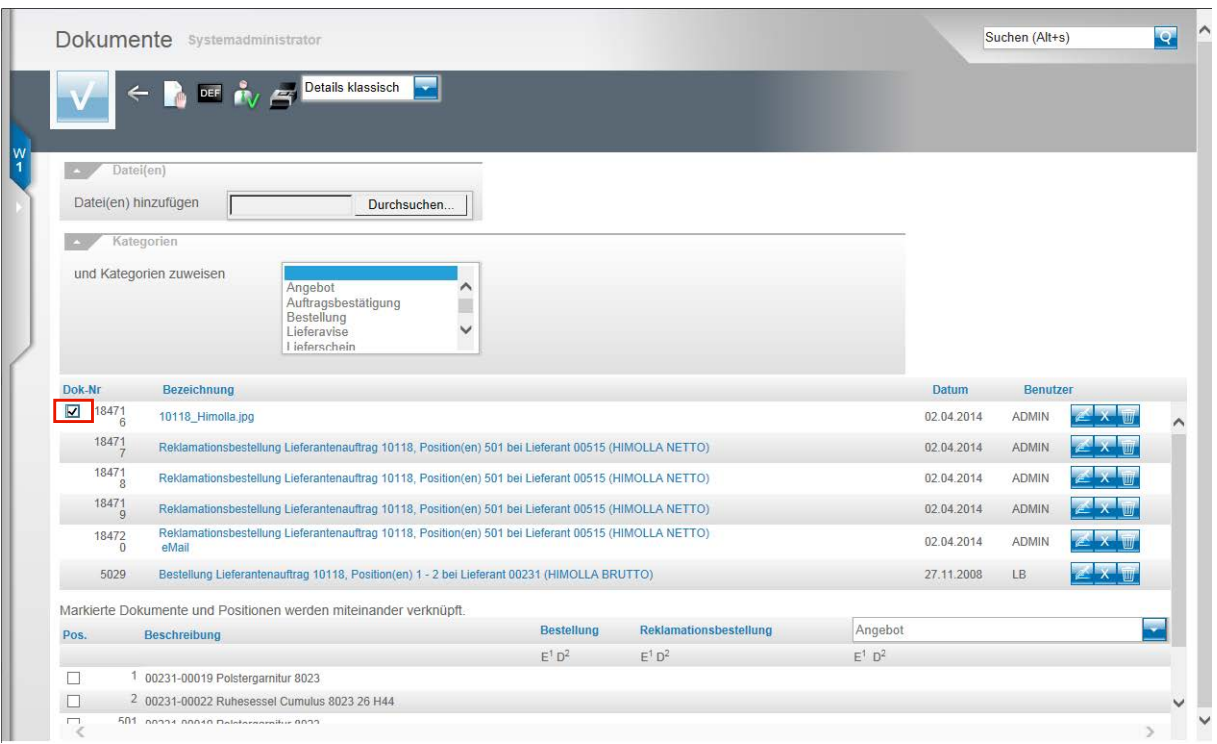

#### Markieren Sie die Datei, die Sie an einen Vorgang binden wollen und

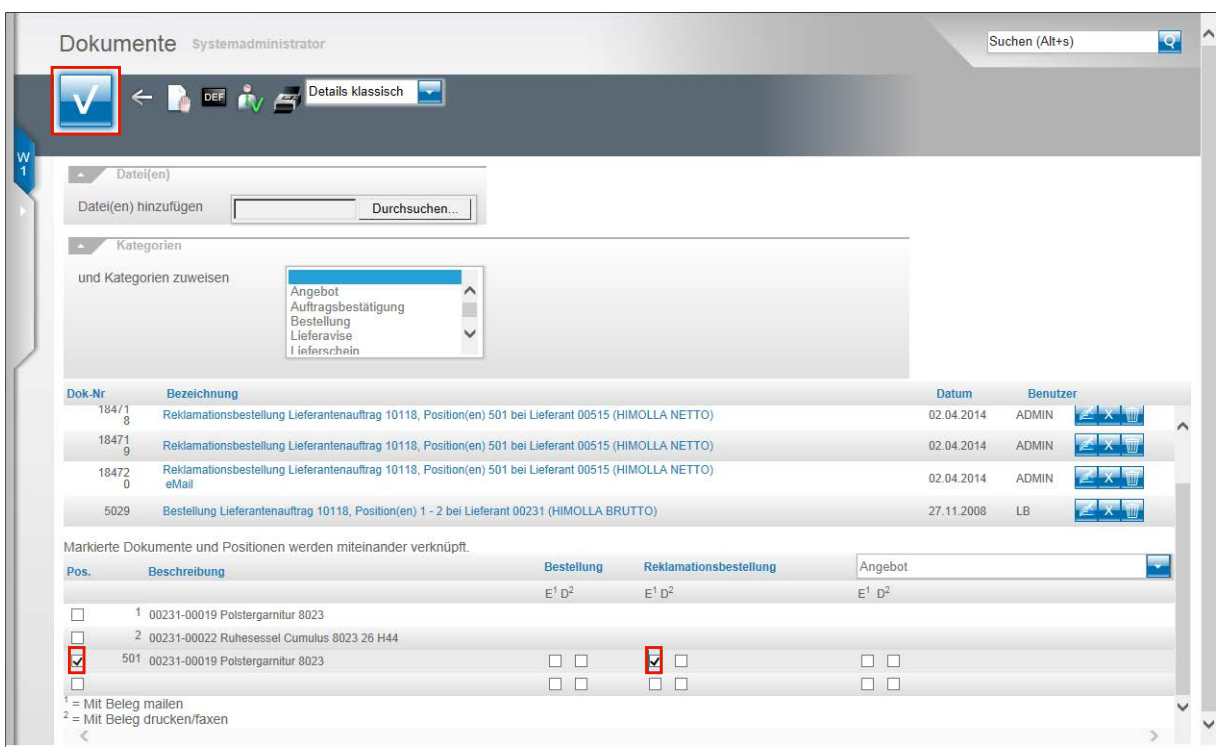

klicken Sie hierfür auf das Kontrollkästchen.

Klicken Sie auf das Kontrollkästchen vor der Auftragsposition mit der Sie das Dokument verbinden wollen.

Legen Sie fest, für welchen Geschäftsprozess die Verbindung gelten soll und klicken Sie beispielsweise auf das Kontrollkästchen **E = mit Beleg mailen**.

Klicken Sie auf die Schaltfläche **Speichern**.

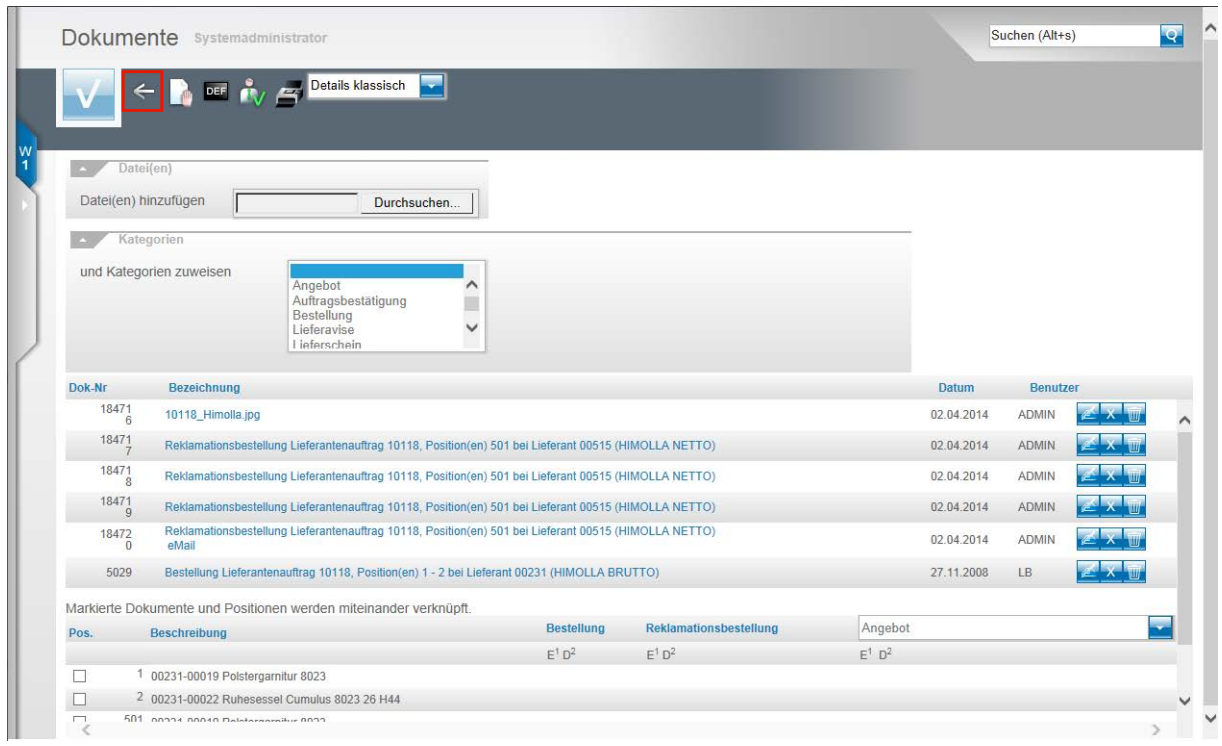

Klicken Sie auf die Schaltfläche **Zurück**.

| <b>In Alice</b> in the Ball                     |                              |                              |                                 |  |
|-------------------------------------------------|------------------------------|------------------------------|---------------------------------|--|
| Auftragskopf<br>Information                     | Konditionen<br><b>Status</b> | Prüfung                      |                                 |  |
| Auftragsnummer                                  |                              | 10118                        | $\rightarrow$ Auftragsübersicht |  |
|                                                 |                              |                              |                                 |  |
| 2<br>Auftragsart                                | Filiale                      | 1 - Verkauf<br>Auftragsdatum | 27.11.2008 00                   |  |
| Lieferantenbest<br>$\rightarrow$ 00231, HIMOLLA |                              |                              |                                 |  |
| <b>BRUTTO</b>                                   |                              |                              |                                 |  |
|                                                 |                              |                              |                                 |  |
|                                                 |                              |                              |                                 |  |
| abweichende Kommission/Pro                      |                              | Ansprechpartner Kunde        |                                 |  |
| Auslieferkennzeichen                            |                              | Auslieferung bis             | <b>or</b><br>48,2008 KW         |  |
| <b>Bestellkennzeichen</b>                       |                              | Gewünschter Anliefertermin   | <b>lorden</b><br>48 2008 KW     |  |
|                                                 |                              | Anteil % 1                   | 100                             |  |
| Zust Mitarbeiter 1                              | Laura Bode<br>LB.            |                              |                                 |  |
| Zust Mitarbeiter 2                              | $\overline{\mathbf{Q}}$      | Anteil % 2                   | 10                              |  |
|                                                 | $\overline{Q}$               |                              |                                 |  |
| Auftragsposition                                |                              |                              |                                 |  |

Klicken Sie auf den Button **Lieferantenbestellung drucken.**

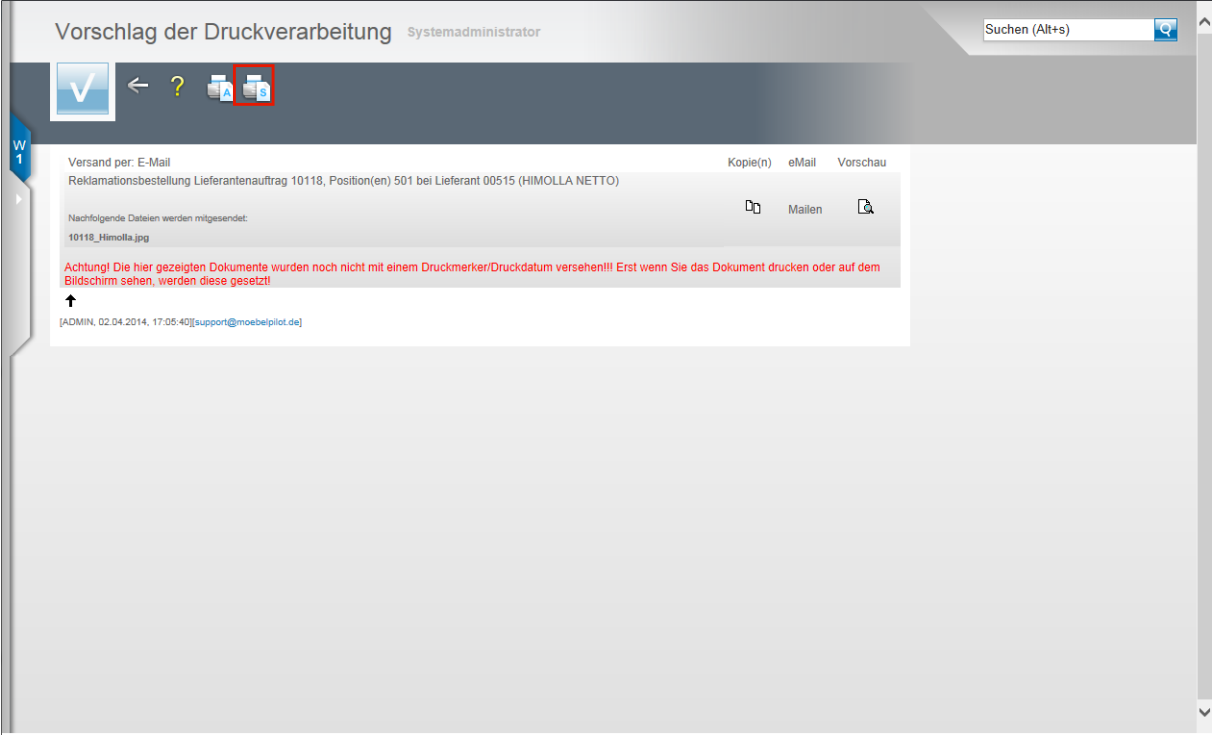

Klicken Sie auf den Button **Alles wie vorgeschlagen verarbeiten; Original und Kopien sortiert drucken.**

Angehängte Dateien werden im Formular Vorschlag der Druckverarbeitung angezeigt.

#### **Programmerweiterung**

 $\Rightarrow$ 

#### **Programmergänzung MÖBELPILOT 6.0 Build 3318**

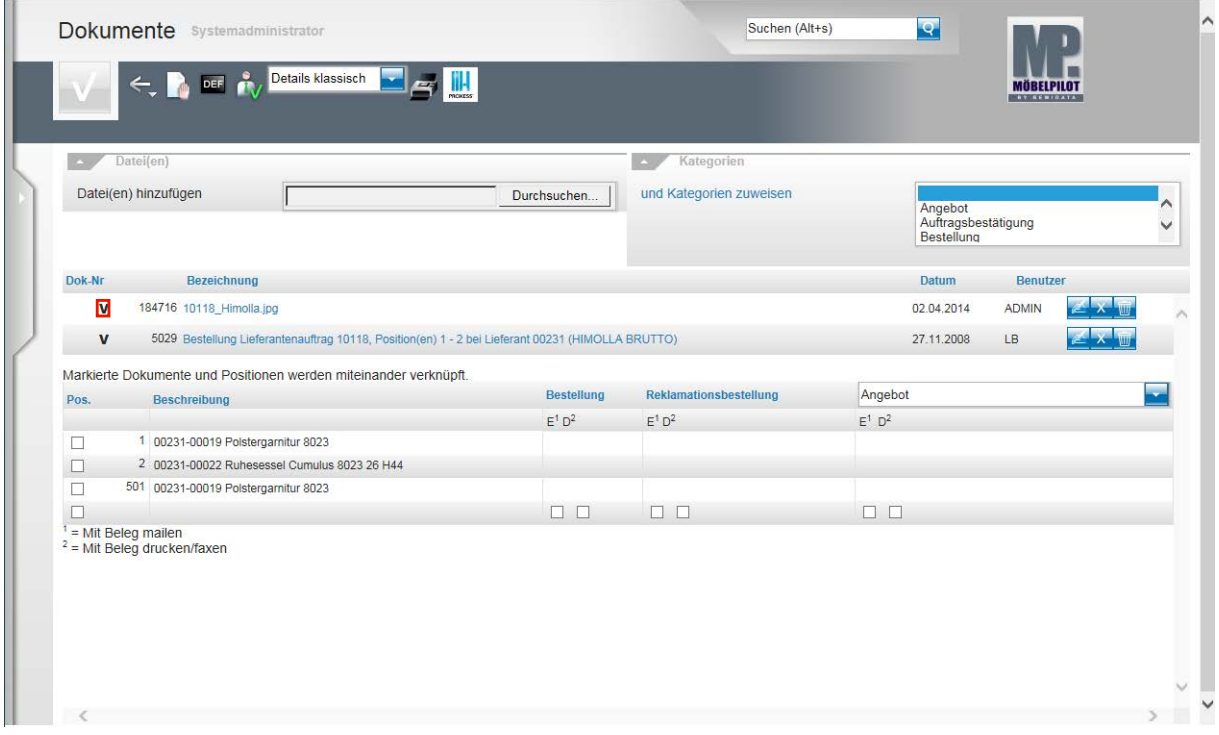

Klicken Sie auf die neue Schaltfläche **V**.

Die Programmerweiterung zeigt Ihnen nun in einem zusätzlichen Fenster an, mit welchen Vorgängen Sie Dokumente verknüpft haben.

 $\bullet$ 

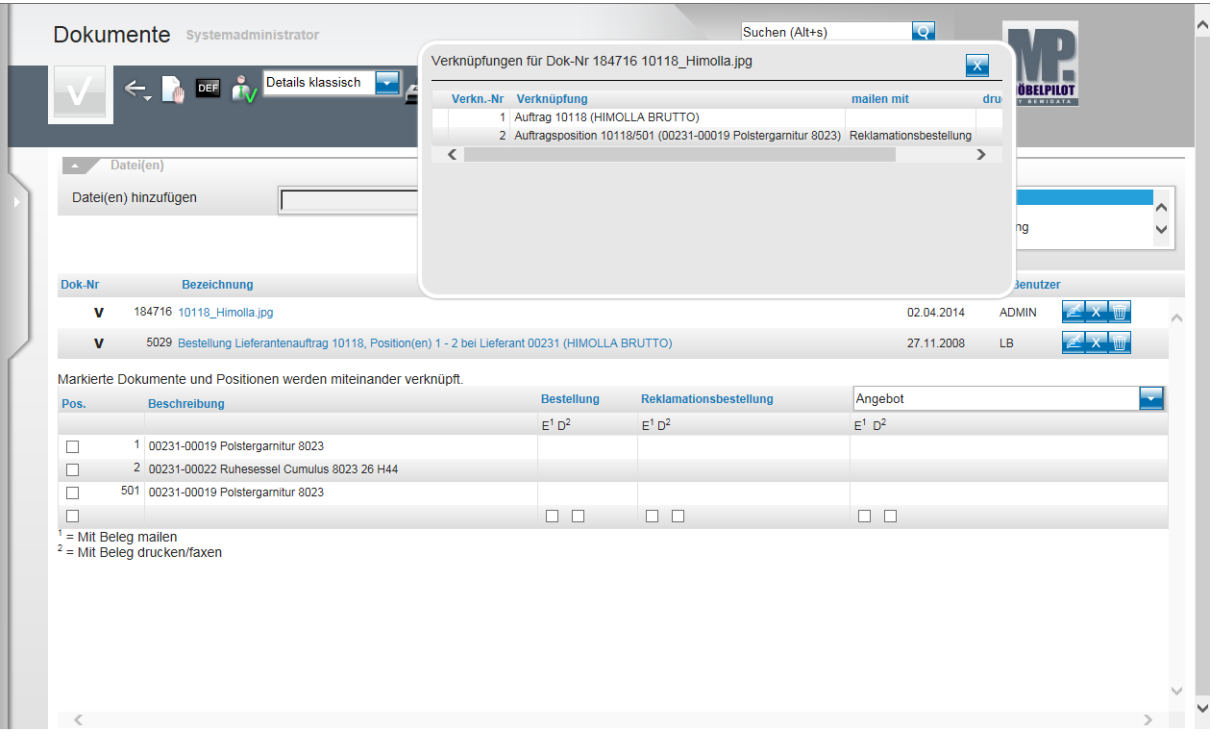

Mit Hilfe der neuen Funktion können Sie sich jederzeit anzeigen lassen, mit welchem Vorgang und Beleg Sie das Dokument verknüpft haben.

#### **Dokumente scannen und automatisch zuordnen - Variante 1**

#### **Einleitung**

Allein im Rahmen einer Kaufvertragsabwicklung fallen viele Dokumente an. Diese müssen produktiv erfasst, bearbeitet und archiviert werden.

Alle aus MÖBELPILOT heraus produzierten Belege, einschließlich der Planungsskizzen aus den angebundenen Planungssystemen, werden schon automatisch dem entsprechenden Vorgang zugeordnet und können jederzeit wieder am Bildschirm aufgerufen werden, ohne dass man hierfür noch einmal einen Papierbeleg in die Hand nehmen muss.

Mit den Scan Lösungen ist auch die Verarbeitung externer Dokumente praxisorientiert gestaltet.

MÖBELPILOT bietet Ihnen hierfür 4 unterschiedliche Methoden an, die wir Ihnen in getrennten Dokumentationen beschreiben.

In diesem Teil der Dokumentation beschreiben wir Ihnen, wie Sie idealerweise Dateien mit Hilfe einer Standardlösung systemunterstützt zuordnen können.

Zum besseren Verständnis ist es hilfreich, wenn Sie vorab die Dokumentation **Dokumente scannen und manuell zuordnen** gelesen haben.

#### → D D + Computer + Windows7\_OS (C:) + Scann +  $\overline{\cdot \mid \cdot \mid}$ Organisieren <br />
In Bibliothek aufnehmen <br />
Freigeben für <br />
<br />
Neuer Ordner  $\bullet$  $\mathbb{H}$  -  $\Box$ Name Änderungsdatum Typ Größe **X** Fay **DE DE Auftragsbestätigungen\_2014** 07.04.2014 09:3  $\Box$  C Eingangsrechnungen\_2014 07.04.2014 09:32 Dateiordne  $\frac{64}{2}$  Z **Lieferscheine** 2014 07.04.2014 09:33 Dateiordne **C C Rekla** Fotos 2014 02.04.2014.13:52 Dateiordne **Ca** Bib  $\begin{array}{c}\n\blacksquare \quad B \\
\blacksquare \quad C\n\end{array}$  $\overline{\mathbb{A}}$  M  $\mathbb{R}$  $\overline{H}$  v t<sup>∎</sup> Co 各V  $\bigcirc$ ⊆® w **⊋i**  $\mathbf{P}^{\mathbf{k}}$ ⊊n  $\mathbb{R}^p$ 影工 **⊋** b ⊋. ୁ<br>⊉ b **Gu** Ne 4 Element

#### **Schritt 1: Ordnerstruktur im Firmennetzwerk festlegen**

Die nachfolgend beschriebene Programmlösung setzt voraus, dass die zu verknüpfenden Dateien in vordefinierten Verzeichnissen abgelegt werden. Die Dateiordner sollten auf dem Server liegen und es muss sichergestellt sein, dass die Anwender hierauf Zugriff haben. Die Verzeichnisstruktur sollte von versierten Anwendern oder vom Systemadministrator angelegt werden.

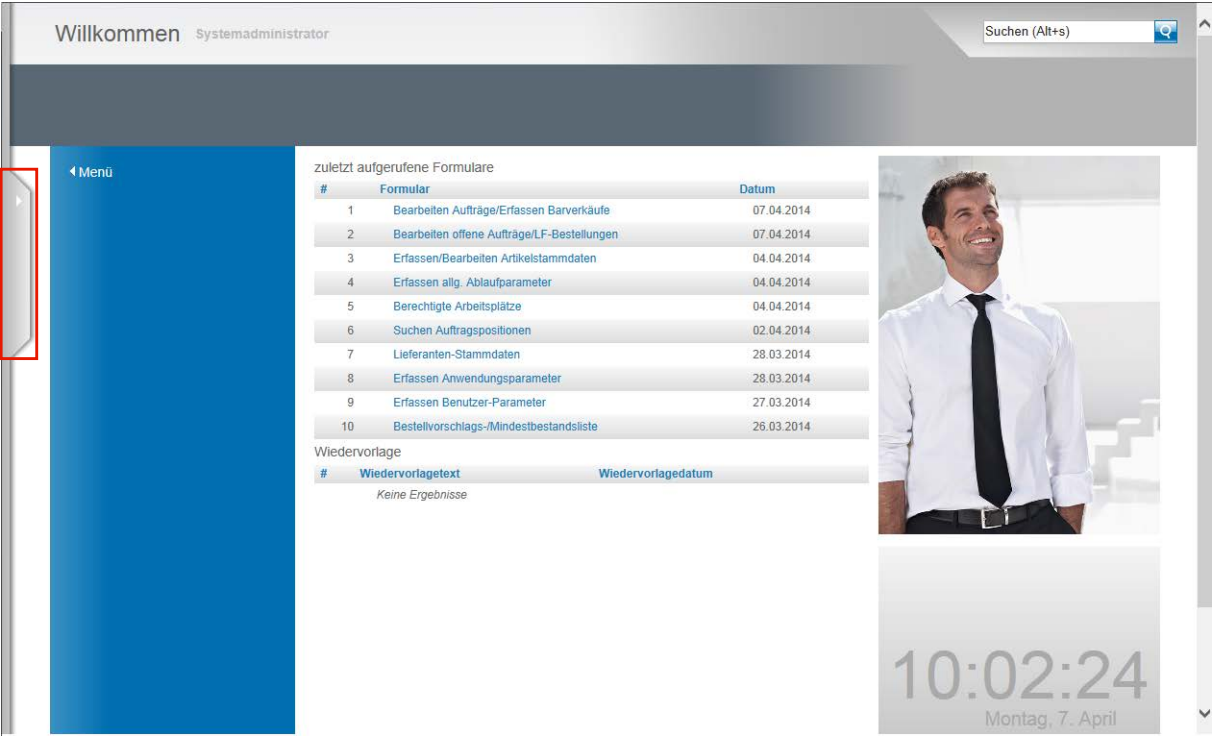

## **Schritt 2: Ordnerstruktur in MÖBELPILOT einpflegen**

Rufen Sie sich das Warenwirtschaftssystem MÖBELPILOT auf und klicken Sie auf den Menüreiter um das Inhaltsverzeichnis zu öffnen.

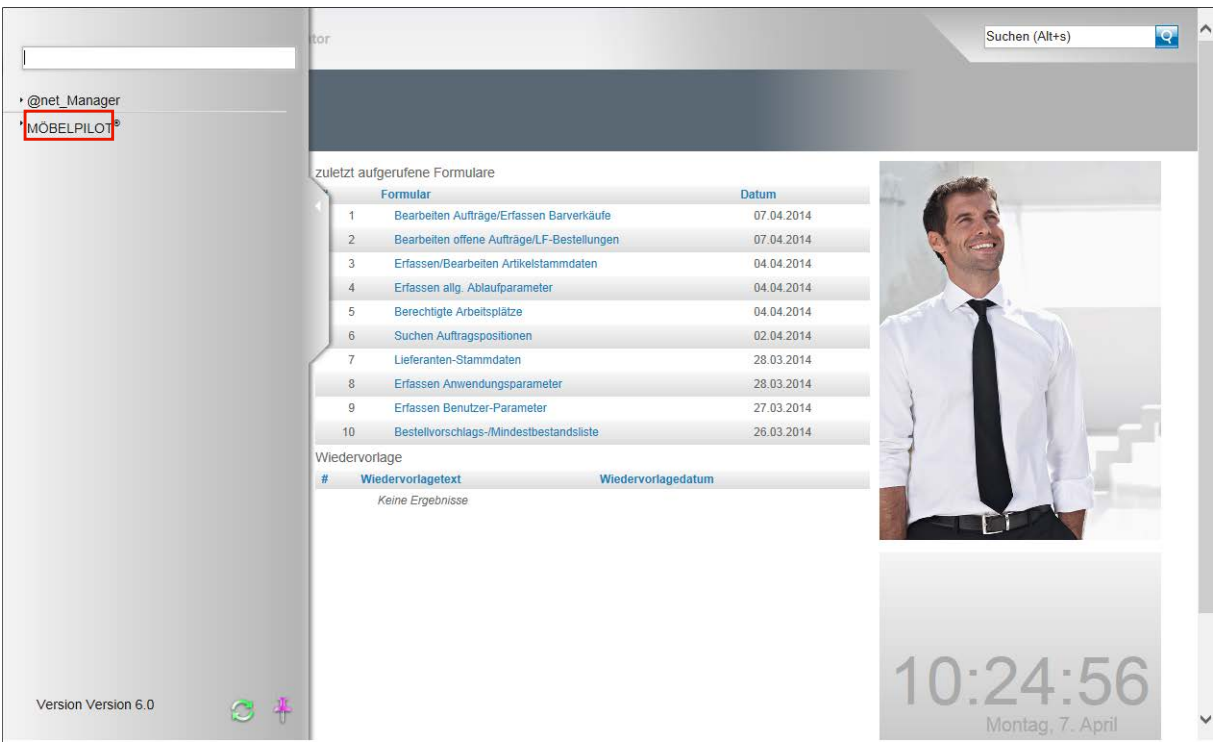

Klicken Sie auf den Hyperlink **MÖBELPILOT**.

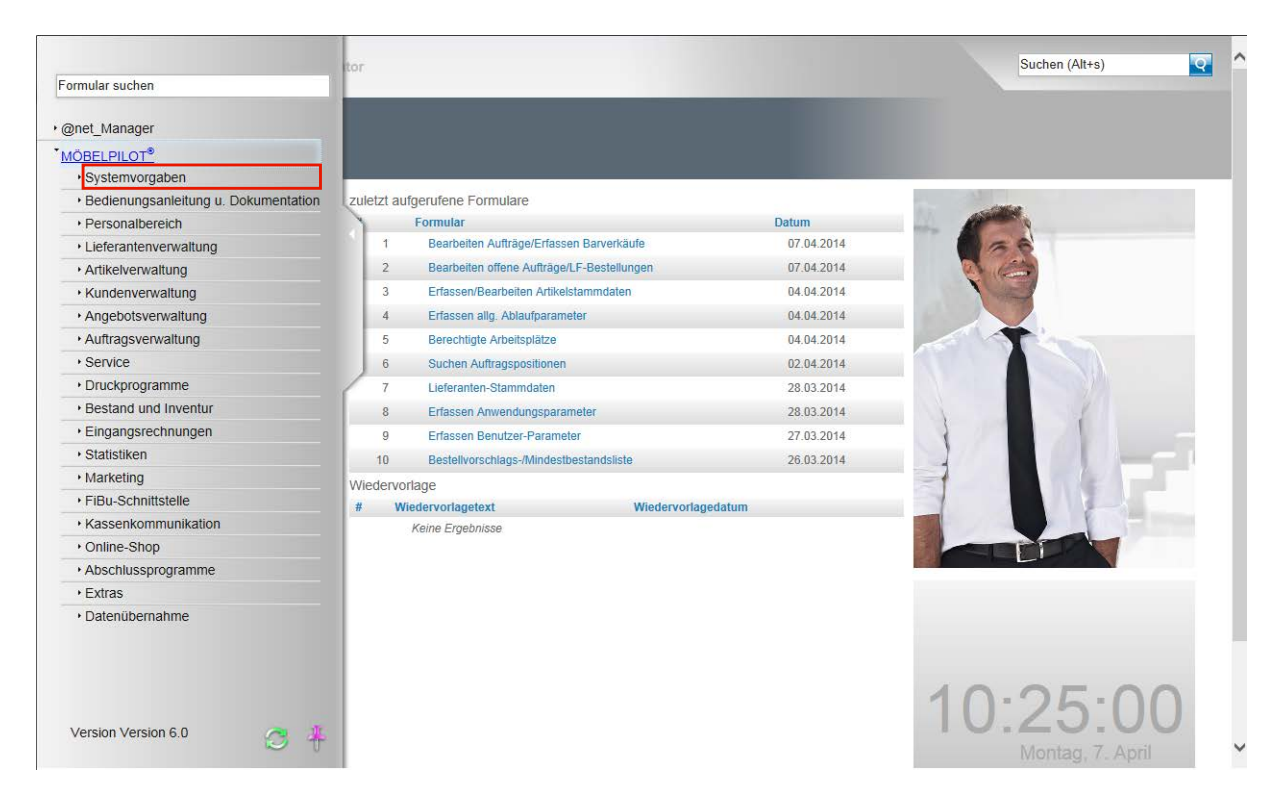

Klicken Sie auf den Hyperlink **Systemvorgaben**.

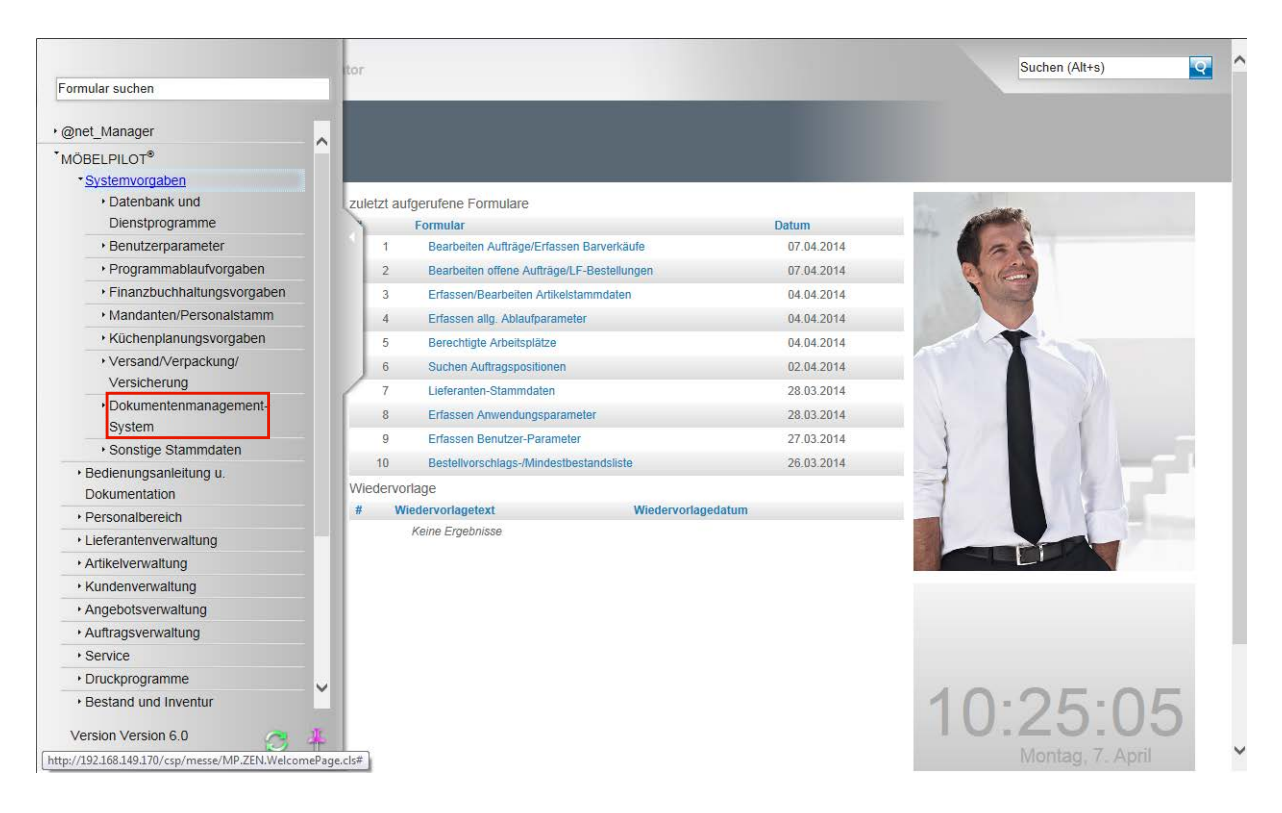

Klicken Sie auf den Hyperlink **Dokumentenmanagement-System**.

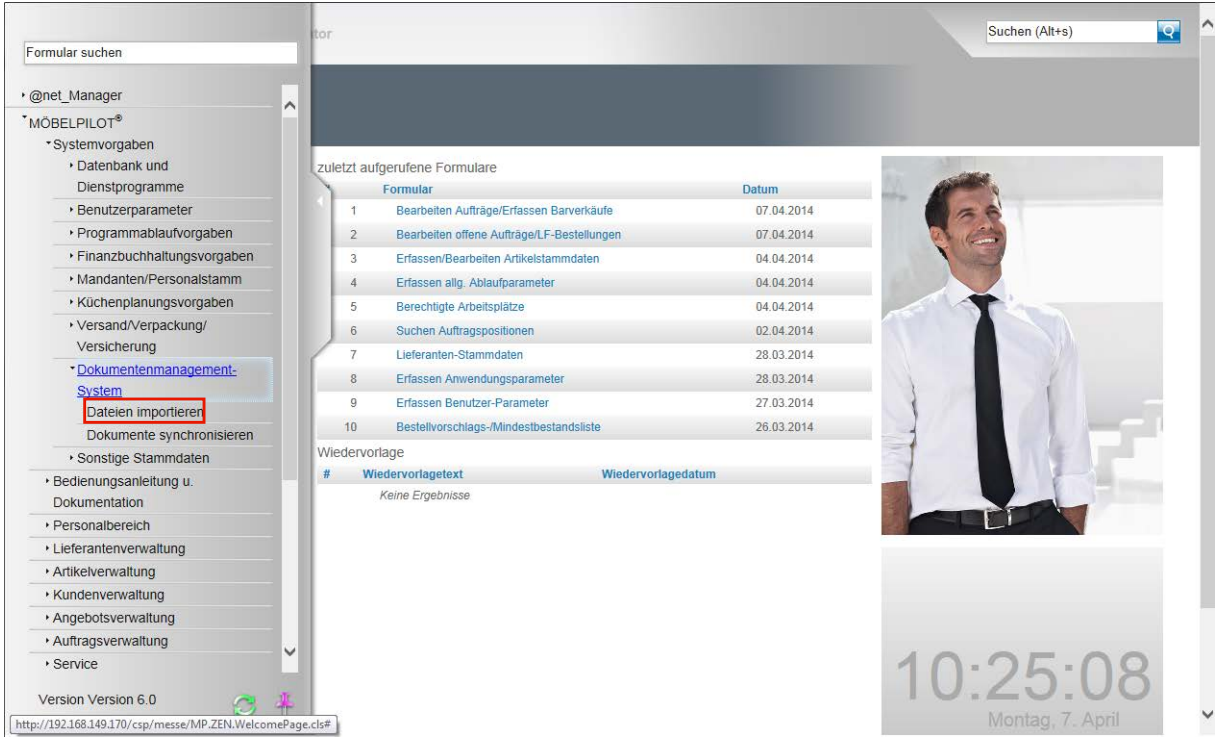

#### Klicken Sie auf den Hyperlink **Dateien importieren**.

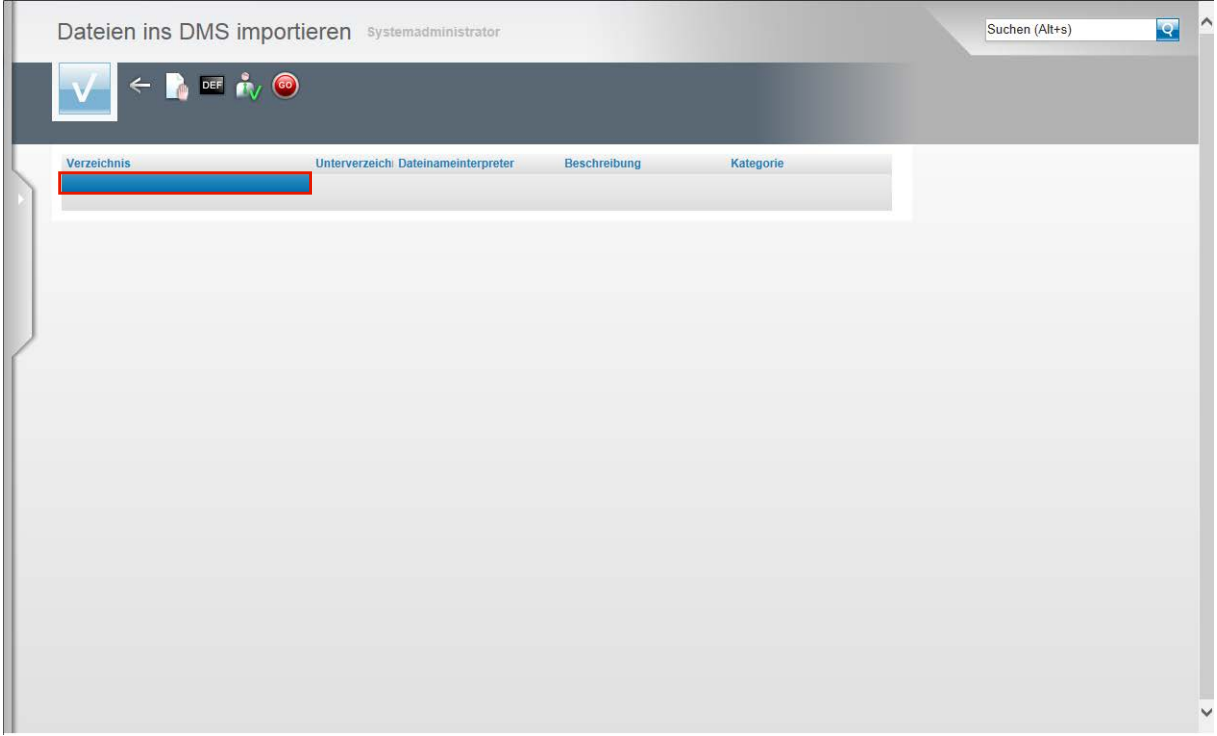

Führen Sie einen Doppelklick auf das Tabellenfeld **Verzeichnis** aus.

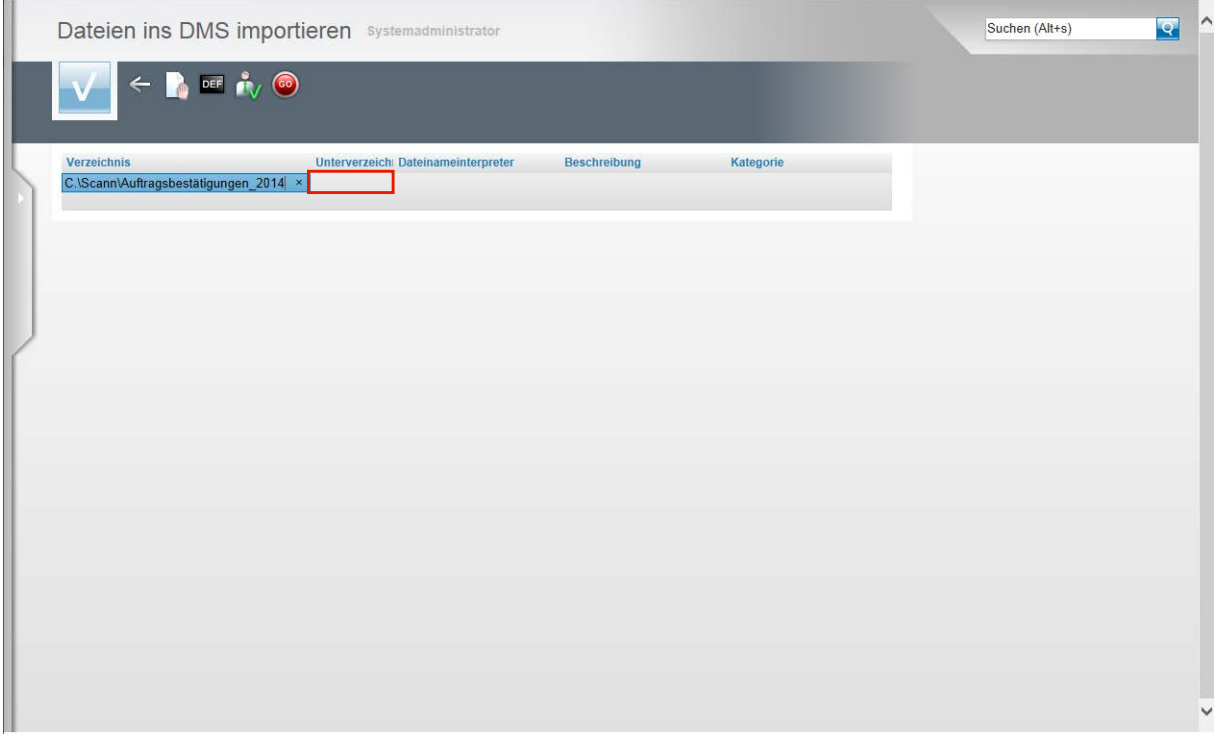

Im Feld Verzeichnis muss nun exakt der Pfad zum Verzeichnis eingepflegt werden.

In unserem Beispiel hatten wir folgende Verzeichnisstruktur erstellt.

Auf dem Laufwerk **C** den Ordner **Scann** mit dem Unterordner **Auftragsbestätigungen\_2014** Deshalb ist hier die richtige Eingabe **C:\Scann\Auftragsbestätigungen\_2014** Führen Sie einen Doppelklick auf das Tabellenfeld **Unterverzeichnis** aus.

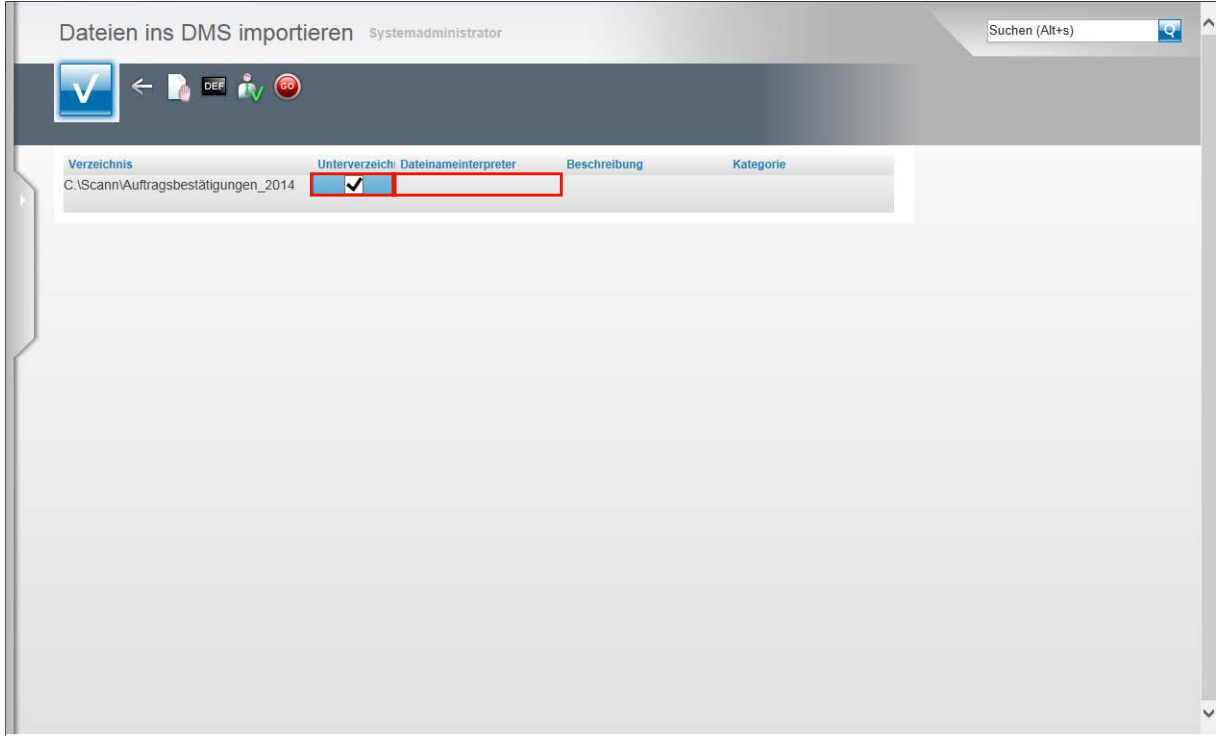

Für den Fall, dass Sie beispielsweise dem Verzeichnis Auftragsbestätigungen\_2014 weitere Unterverzeichnisse zugewiesen hätten, muss hier das Kontrollkästchen aktiviert werden. Wir empfehlen es immer zu aktivieren.

Klicken Sie auf das Kontrollkästchen **Unterverzeichnis**.

#### Führen Sie einen Doppelklick auf das Tabellenfeld **Dateinameinterpreter** aus.

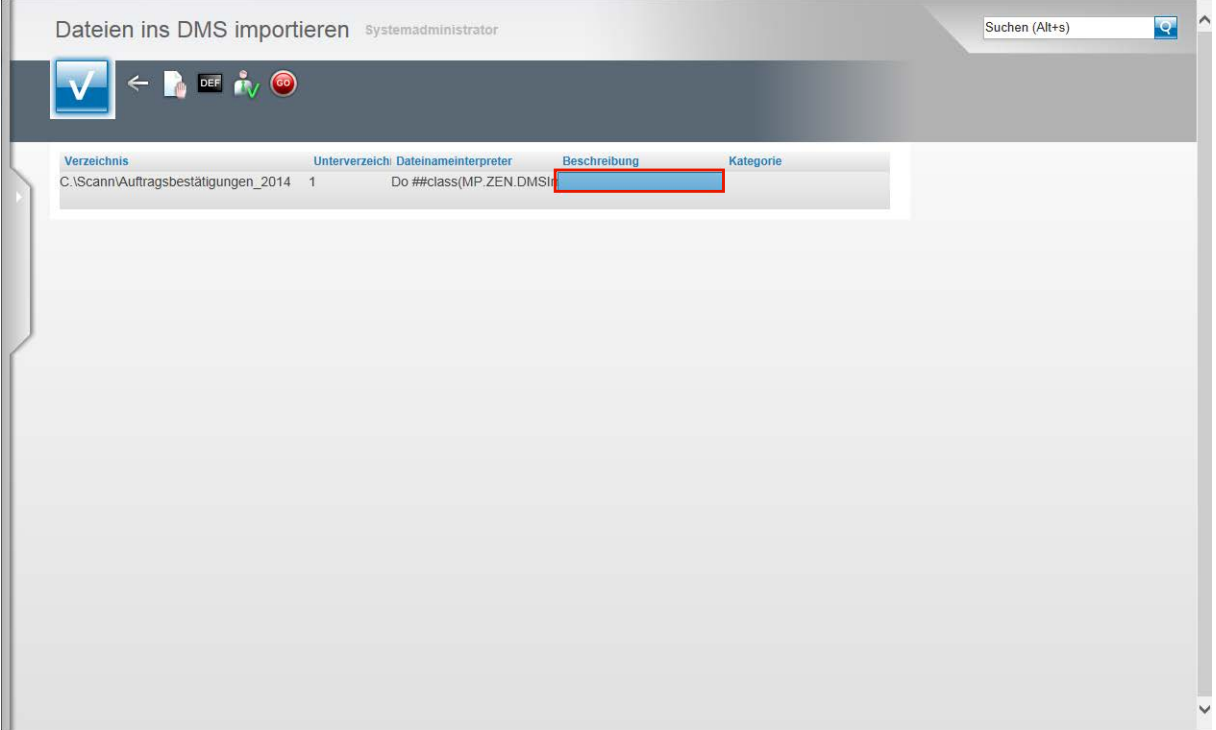

Geben Sie **Do ##class(MP.ZEN.DMSImport).DetermineOrder(ItemName,.Values)** im Feld **Dateinameinterpreter** ein.

 $\mathbf{A}$ 

Achten Sie bei der Eingabe des Textes bitte auf die exakte Schreibweise:

Die Vorgabe im Feld Dateinameninterpreter lautet immer **Do ##class(MP.ZEN.DMSImport).DetermineOrder(ItemName,.Values)**

Führen Sie einen Doppelklick auf das Tabellenfeld **Beschreibung** aus.

Im ersten Beispiel schaffen wir die Voraussetzung, um gescannte Auftragsbestätigungen automatisch zuzuordnen. Damit diese dann auch in der Dokumentenübersicht leichter zu erkennen sind, sollten Sie hier eine entsprechende Bezeichnung hinterlegen.

Geben Sie **Auftragsbestätigungen** im Feld ein.

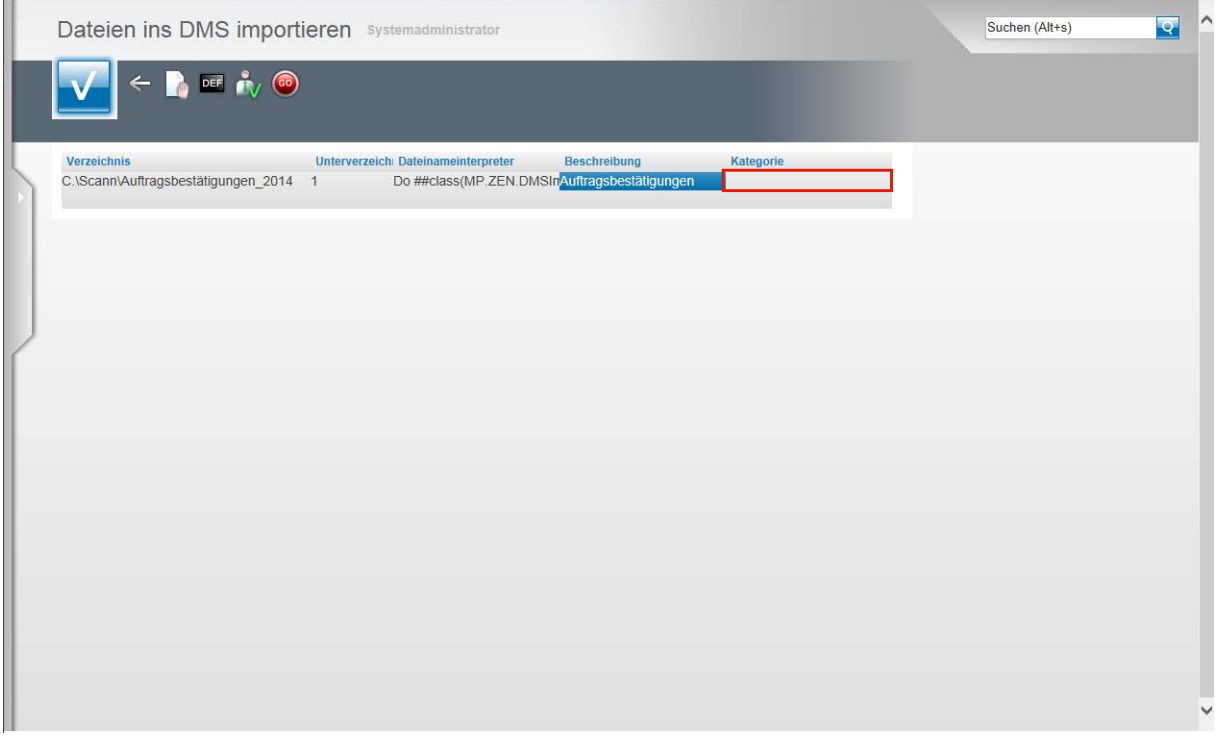

Um das in den vorausgehenden Dokumentationen bereits beschriebene Rechtesystem auch bei der automatischen Zuordnung berücksichtigen zu können ist es wichtig, dass Sie den Dokumenten auch eine Kategorie zuweisen.

Führen Sie einen Doppelklick auf das Tabellenfeld **Kategorie** aus.

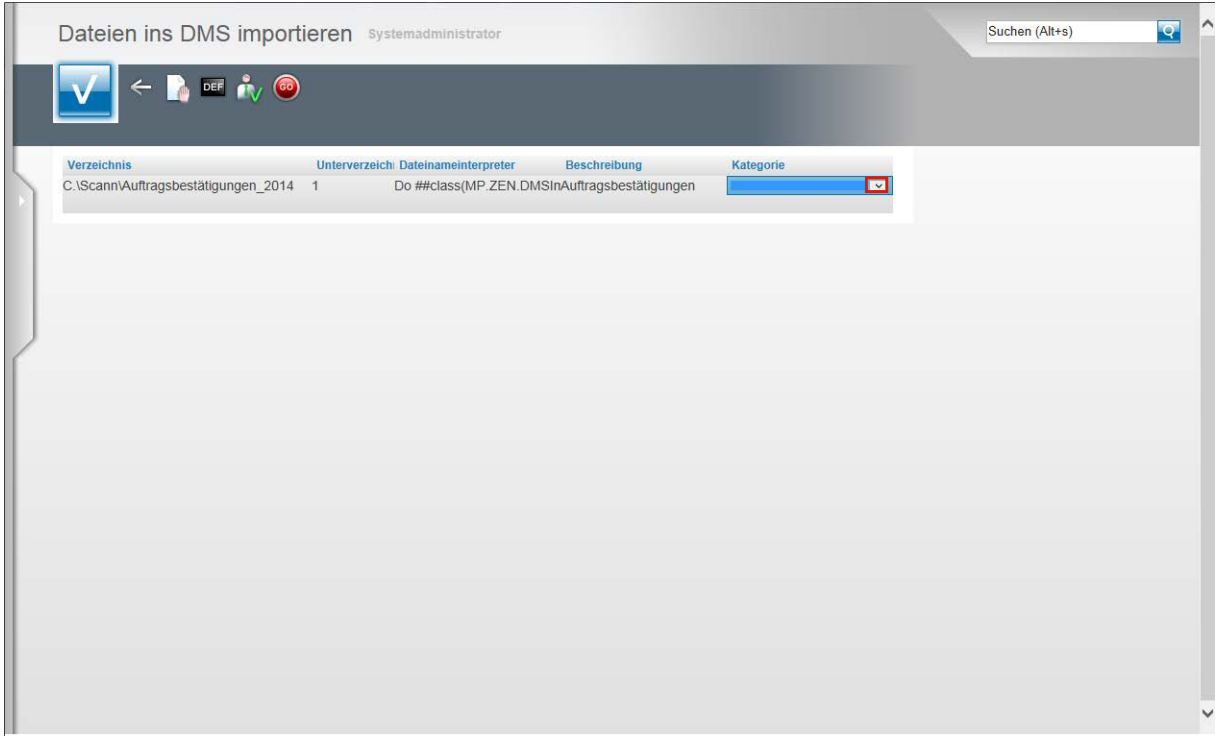

Klicken Sie auf die Schaltfläche **Öffnen**.

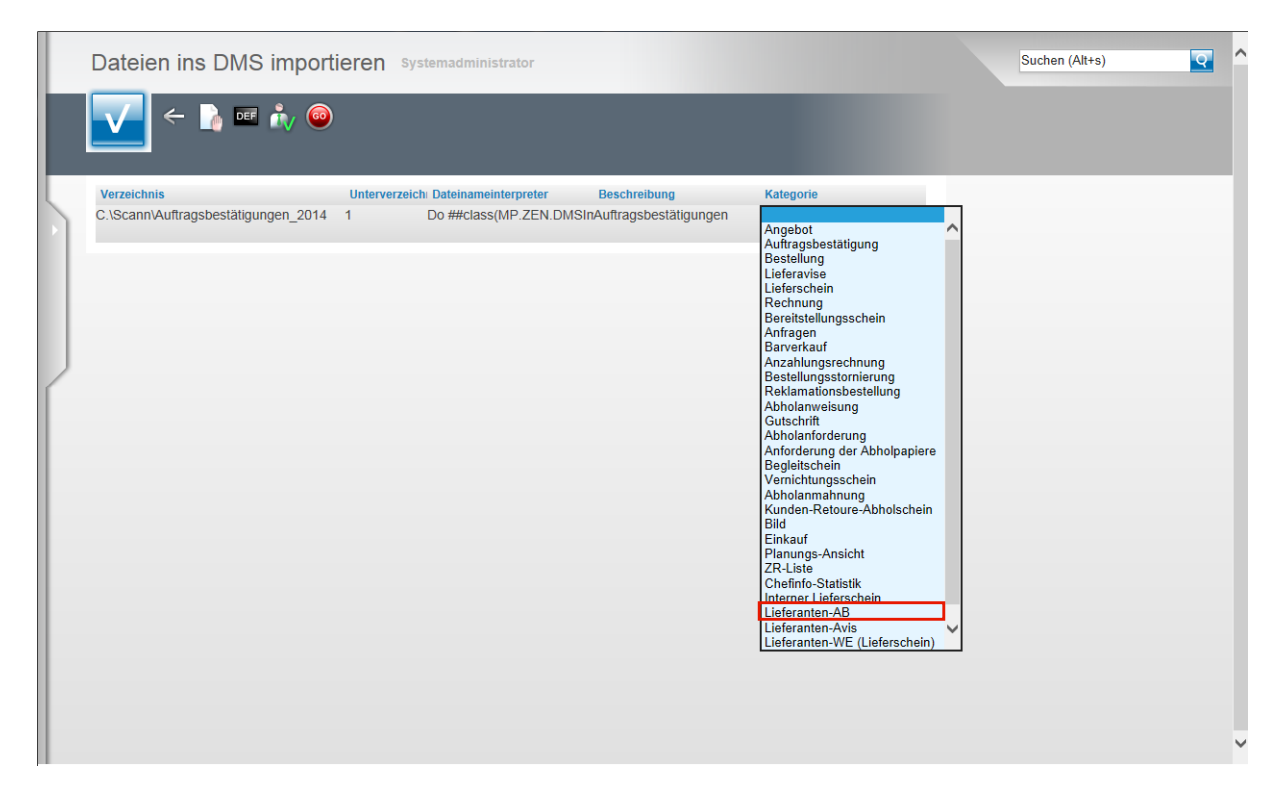

Klicken Sie auf den entsprechenden Listeneintrag. In unserem Beispiel **Lieferanten-AB**.

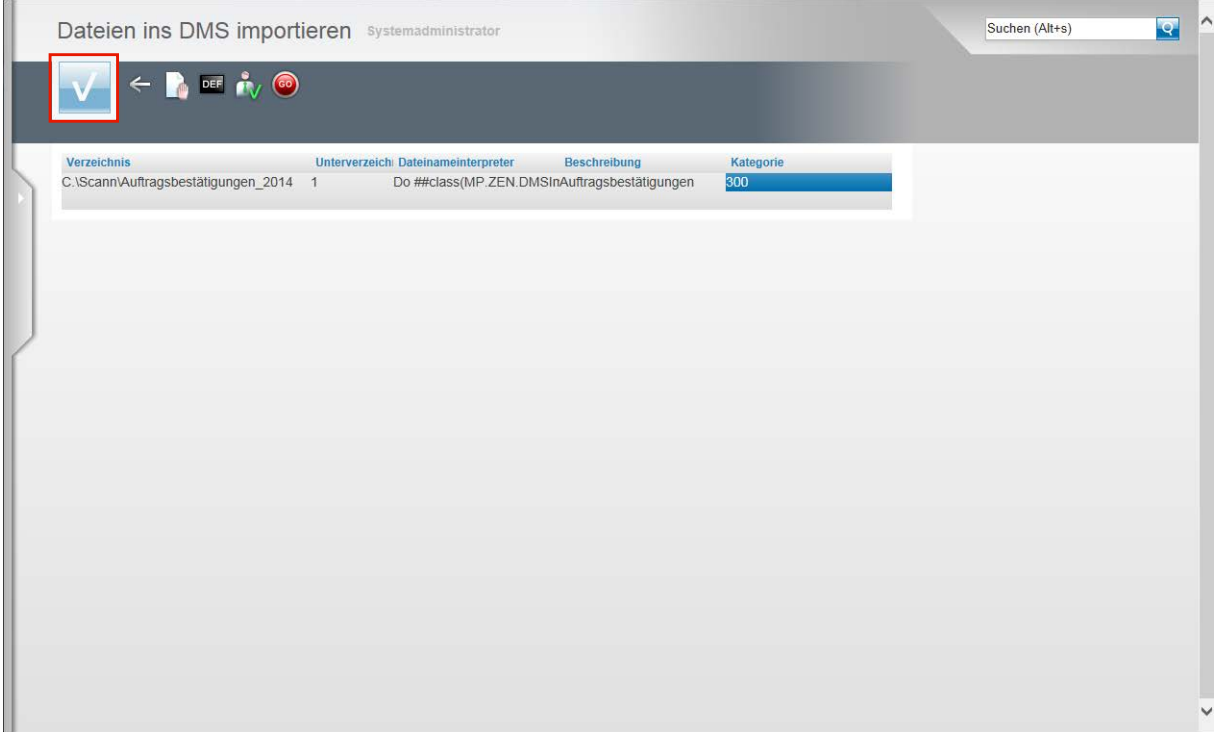

Speichern Sie Ihre Eingaben und klicken Sie auf den Button **Speichern**.

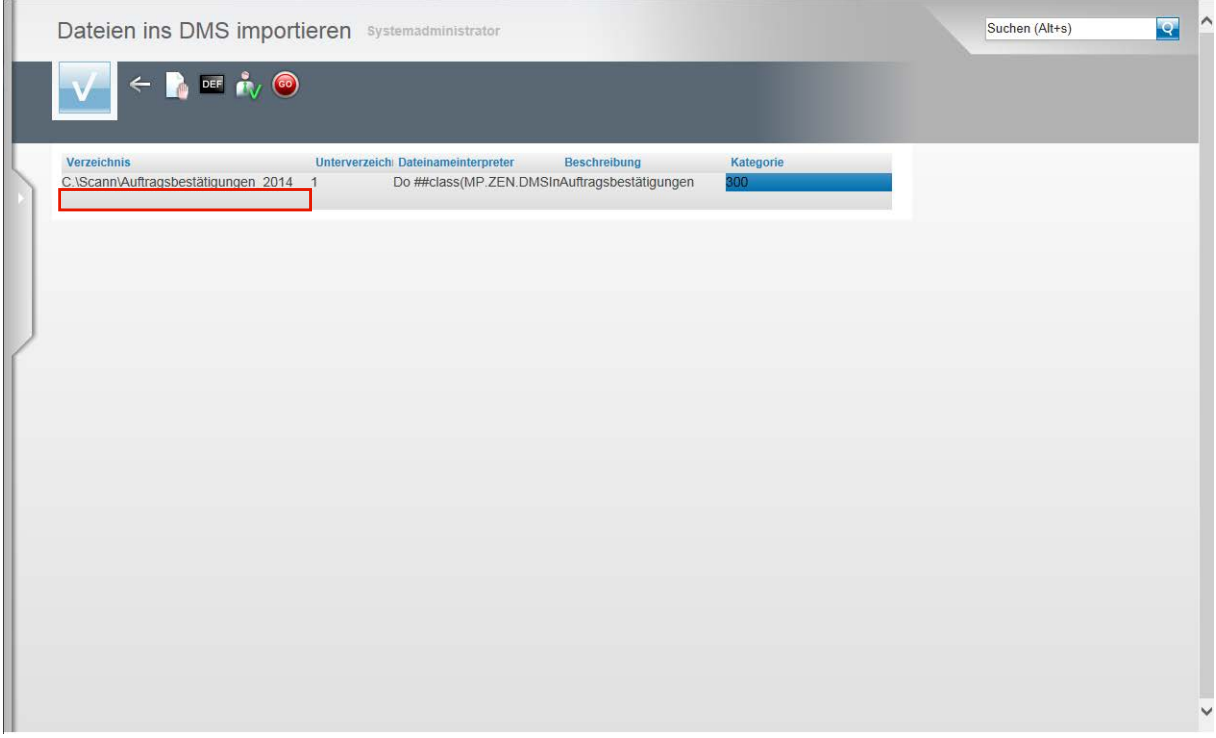

Pflegen Sie nun ggf. weitere Vorgaben ein und beginnen Sie diese Aktion wieder mit einem Doppelklick auf das Tabellenfeld **Verzeichnis.**

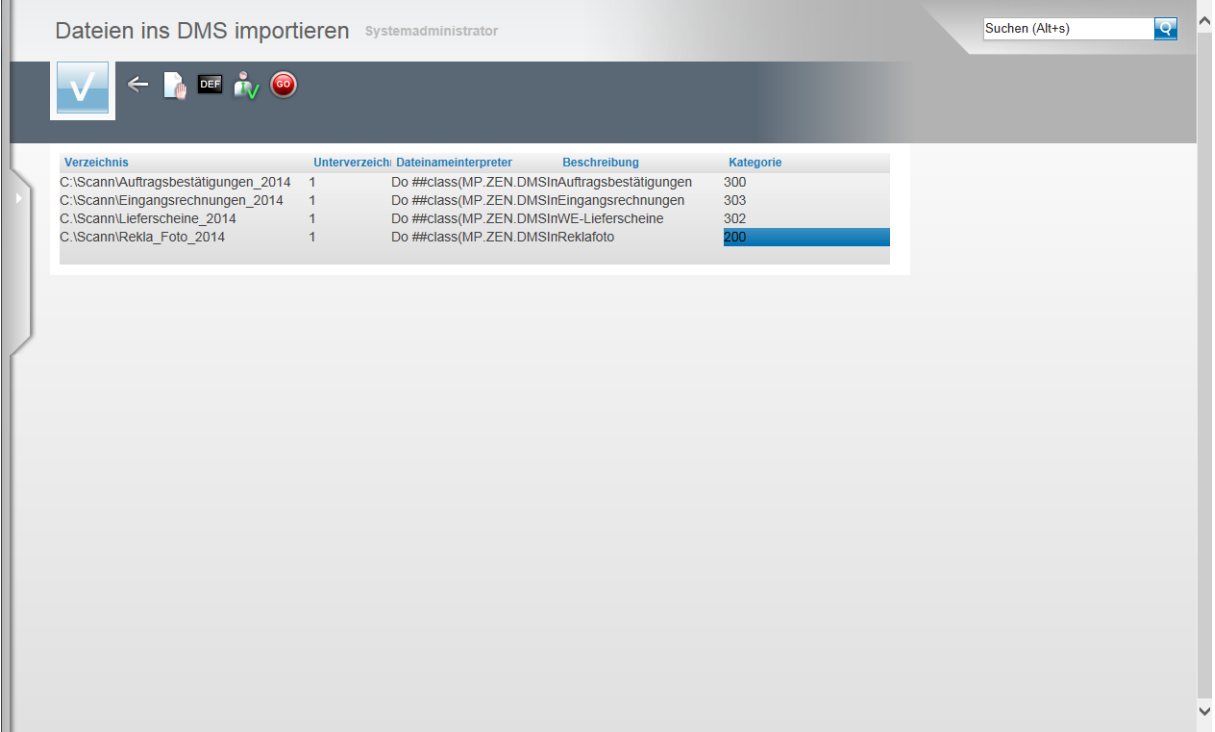

In unserem Beispiel hatten wir 4 Verzeichnisse auf dem Server hinterlegt. Im Formular **Dateien ins DMS importieren** wurden die Vorgaben für den Zugriff auf diese Verzeichnisse gesetzt.

#### **Schritt 3: Umsetzung**

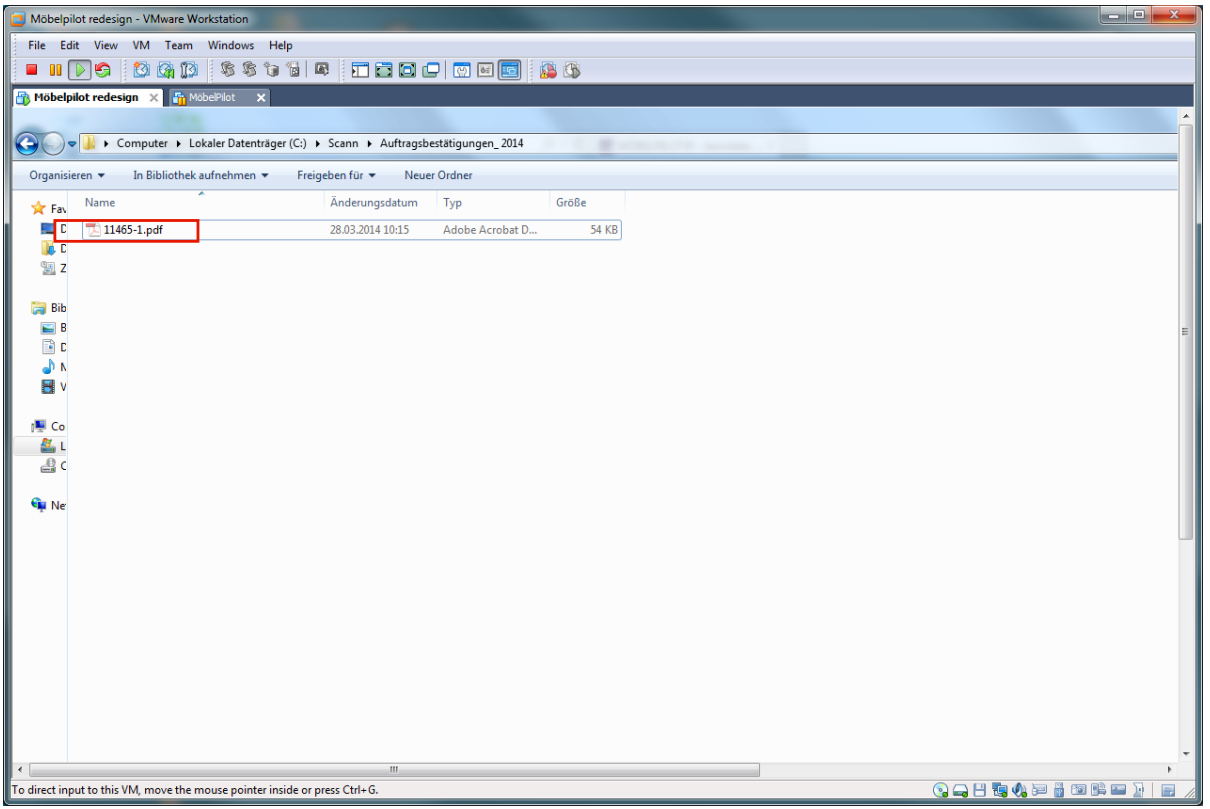

Bei dieser Lösung ist nun entscheidend, dass die gescannte Datei **richtig** benannt wird. Die Vorgaben im Formular **Dateien ins DMS importieren** wurden so gesetzt, dass die gescannte Datei ausschließlich die Auftragsnummer und mit einem Bindestrich getrennt, die Positionsnummer enthält.

In unserem Beispiel **11465-1**. Diese Vorgabe entspricht der üblichen Vorgehensweise. D.h., die Datei wird im automatischen Lauf dem Auftrag und der Position zugeordnet.

#### **Alternative Dateibezeichnungen und Auswirkung:**

Auftragsnummer-Positionsnummer-Positionsnummer (11465-1-10)

Die Datei wird im automatischen Lauf dem Auftrag und den Positionen 1-10 zugeordnet.

Auftragsnummer-Positionsnummer,Positionsnummer (11465-1,3)

Die Datei wird im automatischen Lauf dem Auftrag und den Positionen 1 und 3 zugeordnet.

Auftragsnummer (11465)

Die Datei wird dem Auftrag, aber keiner Position zugeordnet.

Auftragsnummer-Positionsnummer (Leerzeichen) Text (11465-1 freier Text)

Die Datei wird dem Auftrag und der Position zugeordnet. Der zusätzliche Text wird von MÖ-BELPILOT ignoriert. \*

\*s.a. Punkt Individuale Dateibezeichnung

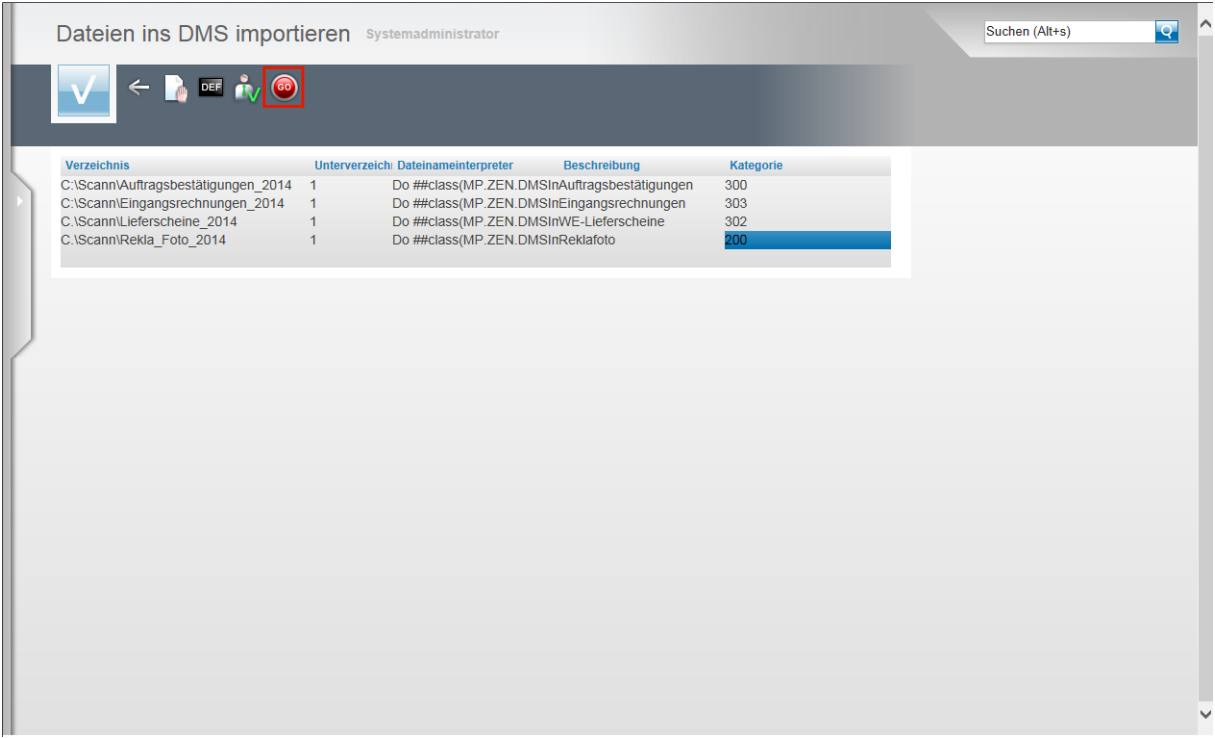

Wechseln Sie im MÖBELPILOT in das Formular Dateien ins DMS importieren und klicken Sie auf die Schaltfläche **Import durchführen**.

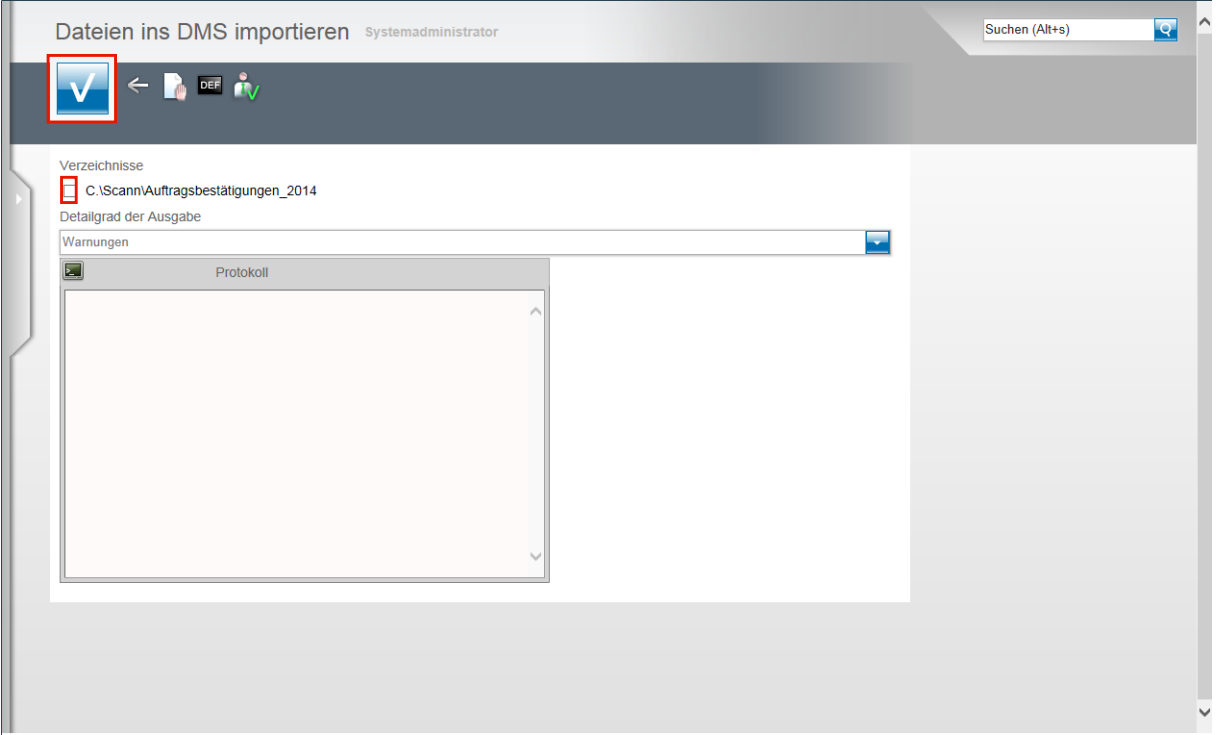

Klicken Sie auf das oder die Kontrollkästchen umso die entsprechenden Verzeichnisse zu durchsuchen.

Klicken Sie auf den Button **Speichern**.

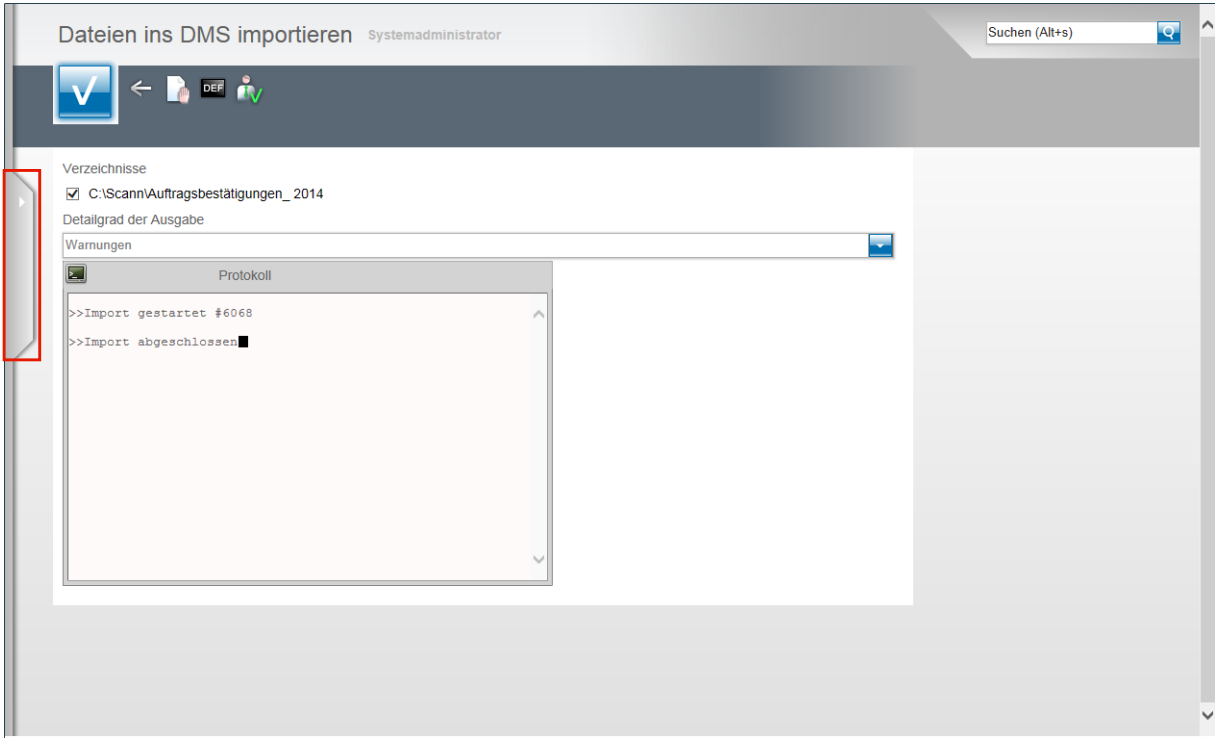

MÖBELPILOT scannt nun die entsprechenden Verzeichnisse, verknüpft Dateien entsprechend der Dateinamen mit Aufträgen und Positionen und setzt danach einen Merker, dass die Zuordnung durchgeführt wurde. So wird sichergestellt, dass beim nächsten Lauf keine erneute Verknüpfung stattfindet.

Klicken Sie auf den Menüreiter.

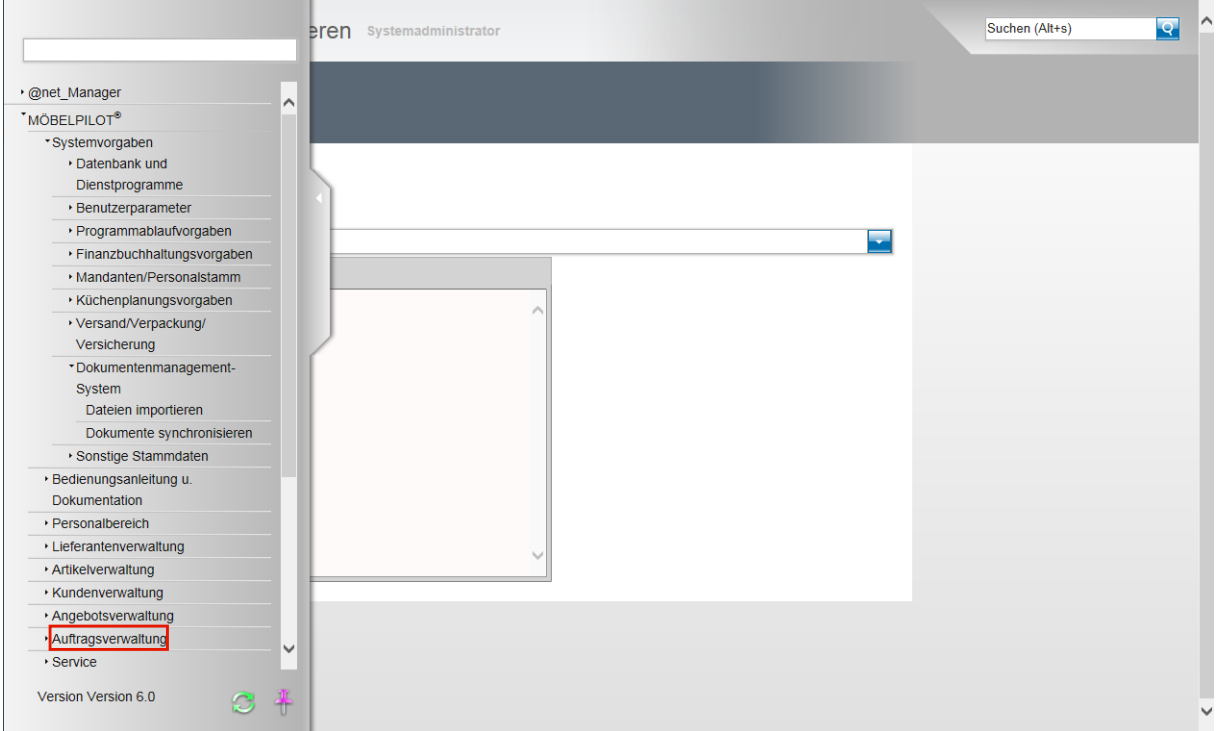

Klicken Sie auf den Hyperlink **Auftragsverwaltung**.

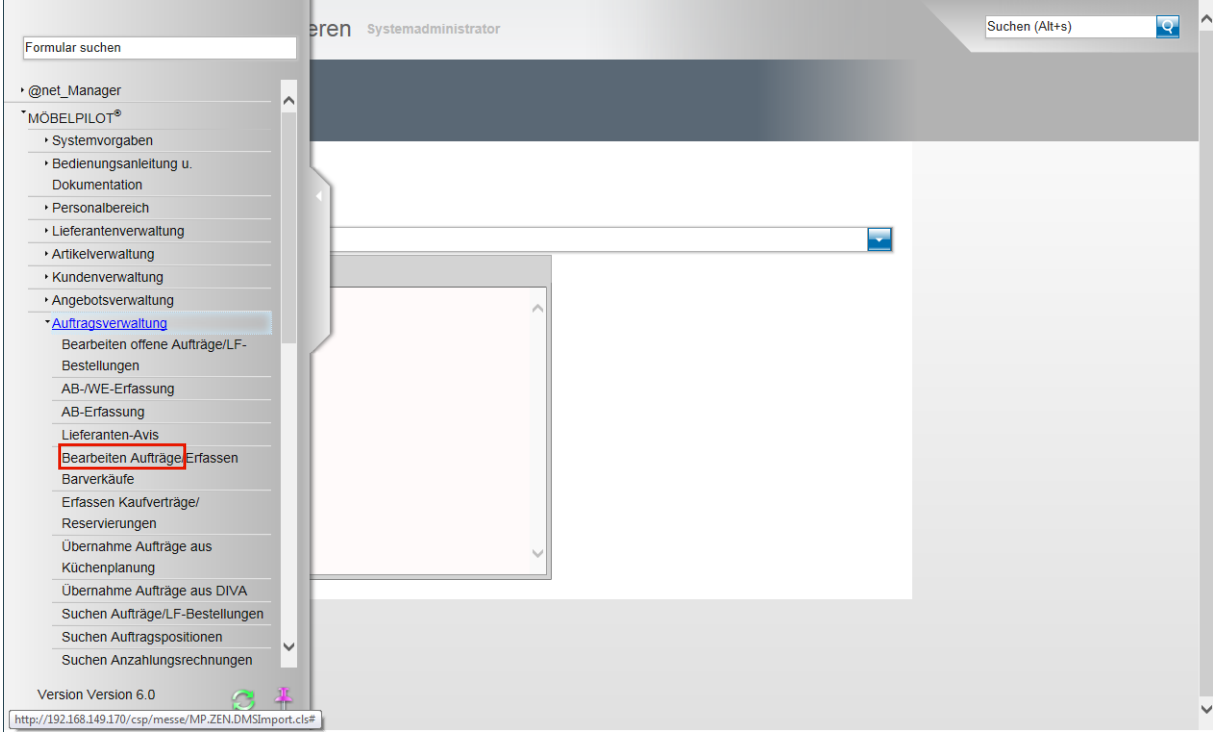

#### Klicken Sie auf den Hyperlink **Bearbeiten Aufträge**.

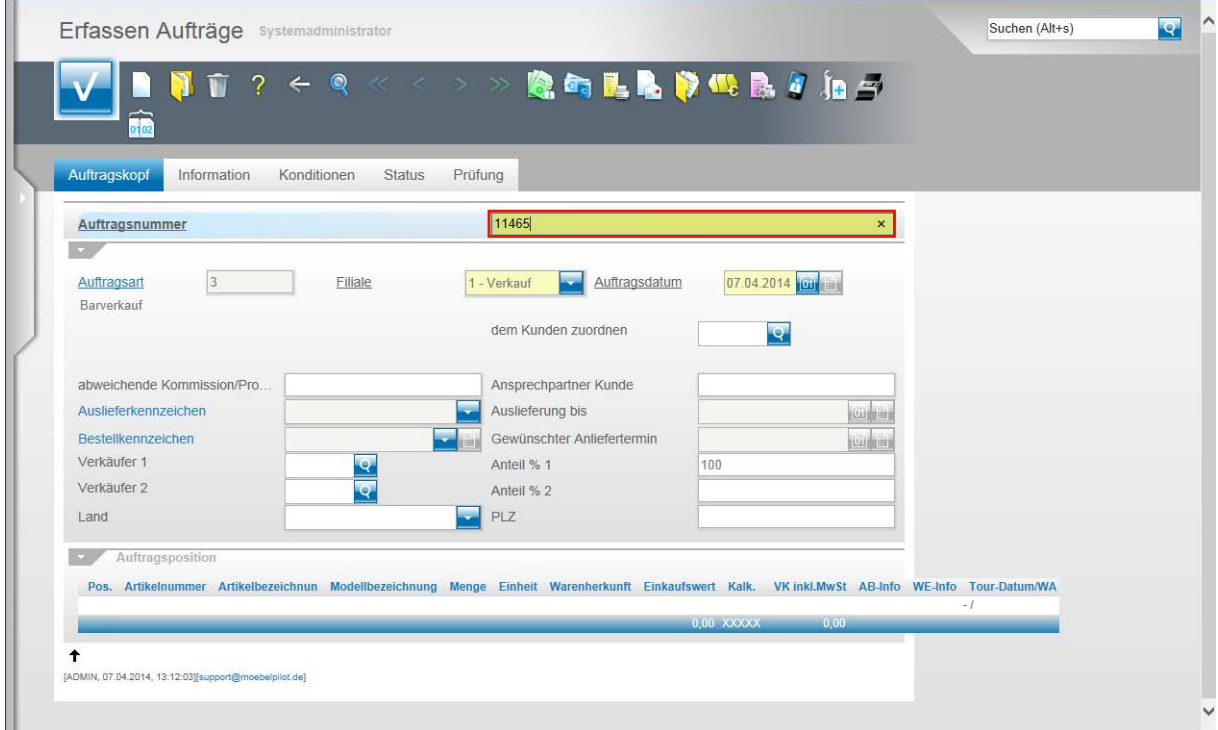

Geben Sie in unserem Beispiel die Auftragsnummer **11465** ein. Drücken Sie die Taste

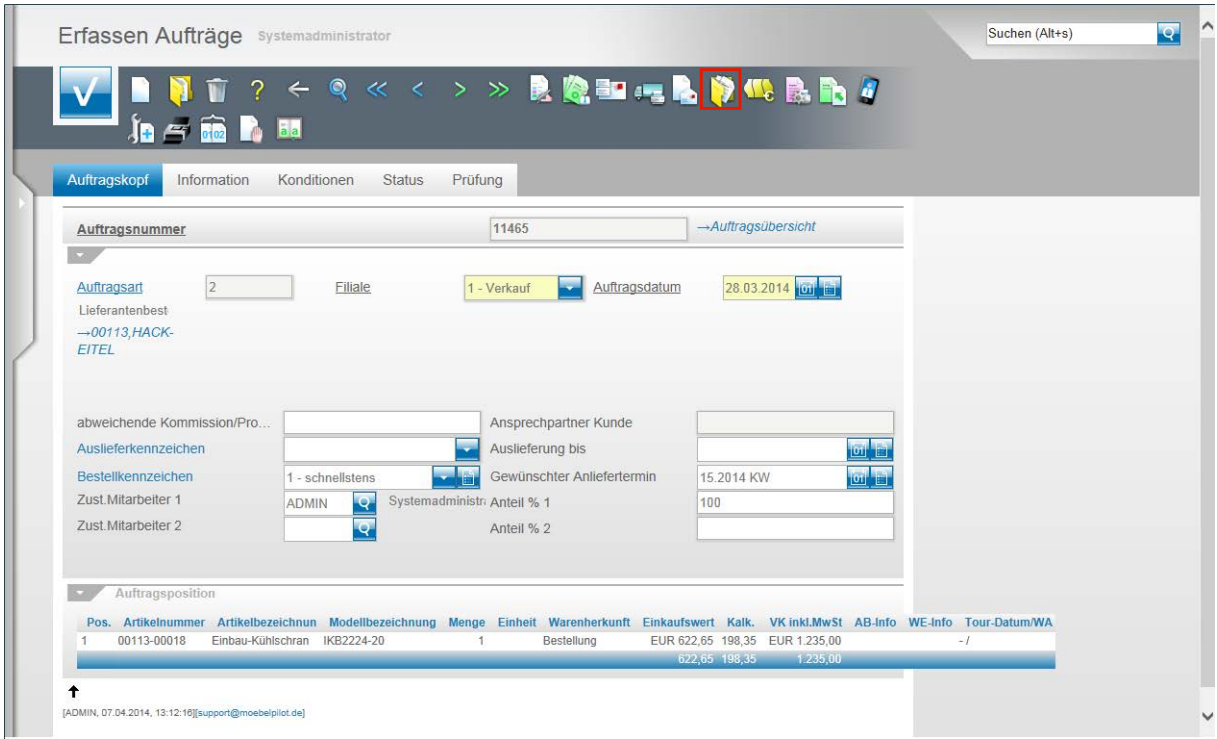

Klicken Sie auf den Button **Gedruckte Belege und sonstige Dokumente**.

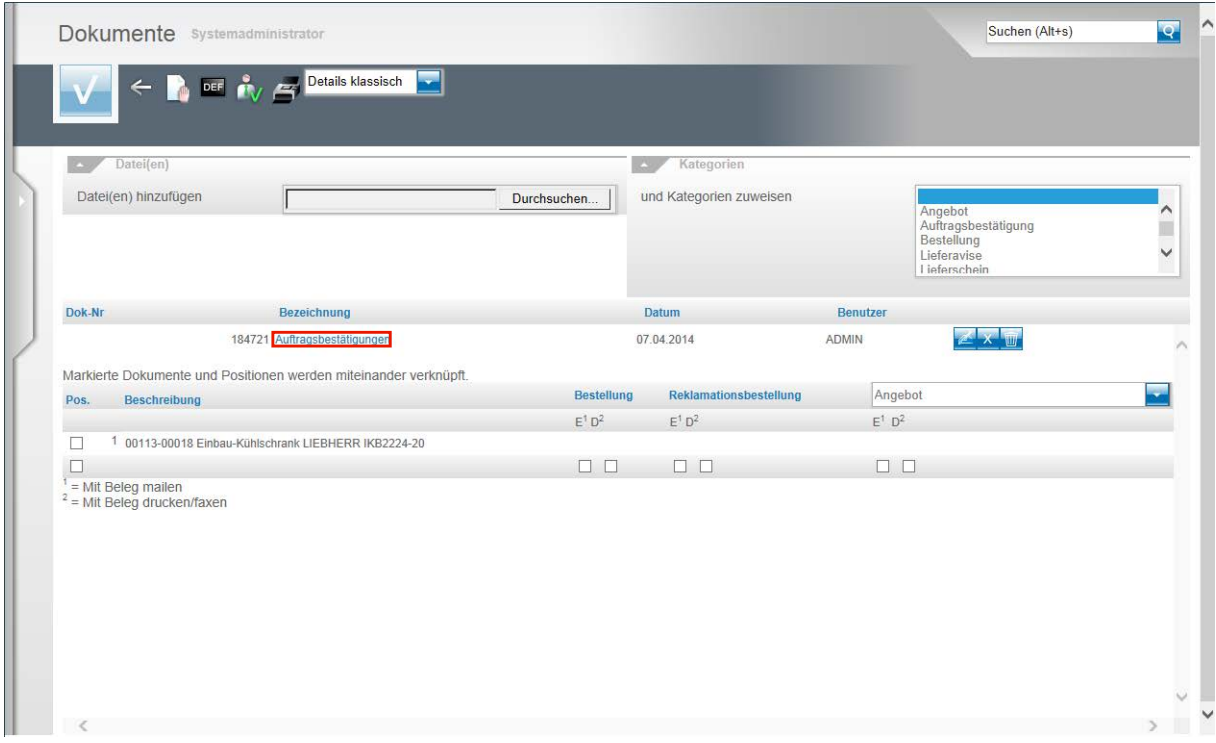

Hier, sowie auch in der Auftragsposition, finden Sie jetzt das verknüpfte Dokument.

## **Programmergänzung: Dateibezeichnung**

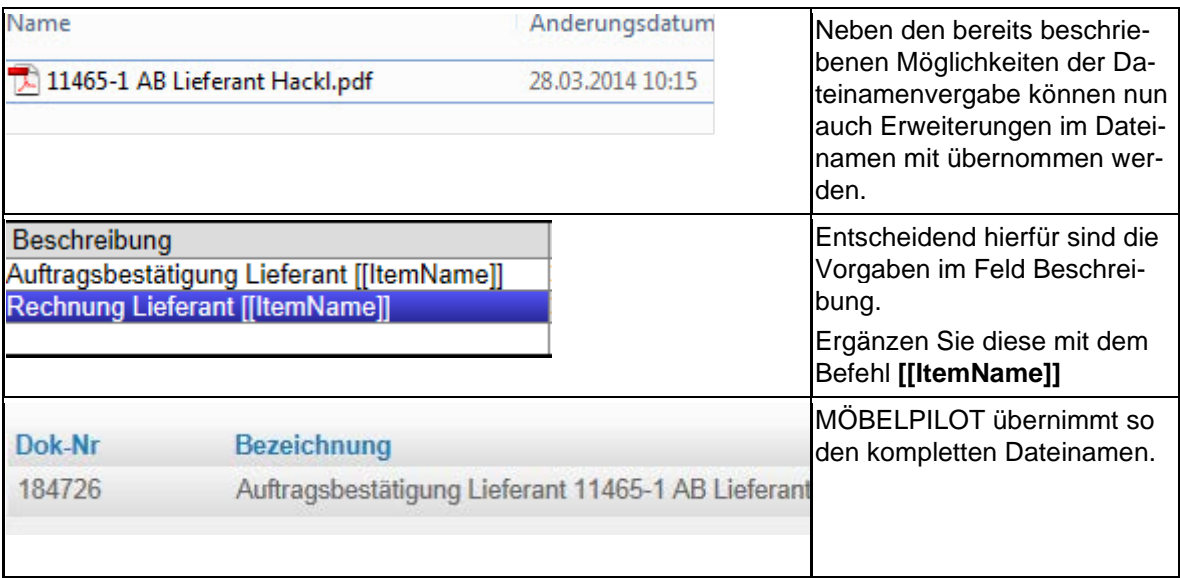

### **Dokumente scannen und automatisch zuordnen - Variante 2**

#### **Einleitung**

Allein im Rahmen einer Kaufvertragsabwicklung fallen viele Dokumente an. Diese müssen produktiv erfasst, bearbeitet und archiviert werden.

Alle aus MÖBELPILOT heraus produzierten Belege, einschließlich der Planungsskizzen aus den angebundenen Planungssystemen, werden schon automatisch dem entsprechenden Vorgang zugeordnet und können jederzeit wieder am Bildschirm aufgerufen werden, ohne dass man hierfür noch einmal einen Papierbeleg in die Hand nehmen muss.

Mit den Scan Lösungen ist auch die Verarbeitung externer Dokumente praxisorientiert gestaltet.

MÖBELPILOT bietet Ihnen hierfür 4 unterschiedliche Methoden an, die wir Ihnen in getrennten Dokumentationen beschreiben.

In diesem Teil der Dokumentation erläutern wir Ihnen, als Alternative zu der in der Dokumentation **Dokumente scannen und automatisch zuordnen - Variante 1** beschriebenen Vorgehensweise, wie Sie Dateien mit Hilfe einer weiteren Standardlösung systemunterstützt zuordnen können.

Um die beschriebene Methode nutzen zu können müssen Voraussetzungen geschaffen werden, die nur von versierten Anwendern bzw. Systemadministratoren vorzunehmen sind. Zum besseren Verständnis ist es hilfreich, wenn Sie vorab die Dokumentation **Dokumente scannen und manuell zuordnen** sowie die vorgenannte Dokumentation gelesen haben.

#### Möbelpilot redesign - VMware Workstation **The Möbelpilot redesign** X → D → Computer → Lokaler Datenträger (C:) → Scanner → Organisieren < Tell Öffnen In Bibliothek aufnehmen < Freigeben für < Neuer Ordner Fax Name Änderungsdatum Typ Größe **C C Arbeitsplatz\_1** 10.04.2014 10:14 Dateiord Dateiordner<br>Dateiordner **C** C Arbeitsplatz\_2 10.04.2014.10:14 图 Z N Arbeitsplatz 3 10:04:2014 10:15 Dateiordner 10.04.2014 10:15 Dateiordner Arbeitsplatz\_4  $Bib$  $\blacksquare$  B  $\overline{\mathbb{B}}$  D  $\Delta h$  $\mathbf{H}$  v 偏 Co  $R_{\rm el}$  $\overline{2}$  $G_{\mu}$  Ne

#### **Schritt 1: Ordnerstruktur im Firmennetzwerk festlegen**

Die nachfolgend beschriebene Programmlösung setzt voraus, dass die zu verknüpfenden Dateien in vordefinierten Verzeichnissen abgelegt werden. Die Dateiordner müssen auf dem Server liegen und es muss sichergestellt sein, dass die Anwender hierauf Zugriff haben.

Anders als in der Dokumentation **Dokumente scannen und automatisch zuordnen - Variante 1** beschrieben, ist bei dieser Variante zu berücksichtigen, dass die dem Arbeitsplatz

zugeordneten Scanner die Dateien jeweils in einem diesem Arbeitsplatz zugewiesenen Verzeichnis ablegen, z.B. Scanner Arbeitsplatz 1 - Scann Verzeichnis Arbeitsplatz 1.

Der jeweilige Scann Vorgang wird losgelöst von der Warenwirtschaft ausgeführt.

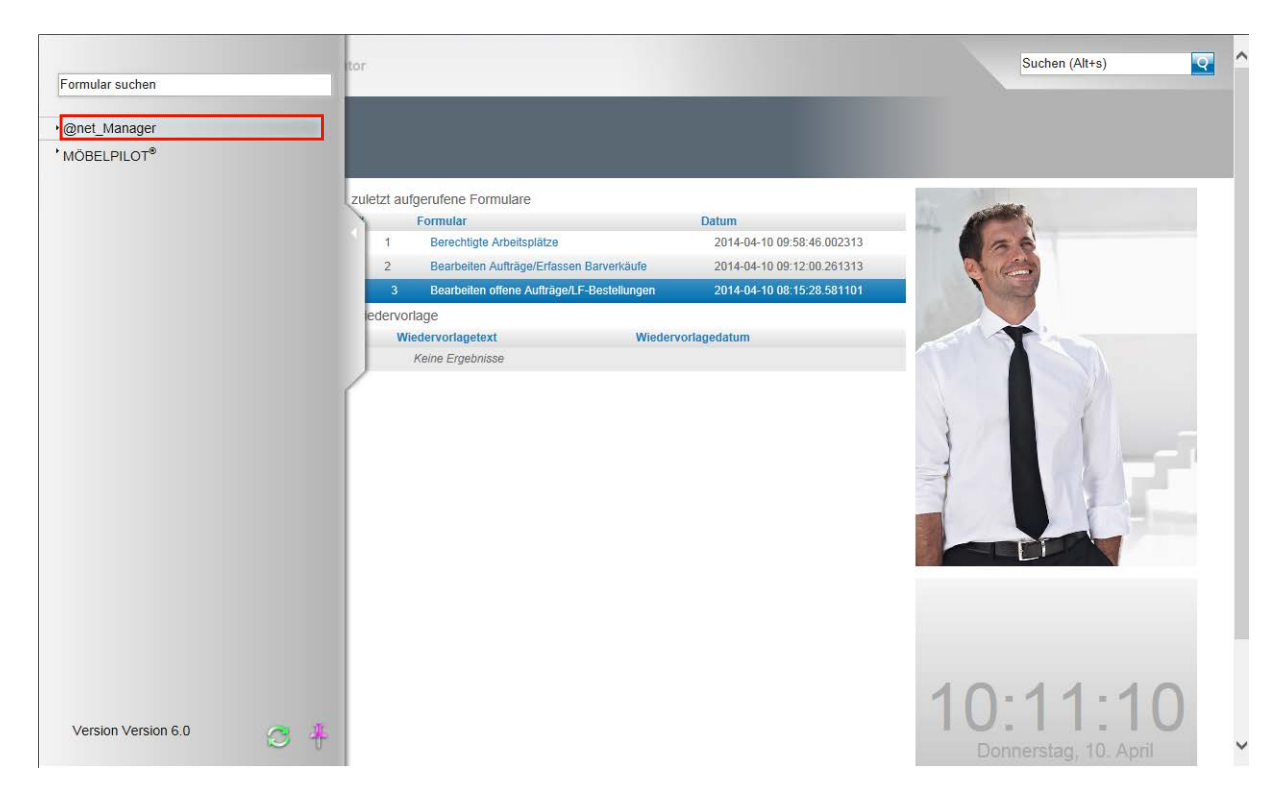

## **Schritt 2: Ordnerstruktur in MÖBELPILOT einpflegen**

Klicken Sie auf den Hyperlink **@net\_Manager**.

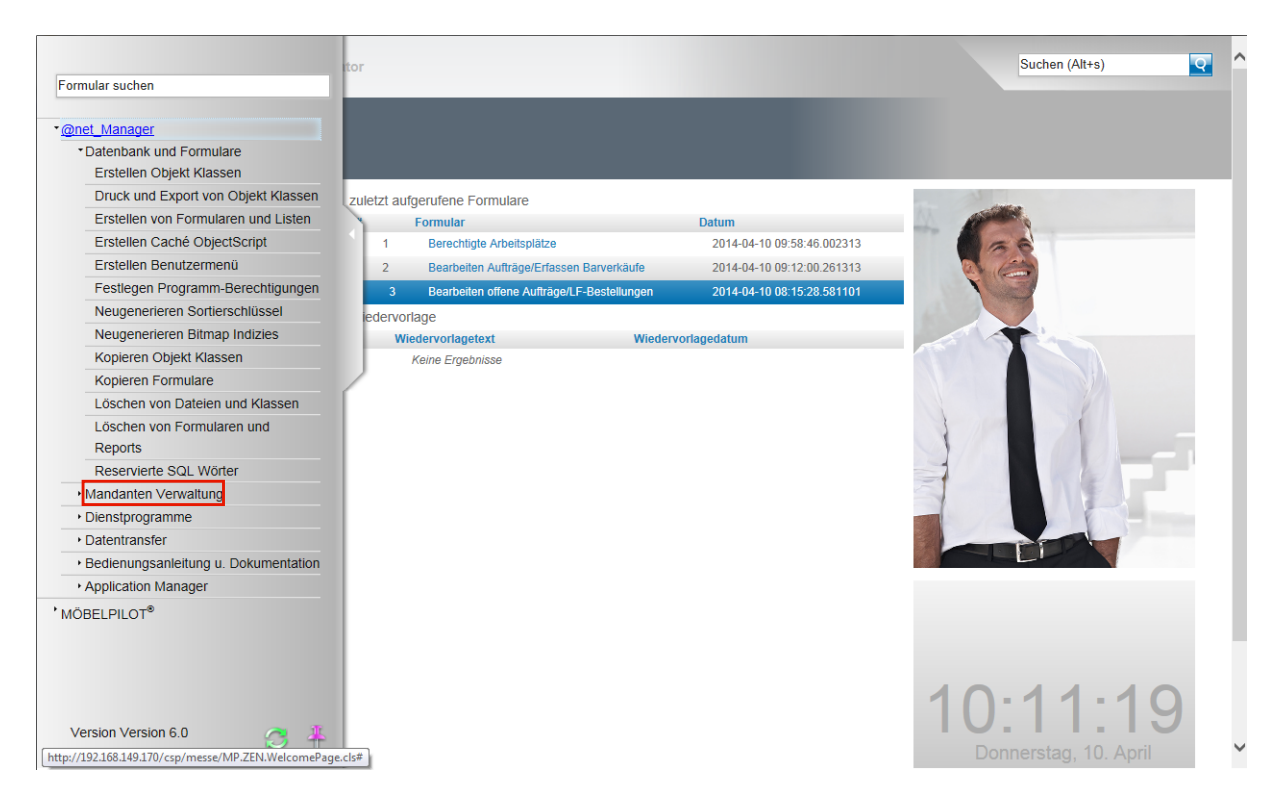

Klicken Sie auf den Hyperlink **Mandanten Verwaltung**.

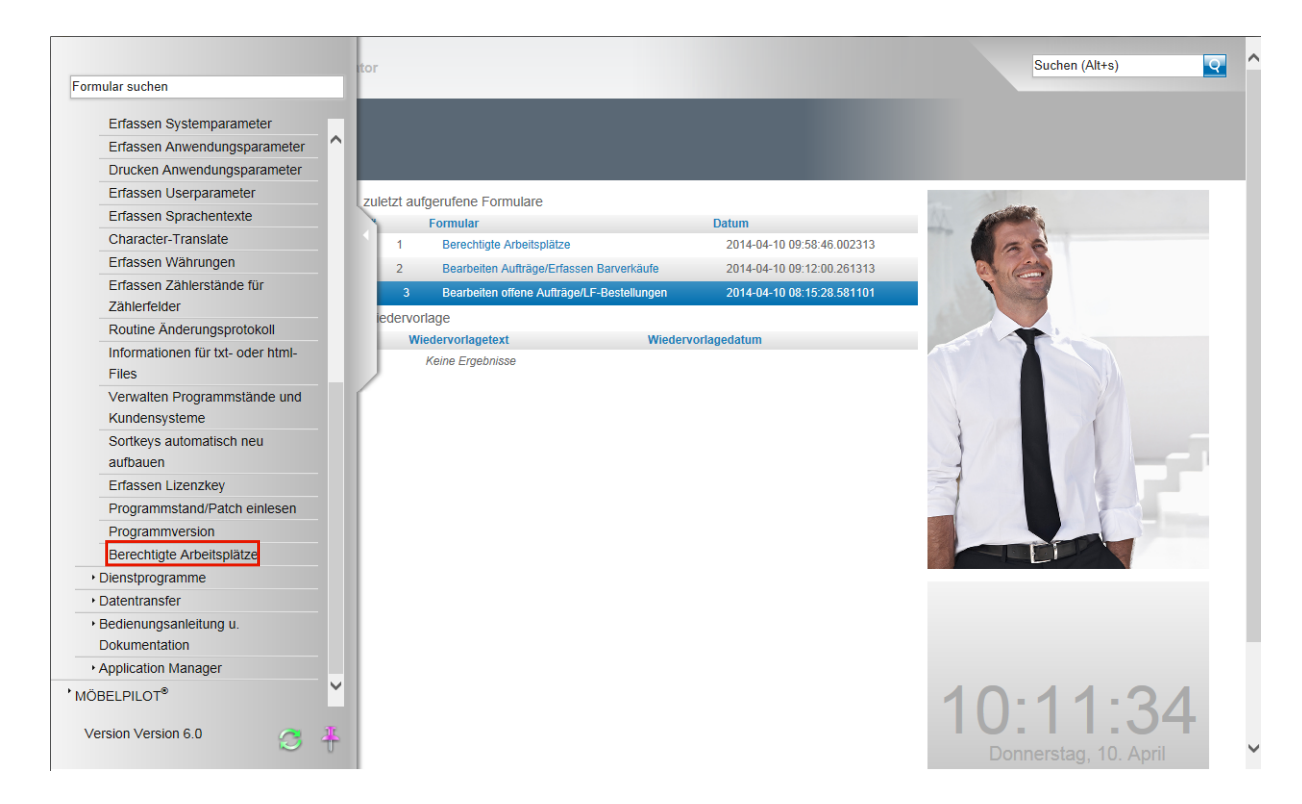

Klicken Sie auf den Hyperlink **Berechtigte Arbeitsplätze**.

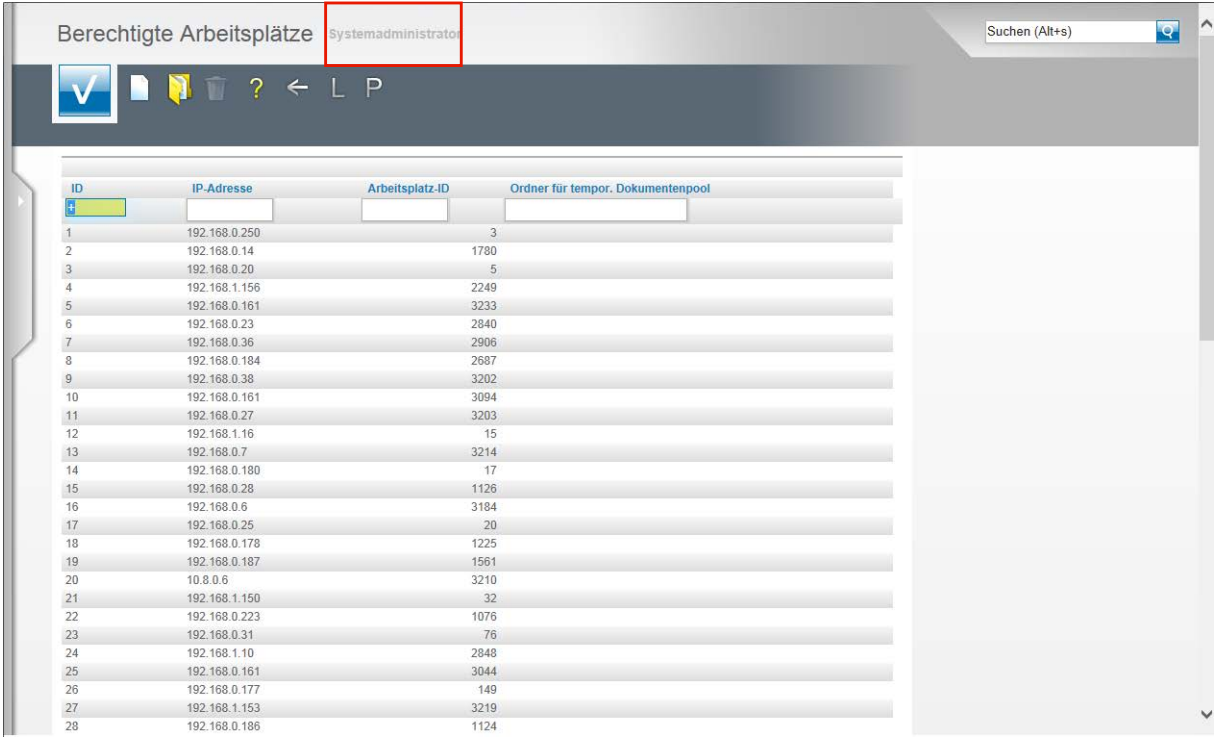

In dem Formular **Berechtigte Arbeitsplätze** sind nun Informationen einzupflegen.

Bitte gehen Sie nun exakt wie folgt vor:

Fahren Sie mit dem Mauszeiger über das Anwenderkennzeichen, das direkt neben der Formularbezeichnung steht. In unserem Beispiel **Systemadministrator**.

Es öffnet sich nun ein Fenster mit Informationen. Hiervon benötigen Sie die Information zur IP-Adresse dieses Arbeitsplatzes.

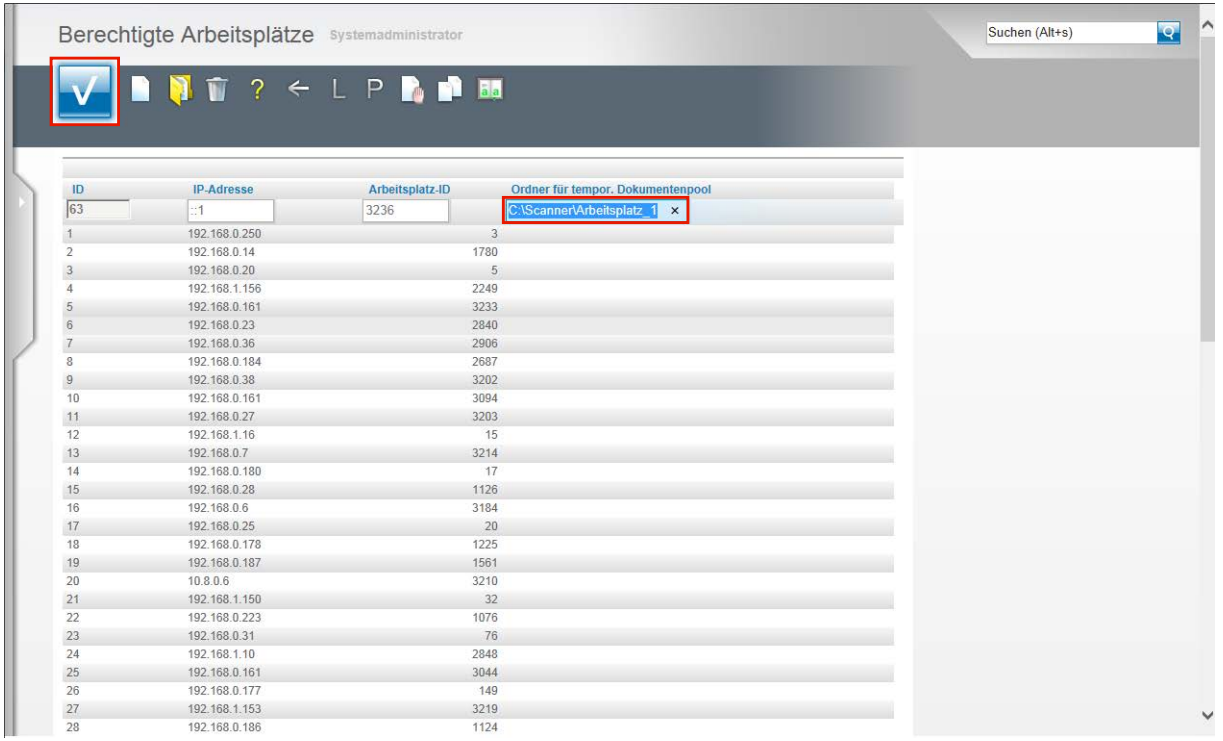

Bitte suchen Sie dann in der Tabelle die entsprechende IP-Adresse und klicken Sie, falls die IP-Adresse mehrmals aufgeführt wird, den ersten Eintrag an. Durch diese Aktion werden die Felder **ID**,**IP-Adresse** und **Arbeitsplatz-ID** entsprechend gefüllt. Ergänzen Sie nun noch das Feld **Ordner für tempor.Dokumentenpool**. Pflegen Sie hier für den jeweiligen Arbeitsplatz das entsprechende Verzeichnis ein und achten Sie hierbei auf die exakte Schreibweise. Idealerweise kopieren Sie den Pfad im Windows-Explorer und fügen ihn hier einfach ein.

Bitte denken Sie daran, dass Sie pro Arbeitsplatz (IP) auch nur ein Verzeichnis zuordnen können.

Klicken Sie auf die Schaltfläche **Speichern (F12 oder Strg+S)**.

#### **Schritt 3: Umsetzung**

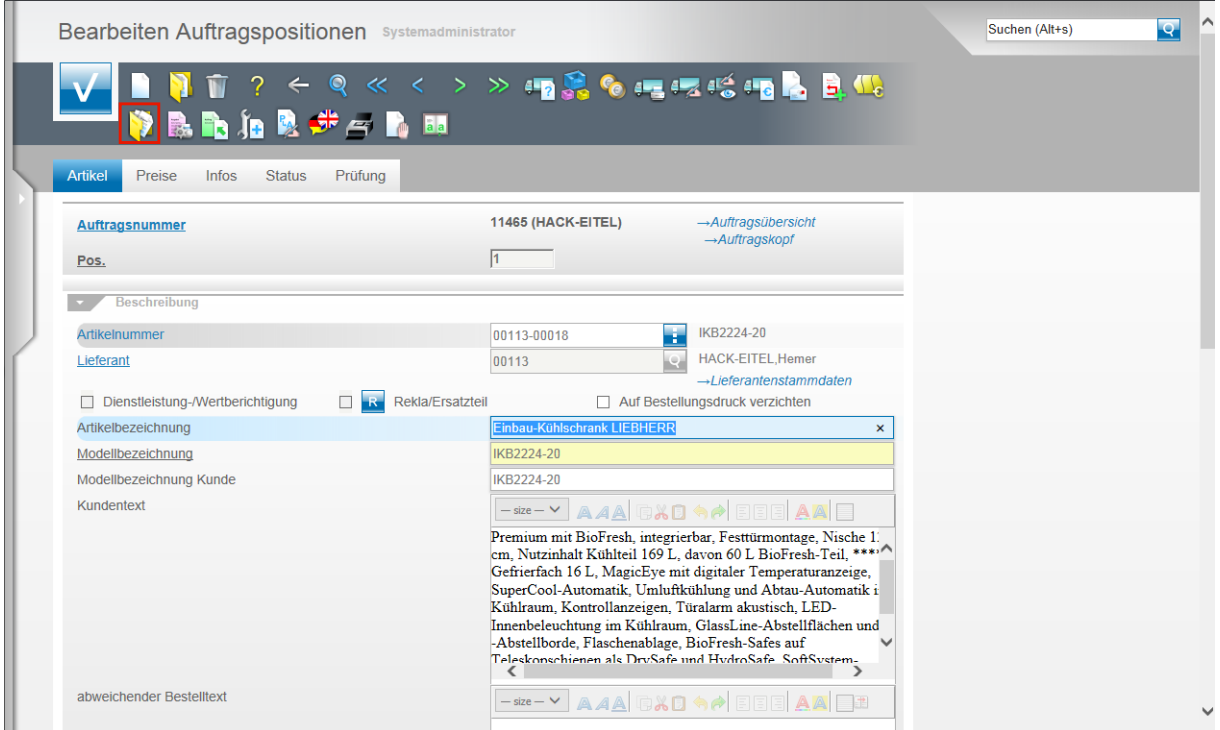

Öffnen Sie in MÖBELPILOT den Vorgang, dem Sie nun Dateien zuordnen wollen. Klicken Sie in dem jeweiligen Formular auf den Button **Gedruckte Belege und sonstige Dokumente**.

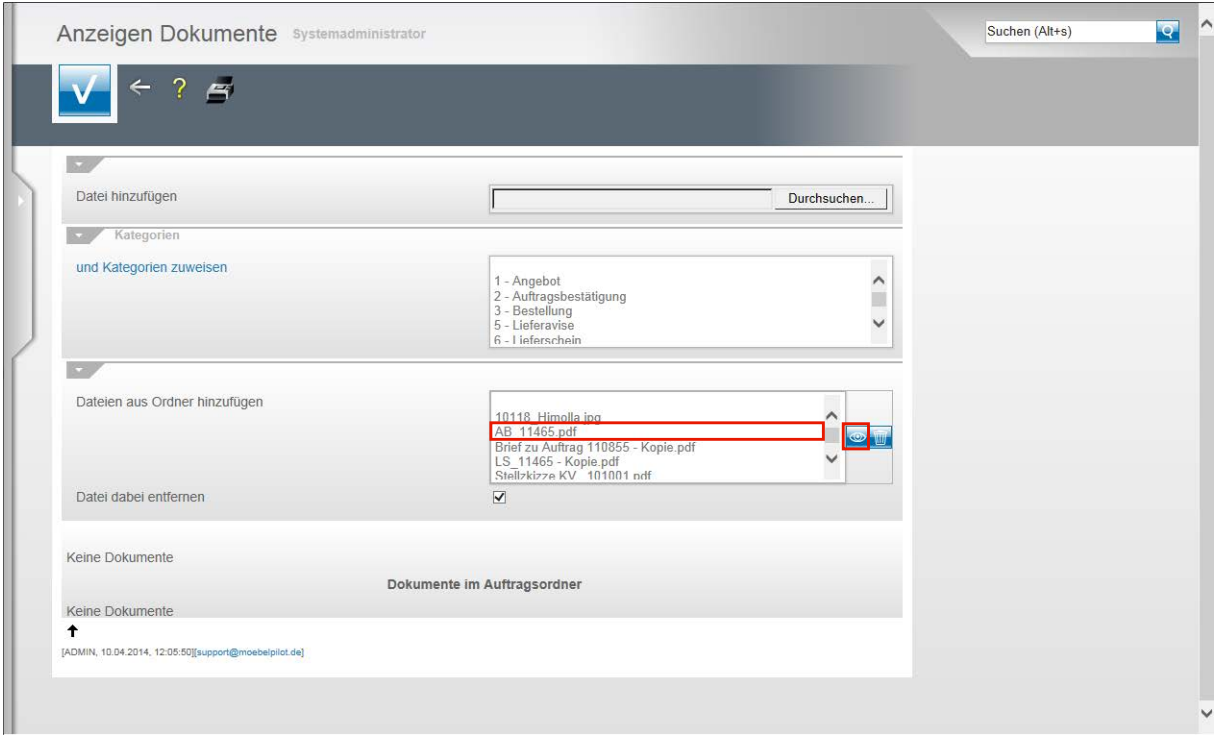

Alle von einem Arbeitsplatzscanner erfassten Belege liegen nach dem beschriebenen Verfahren in einem dem Scanner/Arbeitsplatz zugewiesenen Verzeichnis. Die hier beschriebene Methode bietet Ihnen nun die Funktion **Dateien aus Ordner** hinzufügen an. Markieren Sie mit einem Klick die Datei, die Sie dem jeweiligen Vorgang zuordnen wollen und weisen Sie der Datei ggf. auch eine Kategorie zu. Mehrfachmarkierungen von Dateien sind möglich. Gleichzeitige Mehrfachmarkierungen von Kategorien aber nicht! Klicken Sie auf den Listeneintrag **AB\_11465.pdf**.

Bevor Sie Dateien über diese Funktion zuordnen, können Sie sich diese zunächst auch noch ansehen. Markieren Sie hierzu die Datei und klicken Sie dann auf die Schaltfläche **Datei anzeigen**.

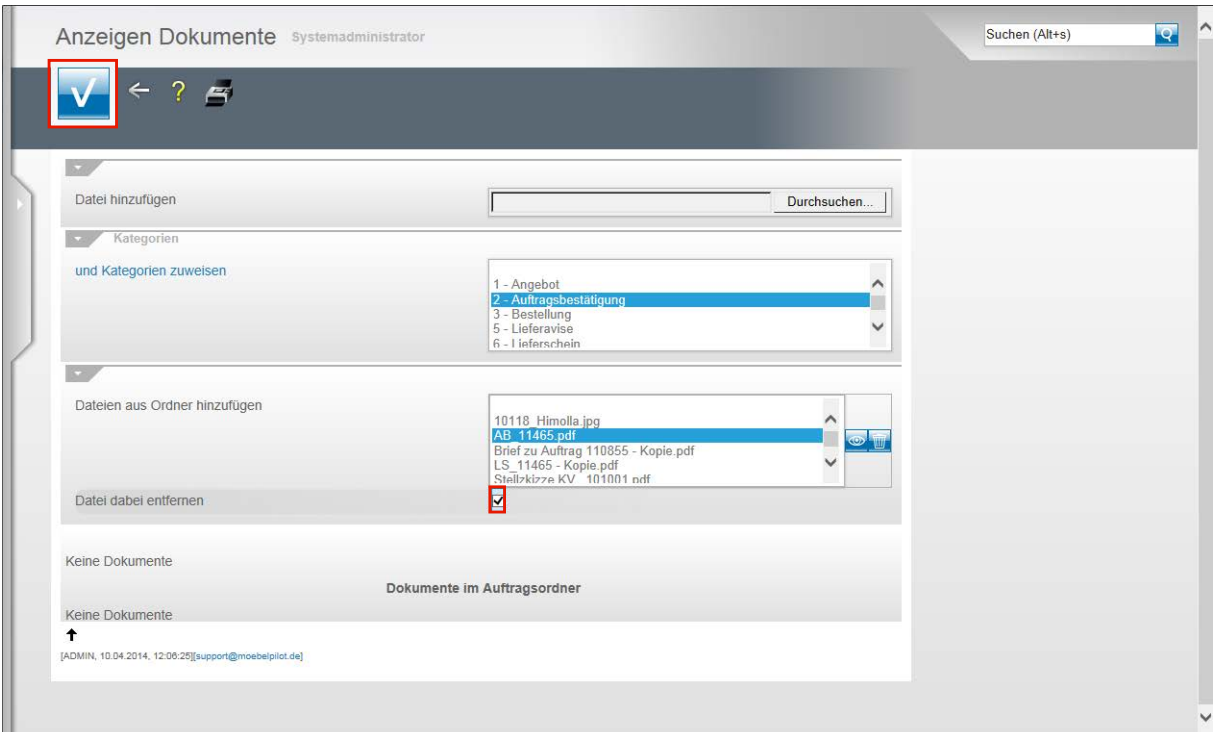

Wir empfehlen Ihnen darauf zu achten, dass das Kontrollkästchen **Datei dabei entfernen** aktiviert ist. MÖBELPILOT entfernt dann nach der Zuordnung die Datei im Quellverzeichnis.

Klicken Sie auf die Schaltfläche **Speichern (F12 oder Strg+S)**.

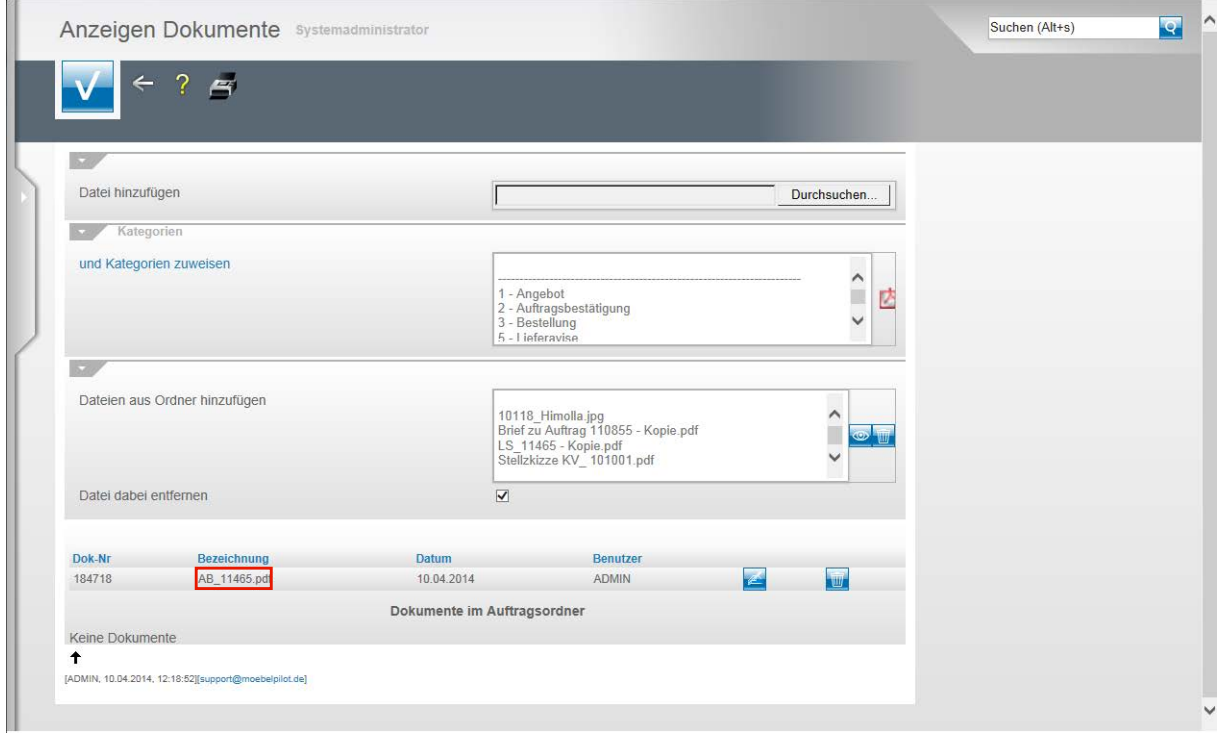

Die Datei(en) wurde jetzt dem Vorgang zugeordnet.

Zum Öffnen der Datei klicken Sie einfach auf den jeweiligen Hyperlink, in unserem Beispiel **AB\_11465.pdf**.

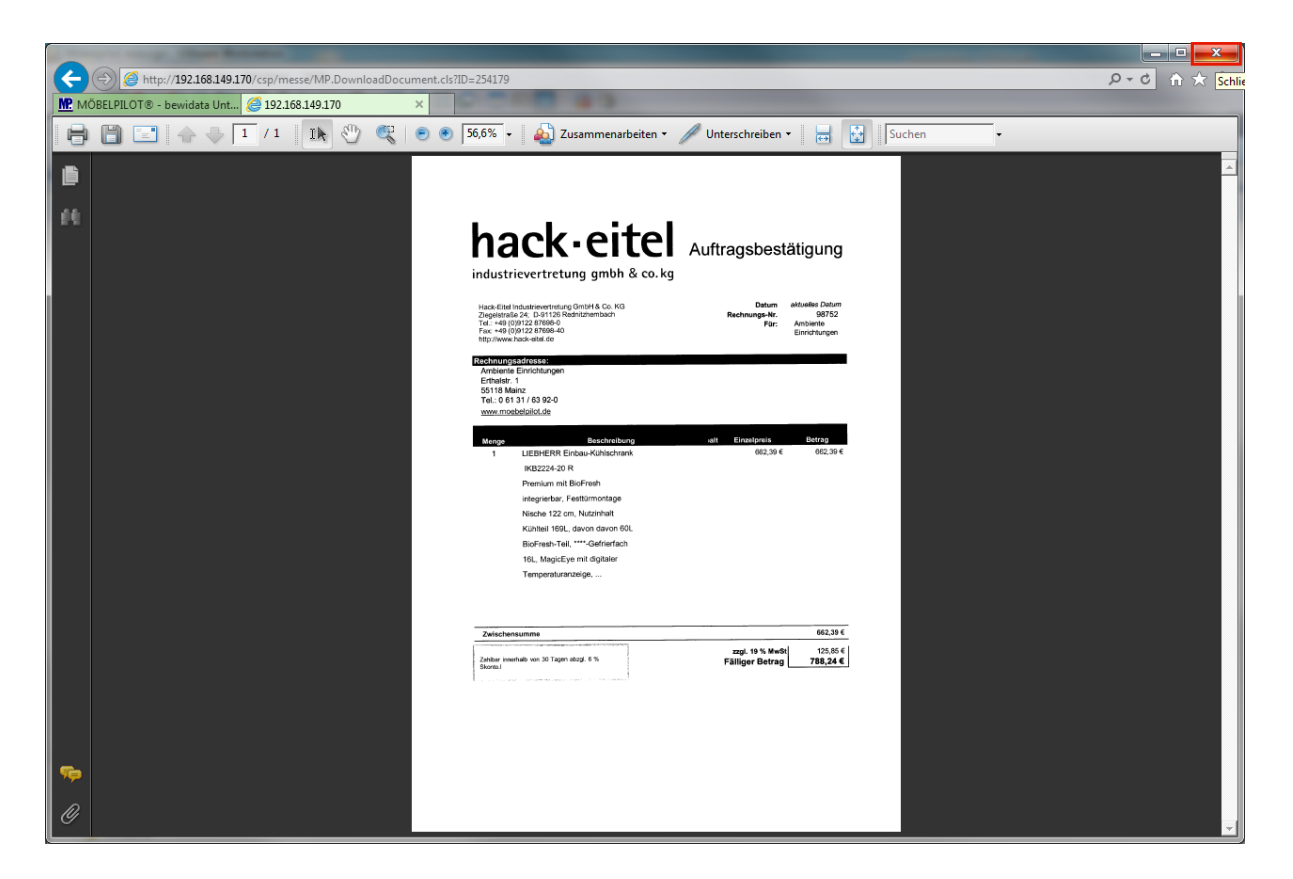

Klicken Sie auf die Schaltfläche **Schließen**.

#### **Dokumente aus der Anwendung heraus scannen und automatisch zuordnen**

#### **Einleitung**

Allein im Rahmen einer Kaufvertragsabwicklung fallen viele Dokumente an. Diese müssen produktiv erfasst, bearbeitet und archiviert werden.

Alle aus MÖBELPILOT® heraus produzierten Belege, einschließlich der Planungsskizzen aus den angebundenen Planungssystemen, werden schon automatisch dem entsprechenden Vorgang zugeordnet und können jederzeit wieder am Bildschirm aufgerufen werden, ohne dass man hierfür noch einmal einen Papierbeleg in die Hand nehmen muss.

Mit den Scan Lösungen ist auch die Verarbeitung externer Dokumente praxisorientiert gestaltet.

MÖBELPILOT bietet Ihnen hierfür 4 unterschiedliche Methoden an, die wir Ihnen in getrennten Dokumentationen beschreiben.

In diesem Teil der Dokumentation beschreiben wir Ihnen die Funktion einer neuen Programmlösung.

Zum besseren Verständnis ist es hilfreich, wenn Sie vorab die Dokumentation **Dokumente scannen und manuell zuordnen** gelesen haben.

#### **Für die Nutzung dieser Variante gelten folgende Voraussetzungen**

Der Scanner\* muss den Standard TWAIN unterstützen!

Der Scanner muss lokal angeschlossen werden, auch wenn er netzwerkfähig ist!

Das kostenpflichtige Modul "Scannen" muss durch Bewidata freigeschaltet werden!

Die Freischaltung beinhaltet die Aktivierung der Softwarekomponente **WebTwainX** der Ciansoft IC Technologies Ltd., Fishermans Close, Winterley, Sandbach, Cheshire, CW11 4SW, United Kingdom, die an der Softwarekomponente auch sämtliche Urheberrechte besitzt.

Die Nutzung dieser Softwarekomponente setzt an dem jeweiligen Arbeitsplatz die Freischaltung der ActiveX-Komponente voraus!

\* Als Referenzgerät diente Bewidata der Scanner Brother ADS-2600W

**Schritt 1: Funktion scannen aufrufen**

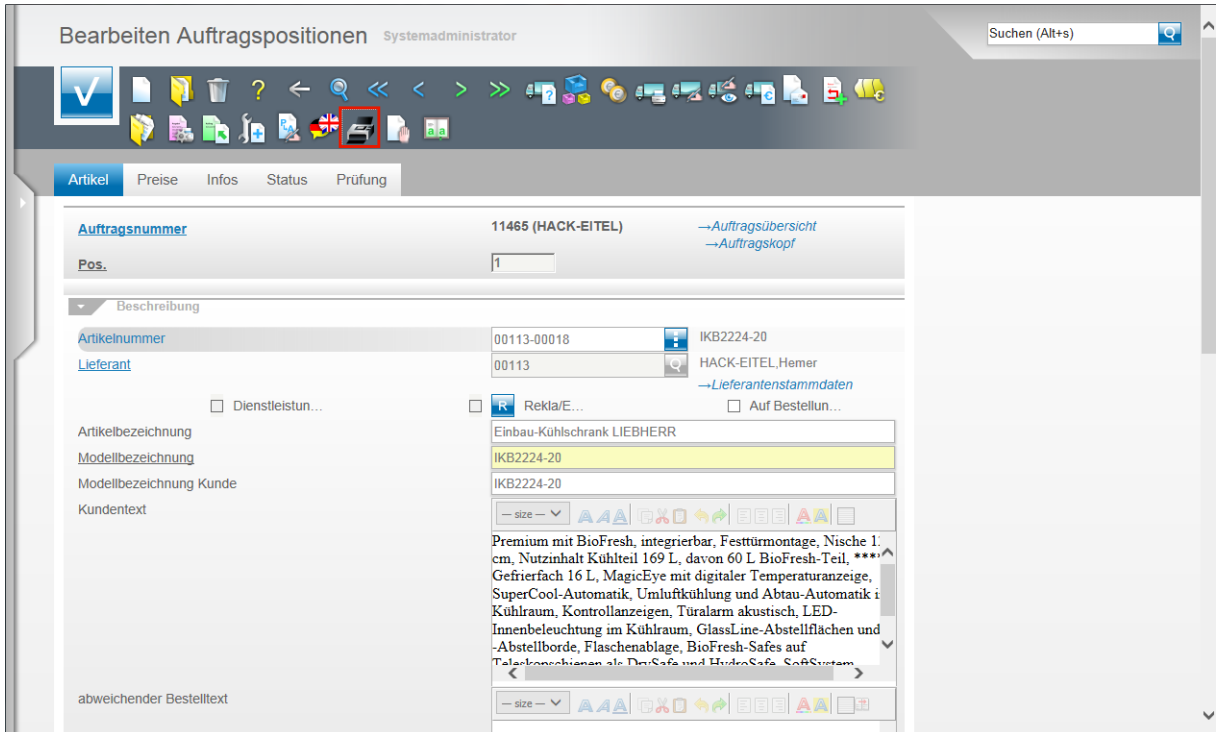

Mit der Freischaltung des Moduls "Scannen" wird in den Formularen **Auftragskopf**, **Auftragsposition** und **gedruckte Belege und sonstige Dokumente** ein neuer Button eingeblendet.

Klicken Sie auf den Button **Scannen**.

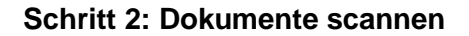

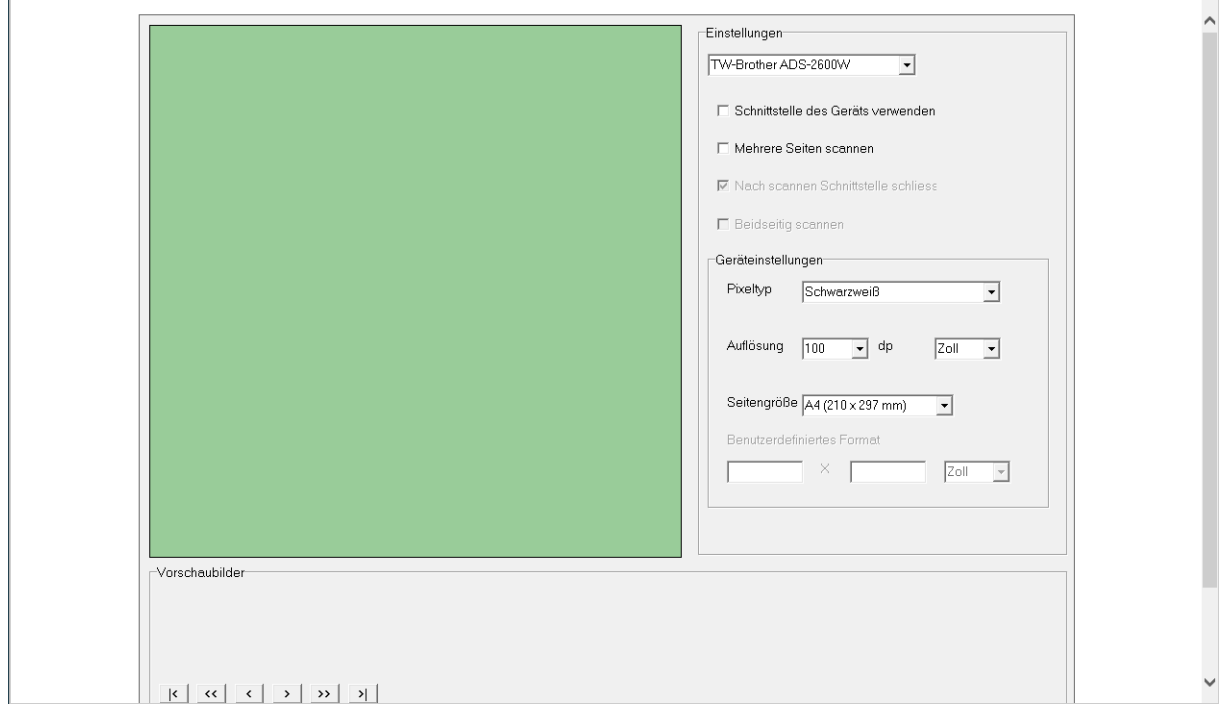

Durch den Klick auf den Button öffnet sich in einem weiteren Fenster die Scansoftware. Hier können Sie nun ggf. noch weitere Einstellungen setzen.

Die Auflösung steht standardmäßig auf 100 dp. Wir empfehlen Ihnen die Auflösung auf mindestens 200 besser aber 300 dp zu setzen.

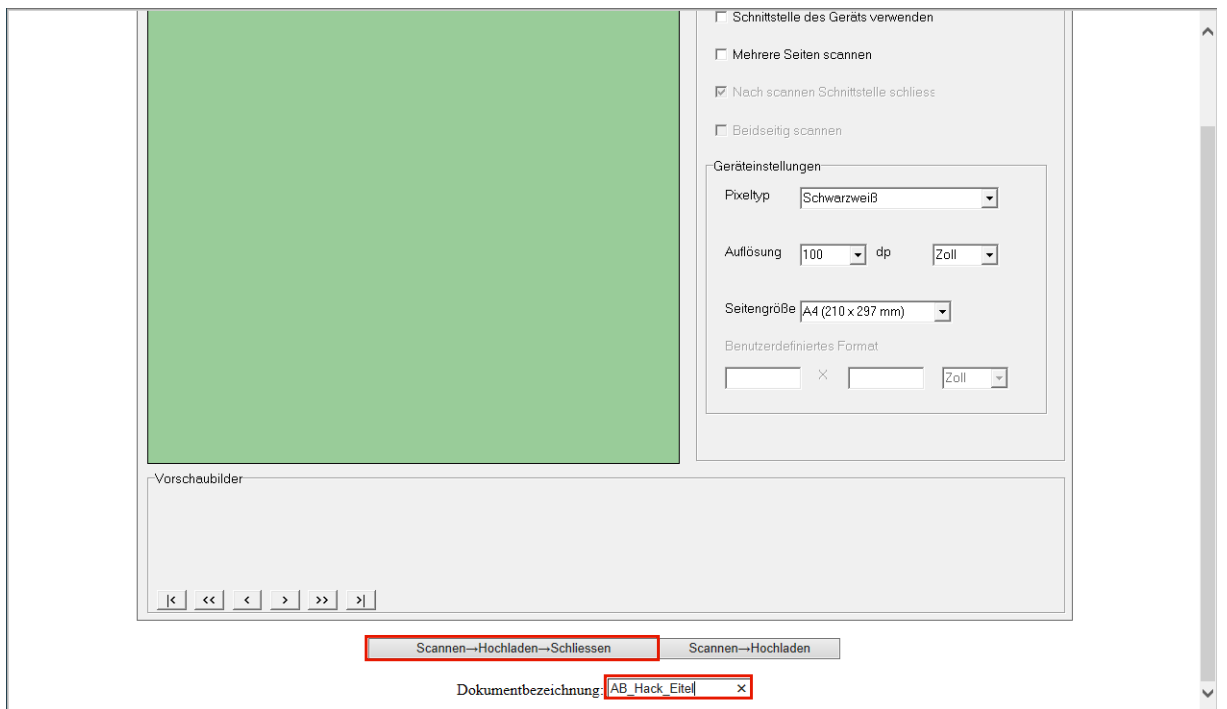

Wir empfehlen Ihnen für das zu scannende Dokument eine eindeutige Bezeichnung zu hinterlegen.

Klicken Sie auf das Eingabefeld **Dokumentbezeichnung** und pflegen Sie die gewünschte Information ein.

Klicken Sie auf die Schaltfläche **Scannen→Hochladen→Schliessen** oder ggf. auf die Schaltfläche **Scannen→Hochladen**.

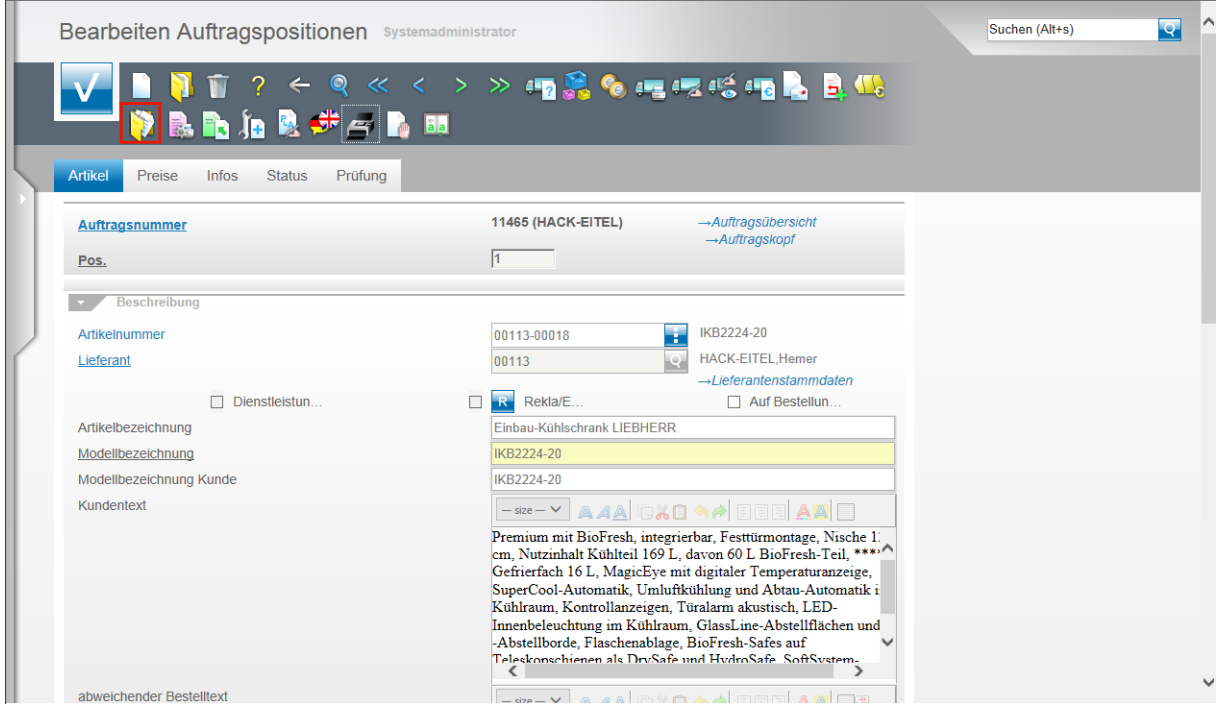

Nachdem die Scann Software automatisch geschlossen wurde öffnet sich wieder das MÖ-BELPILOT Formular.

Klicken Sie hier jetzt auf den Hyperlink **Gedruckte Belege und sonstige Dokumente**.

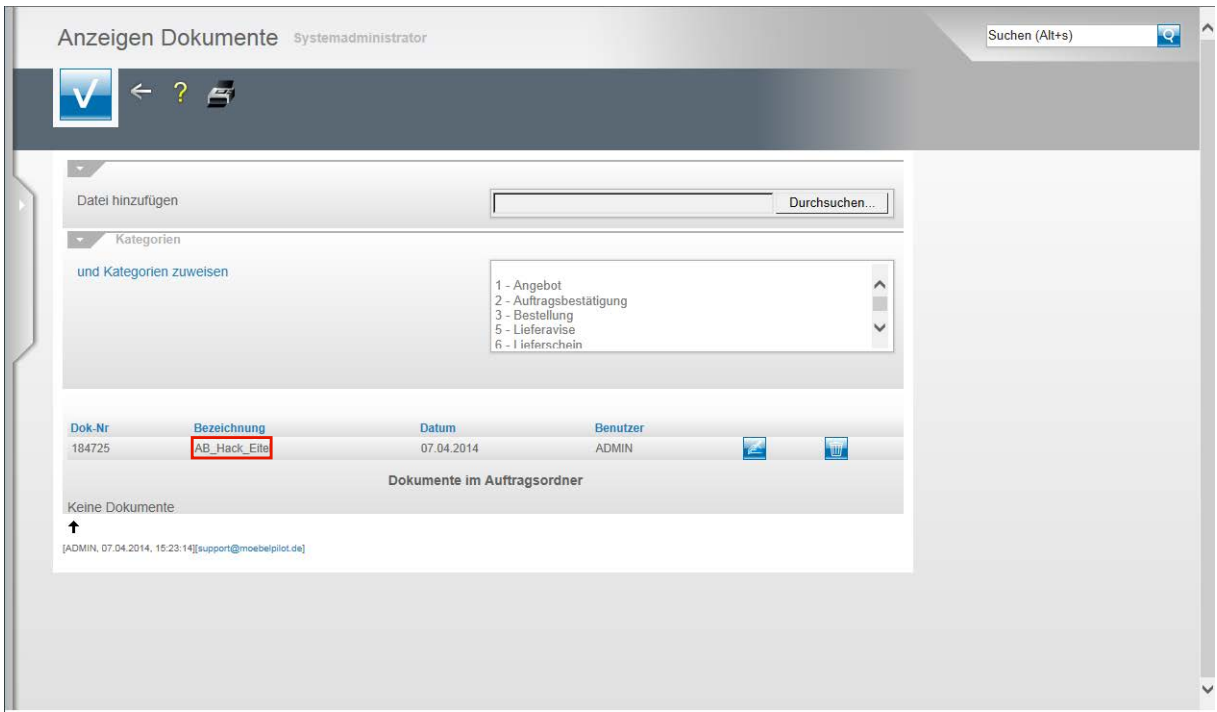

Die gescannte Datei wurde automatisch mit dem Vorgang verknüpft und kann jetzt wie gewohnt geöffnet werden.